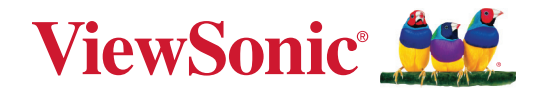

# **XG272-2K-OLED**

**Display Manuale utente**

> Modello n. VS19852 P/N: XG272-2K-OLED

## **Grazie per aver scelto ViewSonic®**

In qualità di fornitore leader a livello globale di soluzioni visive, ViewSonic® si impegna a superare le aspettative mondiali per evoluzione, innovazione e semplicità tecnologica. A ViewSonic® crediamo che i nostri prodotti abbiano il potenziale di cambiare in meglio il mondo e siamo sicuri che sarete pienamente soddisfatti del prodotto ViewSonic® scelto.

Ancora una volta, vi ringraziamo per aver scelto ViewSonic®!

# <span id="page-2-0"></span>**Precauzioni di sicurezza**

- Leggere completamente le istruzioni prima di usare l'apparecchio.
- Conservare le istruzioni in un luogo sicuro.
- Osservare tutti gli avvisi e le istruzioni.
- Sedere ad almeno 18" / 45cm dal monitor.
- Lasciare almeno 4" / 10 cm di spazio attorno al dispositivo per garantire una ventilazione adeguata.
- Maneggiare sempre il monitor con cura quando viene spostato.
- Utilizzare sempre mobiletti, supporti o metodi di installazione consigliati dal produttore del monitor.
- Utilizzare sempre mobili che possano sostenere in sicurezza il monitor.
- Assicurarsi sempre che il monitor non sporga dal bordo del mobile di supporto.
- Non posizionare il monitor dove è probabile che siano presenti bambini.
- Istruire sempre i bambini sui pericoli derivanti dall'arrampicarsi sui mobili per raggiungere il monitor o le apparecchiature correlate.
- Far passare e gestire sempre i cavi collegati al monitor in modo che non possano essere calpestati, tirati o afferrati.
- Prestare attenzione quando si rimuove il coperchio posteriore del monitor. Questo monitor contiene parti ad alta tensione.
- Non utilizzare il dispositivo vicino all'acqua. Per ridurre il rischio di incendi o scosse elettriche, non esporre il dispositivo all'umidità.
- Evitare di esporre il dispositivo alla luce solare diretta o ad altre fonti di calore eccessive. Non eseguire l'installazione nei pressi di fonti di calore come radiatori, diffusori di aria calda, stufe o altri dispositivi (inclusi amplificatori) che possono aumentare la temperatura del dispositivo a livelli pericolosi.
- Pulire con un panno morbido e asciutto. Se è necessaria una pulizia più scrupolosa, fare riferimento alla sezione "Manutenzione" – di questa guida – per altre istruzioni.
- Evitare di toccare lo schermo. Gli oli della pelle sono difficili la rimuovere.
- Non strofinare o applicare pressione sul pannello del monitor poiché si potrebbe danneggiare in modo permanente lo schermo.
- Non posizionare il monitor su superfici instabili.
- Non posizionare il monitor su mobili alti (ad esempio, armadi o librerie) senza ancorare sia il mobile che il monitor a un supporto adeguato.
- Non collocare il monitor su tessuti o altri materiali che potrebbero trovarsi tra il prodotto e i mobili di supporto.
- Posizionare il monitor in un'area ben ventilata. Non posizionare oggetti sul monitor che impediscono la dissipazione del calore.
- Non posizionare oggetti pesanti su monitor, cavo video o cavo di alimentazione.
- Non posizionare oggetti che potrebbero indurre i bambini a arrampicarsi, come giocattoli e telecomandi, sulla parte superiore del monitor o sui mobili su cui è posizionato il prodotto.
- In caso di fumo, rumori anomali o odori strani, spegnere immediatamente il monitor e contattare il rivenditore o ViewSonic. Continuare a usare il monitor in queste condizioni può essere pericoloso.
- Non tentare di eludere le disposizioni di sicurezza concernenti la spina polarizzata o la messa a terra. Una spina polarizzata presenta due lamelle di cui una è più grande dell'altra. Una spina con messa a terra presenta due lamelle e un terzo polo di messa a terra. La lamella ampia e il terzo polo servono per la sicurezza personale. Se la spina non è adatta alla presa di corrente, utilizzare un adattatore e non tentare di forzare l'inserimento della spina nella presa.
- Verificare il sistema di erogazione elettrico installato nell'edificio. Il sistema dovrebbe fornire un interruttore automatico da 120/240 V, 20 A.
- Quando si effettua il collegamento a una presa di corrente, NON rimuovere il polo di messa a terra. Assicurarsi che i poli di messa a terra non siano MAI RIMOSSI.
- Evitare di calpestare o schiacciare il cavo di alimentazione, in particolare sulla spina e nel punto in cui fuoriesce dall'apparecchio. Assicurarsi che la presa di corrente sia posizionata vicino all'apparecchio in modo che sia facilmente accessibile.
- Utilizzare solo accessori specificati dal produttore.
- Usare soltanto con un carrello, scaffale, treppiede, supporto, o tavolo consigliato dal fornitore o venduto con il prodotto. Quando si usa un carrello, prestare attenzione quando si sposta il gruppo carrello/apparecchio per evitare ferimento alle persone.
- Disconnettere l'apparecchio se inutilizzato per lunghi periodi di tempo.
- Fare riferimento, per la riparazione a, personale qualificato dell'assistenza. Si richiede l'assistenza se l'apparecchio è stato danneggiato in ogni maniera, come ad es. se il cavo di corrente o la spina sono danneggiati, se è stato versato del liquido o degli oggetti sono caduti nel prodotto, se l'apparecchio è stato esposto a pioggia o ad umidità, non funziona normalmente, o è stato fatto cadere.
- Quando si utilizzano auricolari o cuffie, regolare il volume a livelli adeguati per evitare danni all'udito.
- Pericolo per la stabilità: il display potrebbe cadere, causando gravi lesioni personali o morte. Per evitare lesioni, questo display deve essere fissato saldamente al pavimento/alla parete osservando le istruzioni di installazione.
- Il fissaggio del display a parete o a un oggetto fisso utilizzando corde o altri dispositivi di contenimento può aiutare a sostenere il peso del display per evitare che si ribalti.

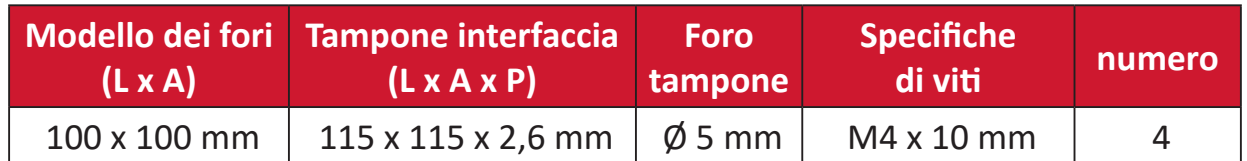

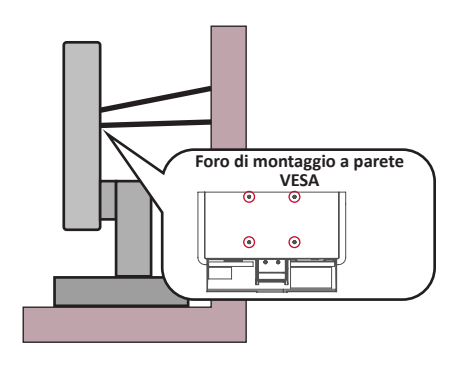

#### **NOTA:**

- Il dispositivo/la corda di contenimento devono essere in grado di resistere a una forza di 100N.
- Assicurarsi che la corda sia dritta e che non siano presenti allentamenti. Il retro del dispositivo deve essere rivolto verso la parete per garantire che il dispositivo non possa inclinarsi se sottoposto a forze esterne.
- Assicurarsi che il monitor non si inclini sotto forze esterne a qualsiasi altezza e angolo di rotazione del dispositivo.
- Se si mantiene e trasferisce il monitor esistente altrove, è necessario applicare le stesse considerazioni di cui sopra.

## Contenuti

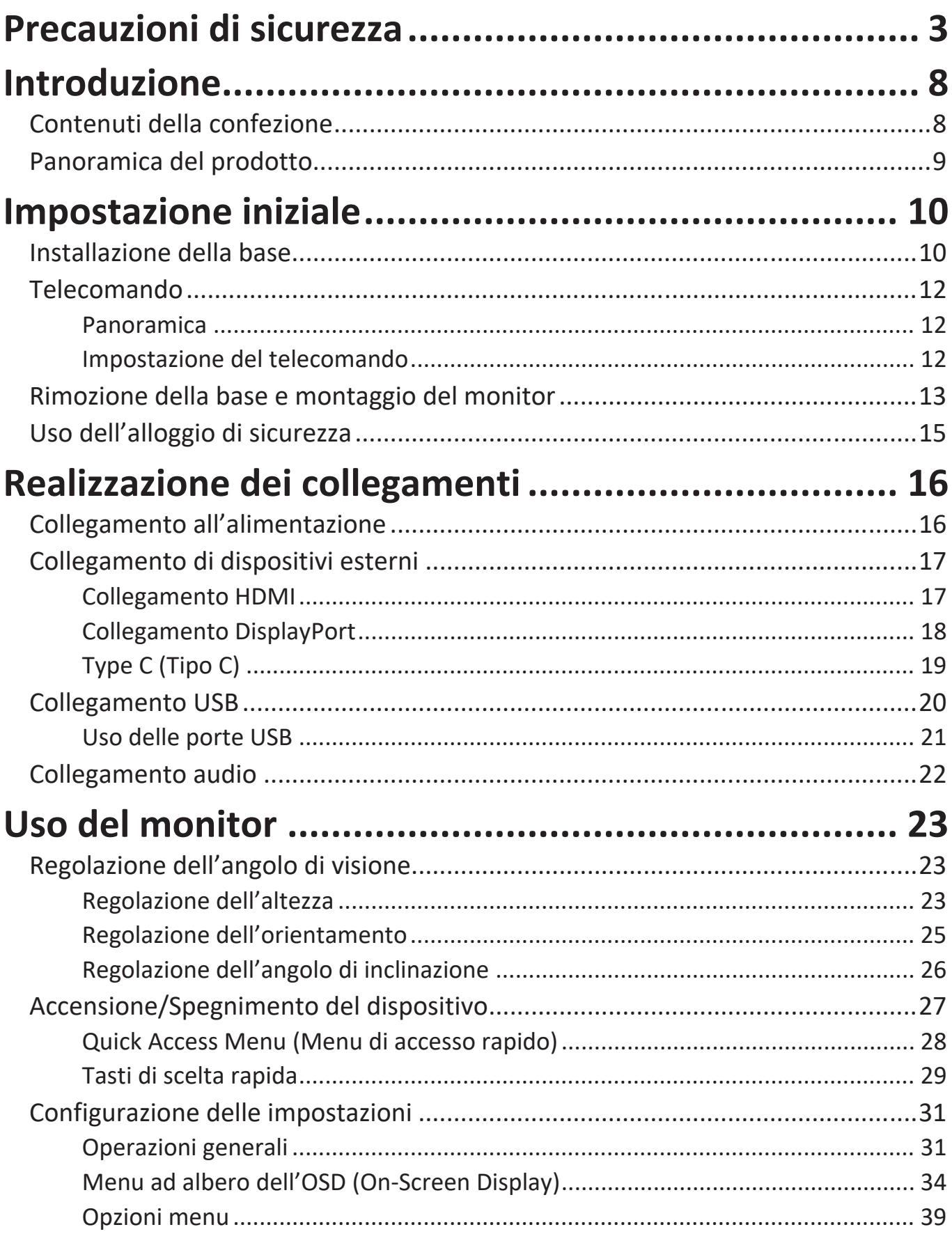

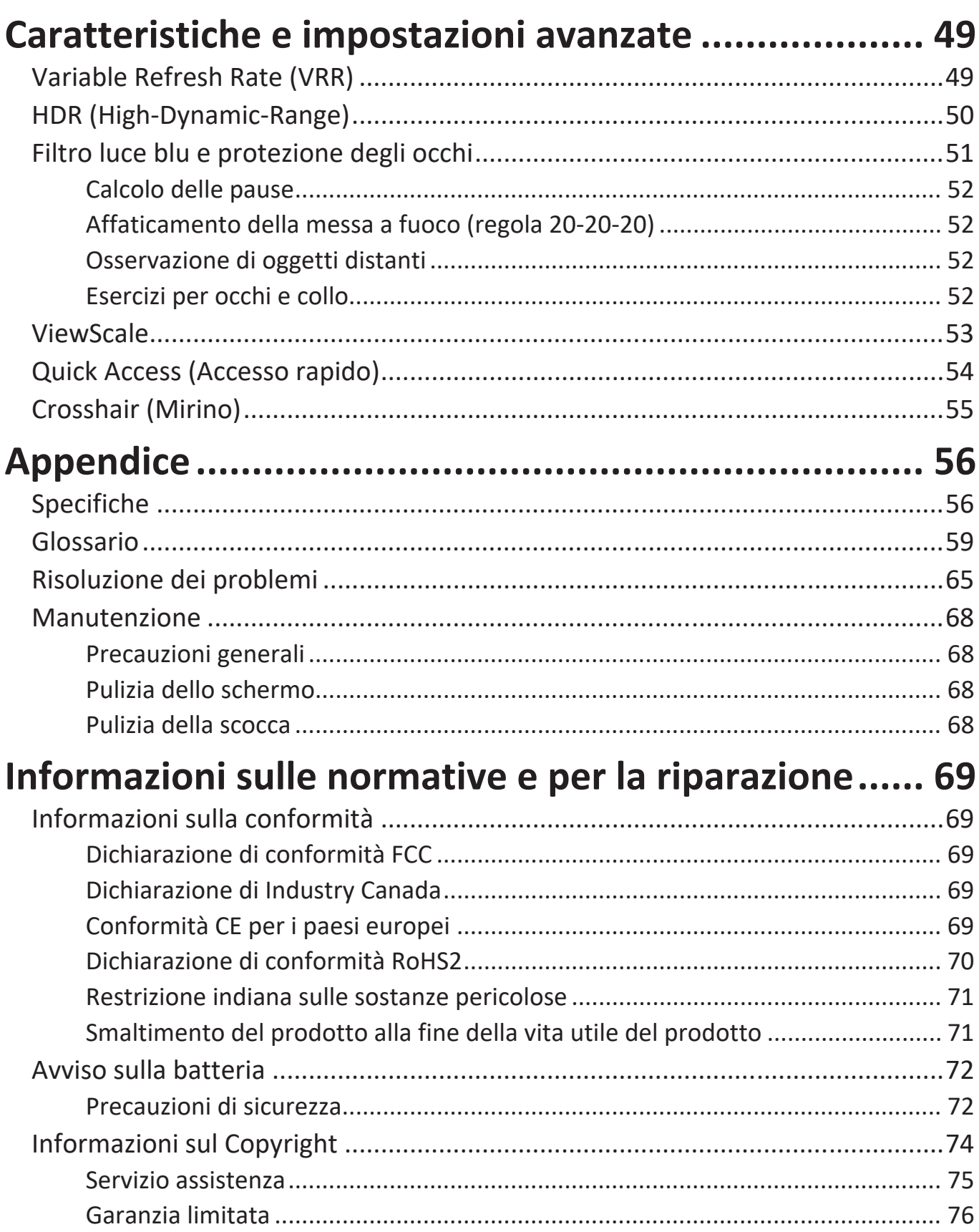

# <span id="page-7-0"></span>**Introduzione**

## **Contenuti della confezione**

- Monitor
- Supporto per monitor
- Adattatore di alimentazione
- Cavo video
- Telecomando
- Batteria
- Guida rapida
	- **NOTA:** Il cavo di alimentazione/adattatore di alimentazione e i cavi video inclusi nella confezione potrebbero variare a seconda del paese. Rivolgersi al proprio rivenditore locale per maggiori informazioni.

## <span id="page-8-0"></span>**Panoramica del prodotto**

#### **Veduta frontale**

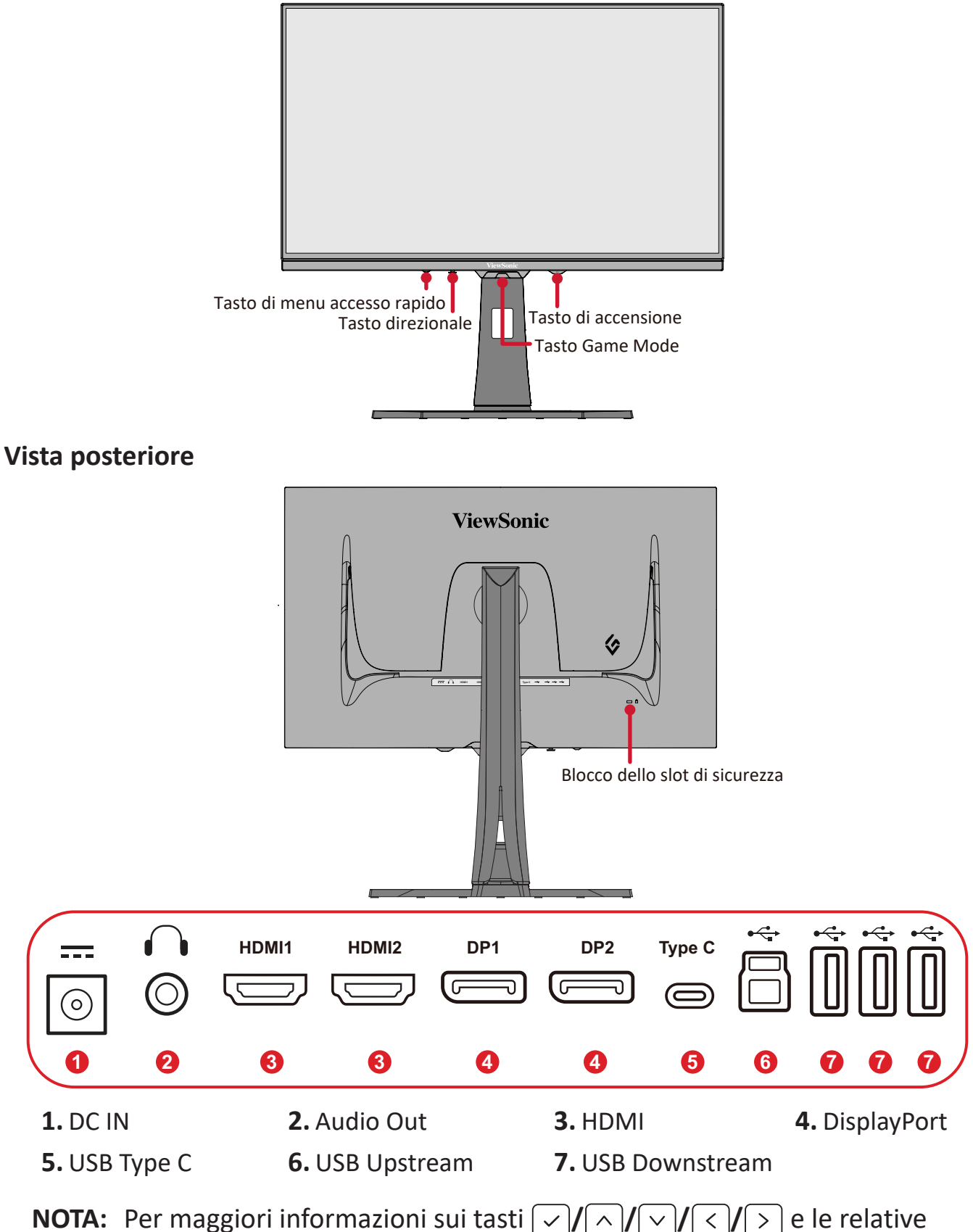

funzioni, consultare "Tasti di scelta rapida" a pagina 26.

## <span id="page-9-0"></span>**Impostazione iniziale**

## **Installazione della base**

- **1.** Posizionare il monitor su una superficie piana e stabile, con lo schermo rivolto verso il basso.
- **2.** Allineare e far scorrere i ganci superiori della base nelle fessure di montaggio della base.

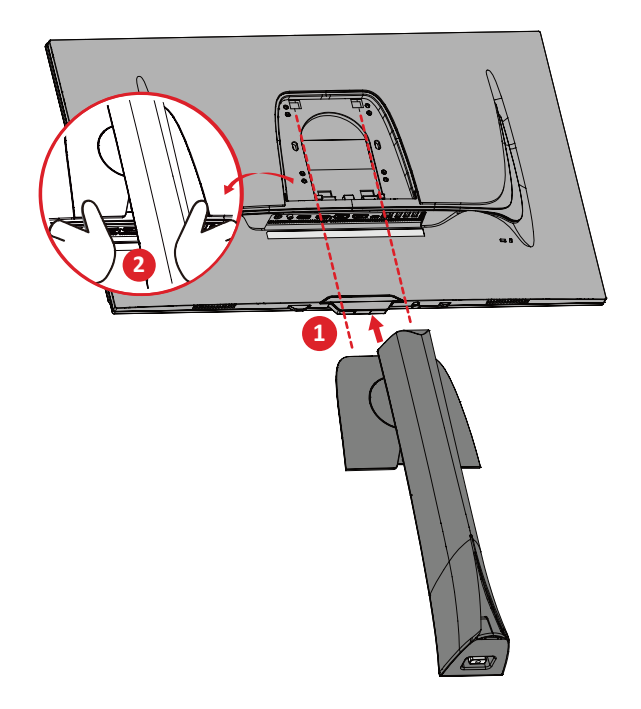

**NOTA:** Assicurarsi che la base sia sicura e la linguetta di sgancio rapido scatti in posizione.

**3.** Utilizzare la vite bloccata nella base del supporto del monitor e fissarla al collo del supporto del monitor.

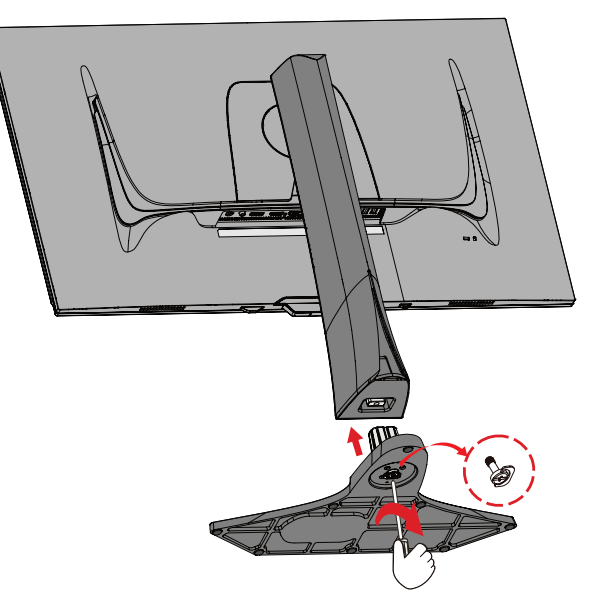

**4.** Sollevare il dispositivo in posizione verticale su una superficie piana e stabile.

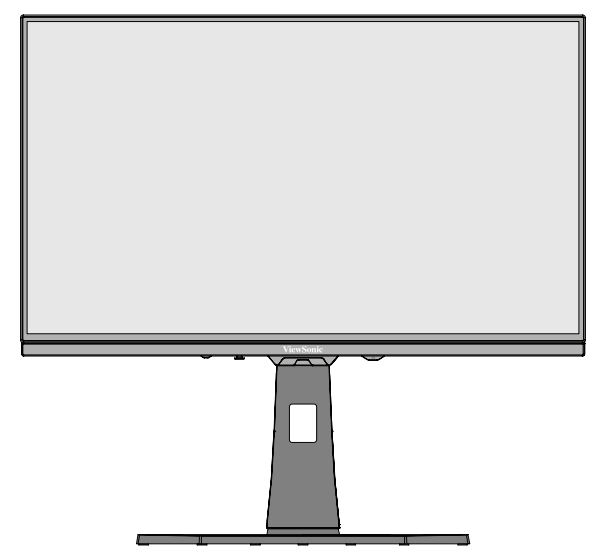

**NOTA:** Posizionare sempre il dispositivo su una superficie piana e stabile. In caso contrario il dispositivo potrebbe cadere e danneggiarsi e/o provocare lesioni alla persona.

## <span id="page-11-0"></span>**Telecomando**

#### **Panoramica**

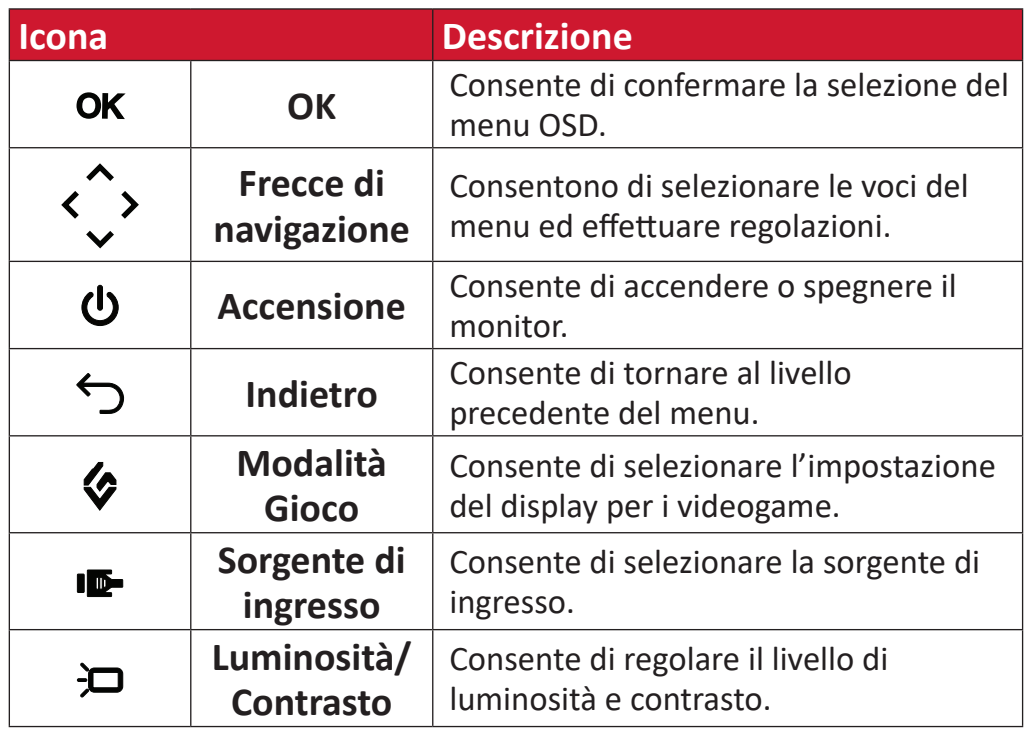

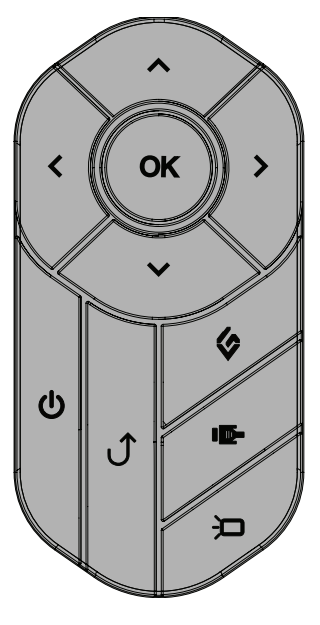

#### **Impostazione del telecomando**

**1.** Rimuovere il coperchio della batteria dalla parte inferiore del telecomando, inserire la batteria, quindi riposizionare il coperchio della batteria.

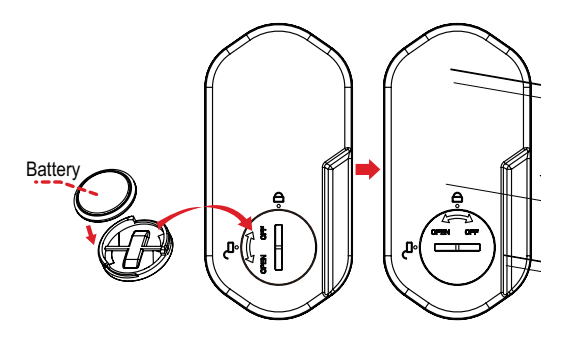

**2.** Posizionare il telecomando nell'area designata sulla base del supporto del monitor.

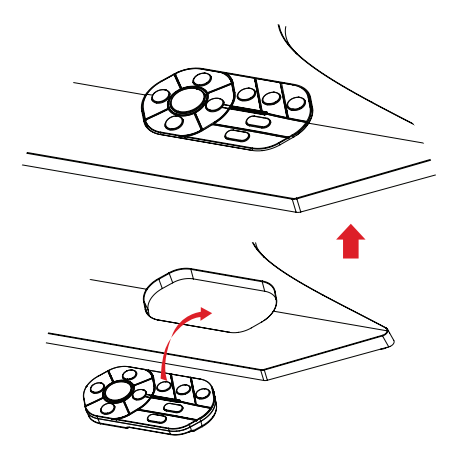

## <span id="page-12-0"></span>**Rimozione della base e montaggio del monitor**

Consultare la tabella di seguito per le dimensioni standard dei kit di montaggio a parete.

**NOTA:** Utilizzare solo su kit/staffa di montaggio a parete omologati UL. Per ottenere un kit per montaggio a parete o una base di regolazione dell'altezza, contattare ViewSonic® o il proprio rivenditore locale.

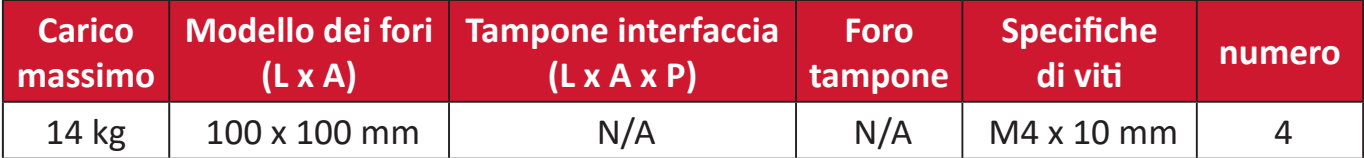

**NOTA:** I kit di montaggio a parete sono in vendita separatamente.

- **1.** Spegnere il monitor, scollegare tutti i cavi e rimuovere il telecomando.
- **2.** Posizionare il dispositivo su una superficie piana e stabile con lo schermo rivolto verso il basso.
- **3.** Utilizzare la vite bloccata nella base del supporto del monitor e fissarla al collo del supporto del monitor.

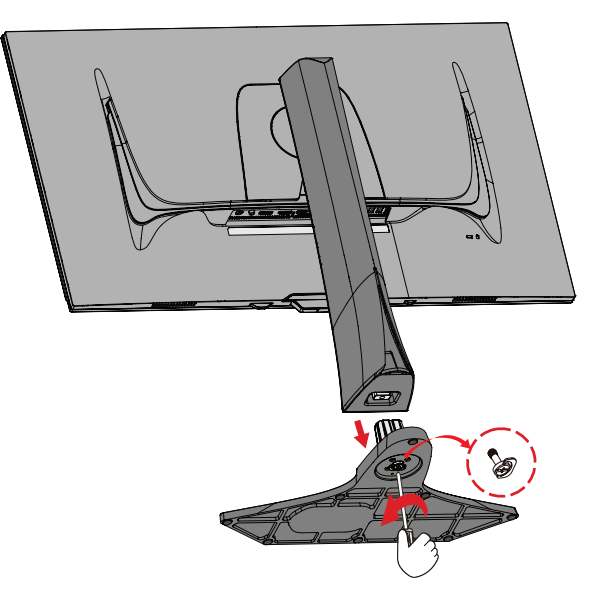

**4.** Tenere premuta la linguetta di sgancio rapido e sollevare con attenzione la base.

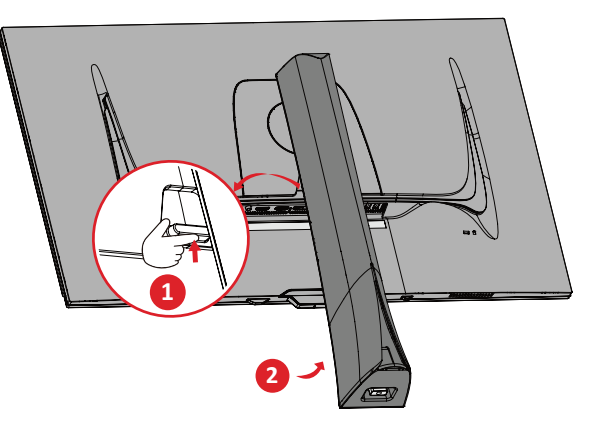

**5.** Premere leggermente verso il basso per sbloccare i ganci e rimuovere la base.

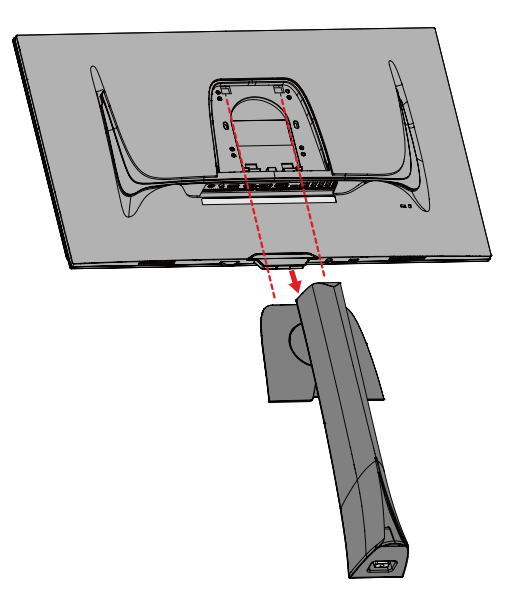

**6.** Fissare la staffa di montaggio ai fori di montaggio VESA sul retro del dispositivo. Quindi fissarlo con le quattro (4) viti (M4 x 10 mm).

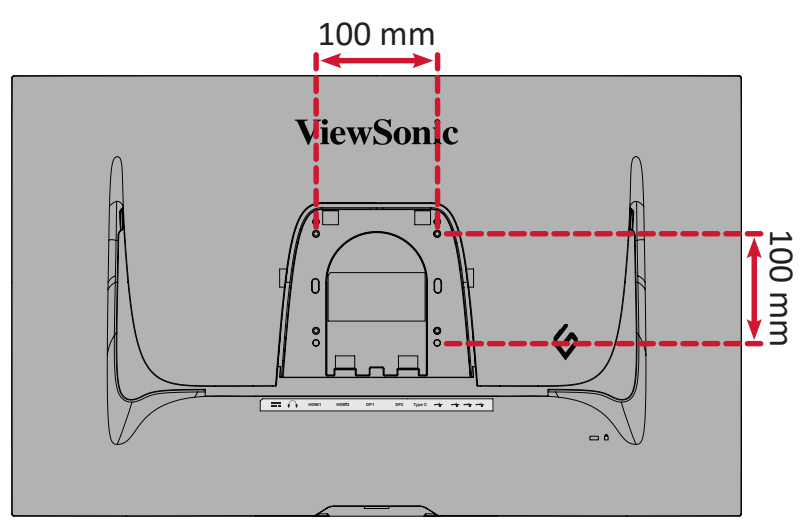

**7.** Attenersi alle istruzioni fornite con il kit di montaggio a parete per montare il monitor sulla parete.

## <span id="page-14-0"></span>**Uso dell'alloggio di sicurezza**

Per evitare che il dispositivo venga rubato, utilizzare un dispositivo di blocco dell'alloggio di sicurezza per fissare il dispositivo a un oggetto fisso.

Inoltre, il fissaggio del monitor a una parete o ad un oggetto fisso mediante un cavo di sicurezza consente di sostenere il peso del monitor per evitare che il monitor cada.

Di seguito si può trovare un esempio di impostazione di un dispositivo di blocco dell'alloggio di sicurezza ad un tavolo.

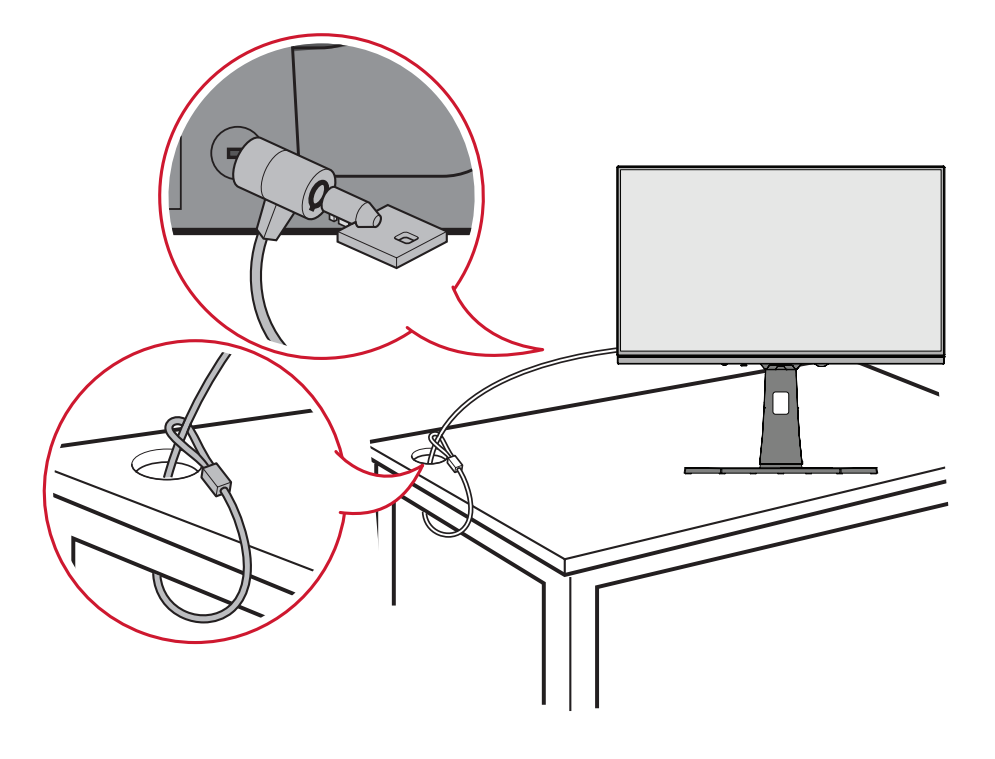

# <span id="page-15-0"></span>**Realizzazione dei collegamenti**

### **Collegamento all'alimentazione**

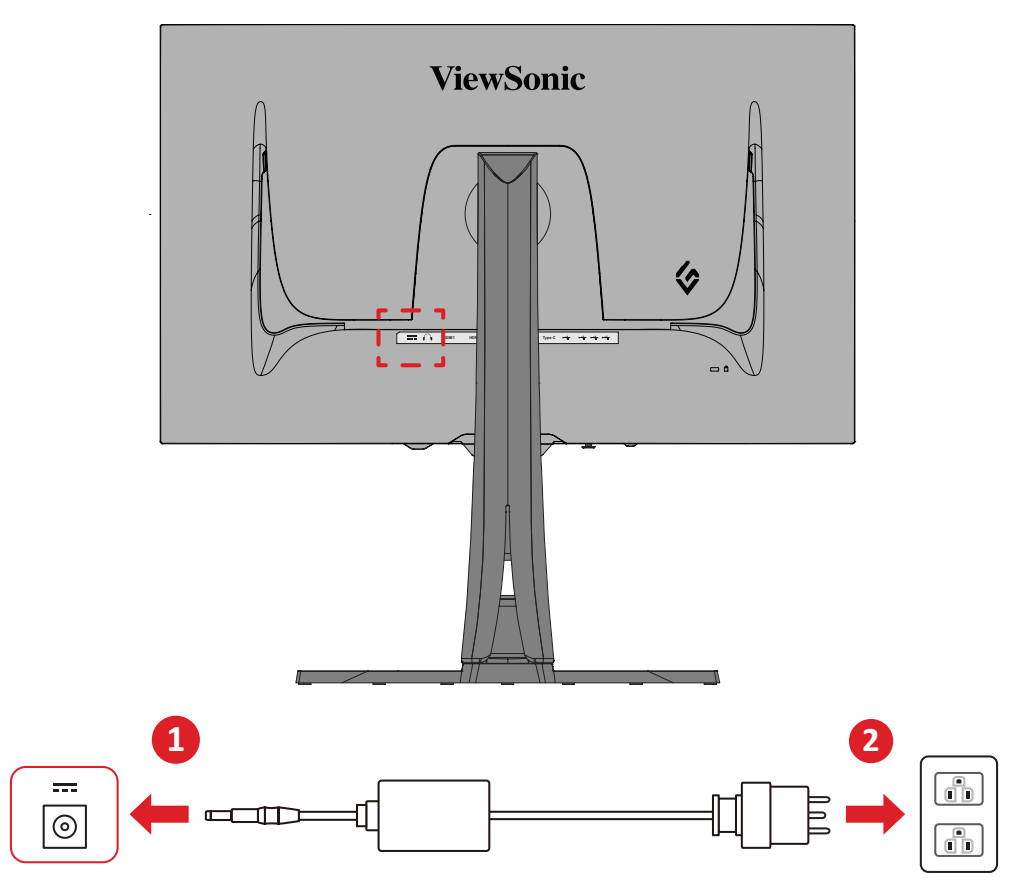

- **1.** Collegare l'adattatore di corrente al connettore DC IN sul retro del dispositivo.
- **2.** Collegare la spina del cavo di alimentazione alla presa di corrente.

## <span id="page-16-0"></span>**Collegamento di dispositivi esterni**

#### **Collegamento HDMI**

**NOTA:** Il monitor è dotato di due porte HDMI 2.1.

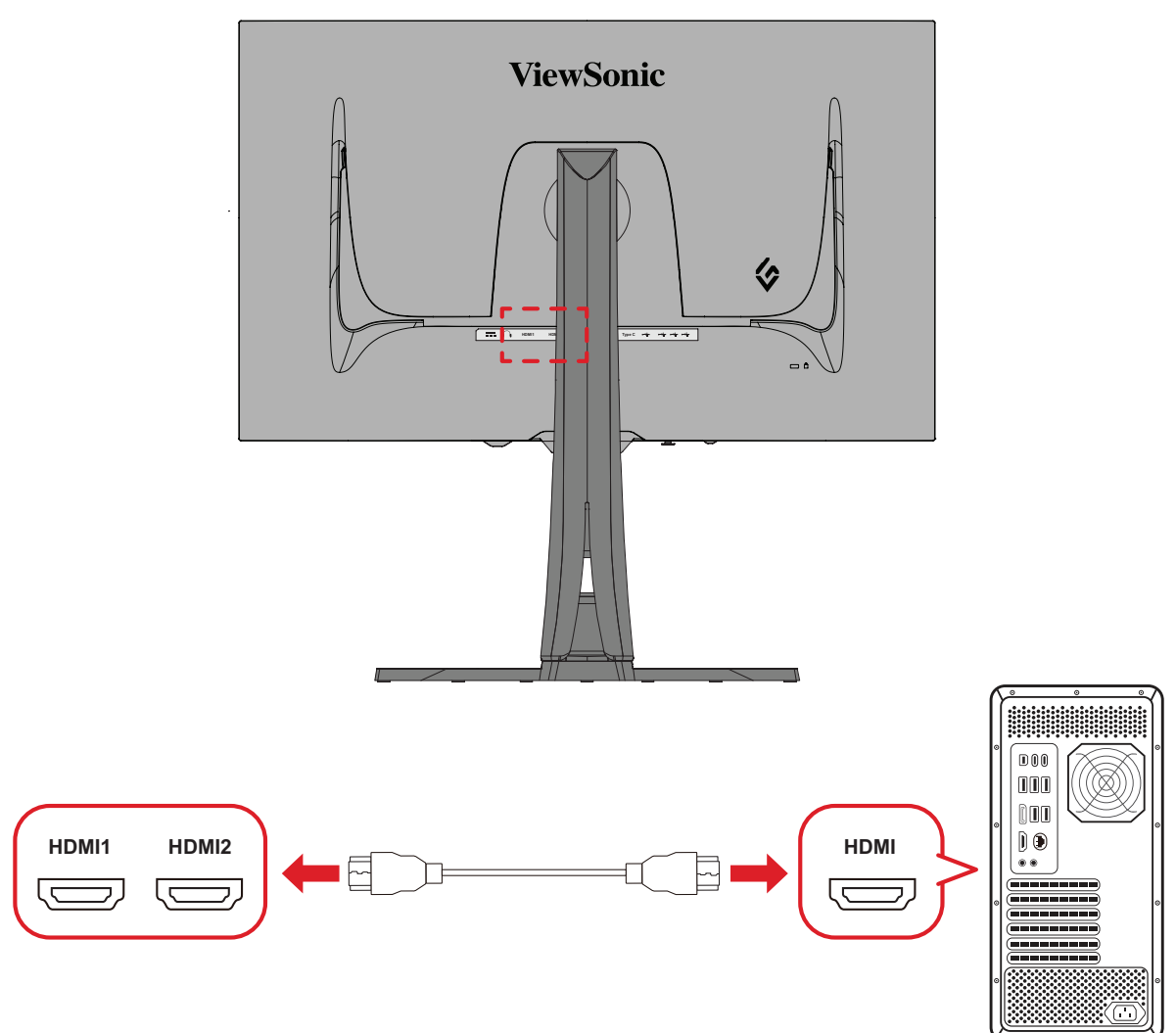

- **1.** Collegare un'estremità di un cavo HDMI alla porta HDMI del monitor.
- **2.** Quindi collegare l'altra estremità del cavo alla porta HDMI del computer.

#### <span id="page-17-0"></span>**Collegamento DisplayPort**

**NOTA:** Il monitor è dotato di due porte DisplayPort 1.4.

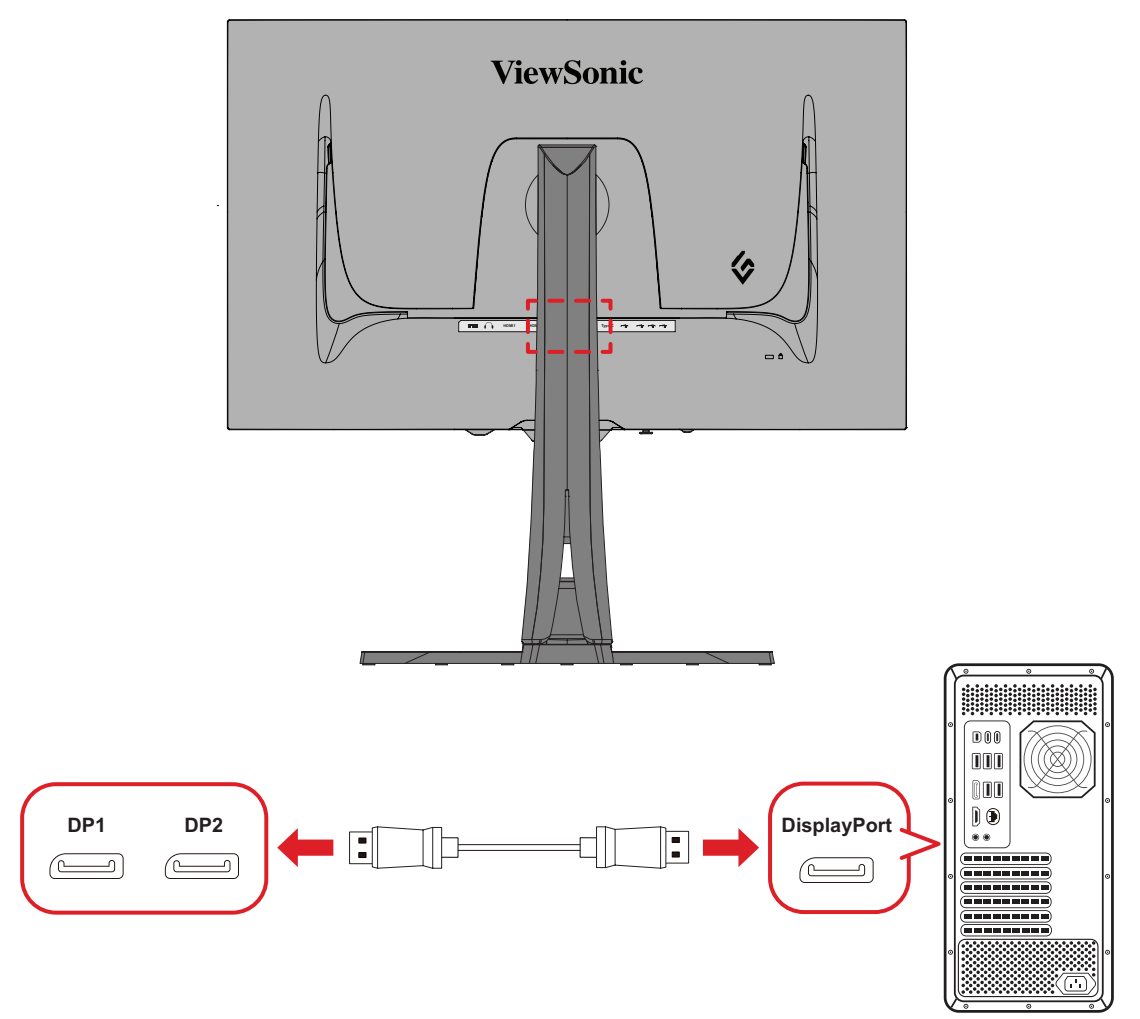

- **1.** Collegare un'estremità del cavo DisplayPort alla porta DisplayPort o mini DP.
- **2.** Collegare l'altra estremità del cavo alla porta DisplayPort o mini DP del monitor.
	- **NOTA:** Per collegare il monitor alla porta Thunderbolt (v. 1 e 2) di un Mac, collegare l'estremità mini DP del "cavo mini DP a DisplayPort" all'uscita Thunderbolt del Mac. Quindi collegare l'altra estremità del cavo alla porta DisplayPort del monitor.

### <span id="page-18-0"></span>**Type C (Tipo C)**

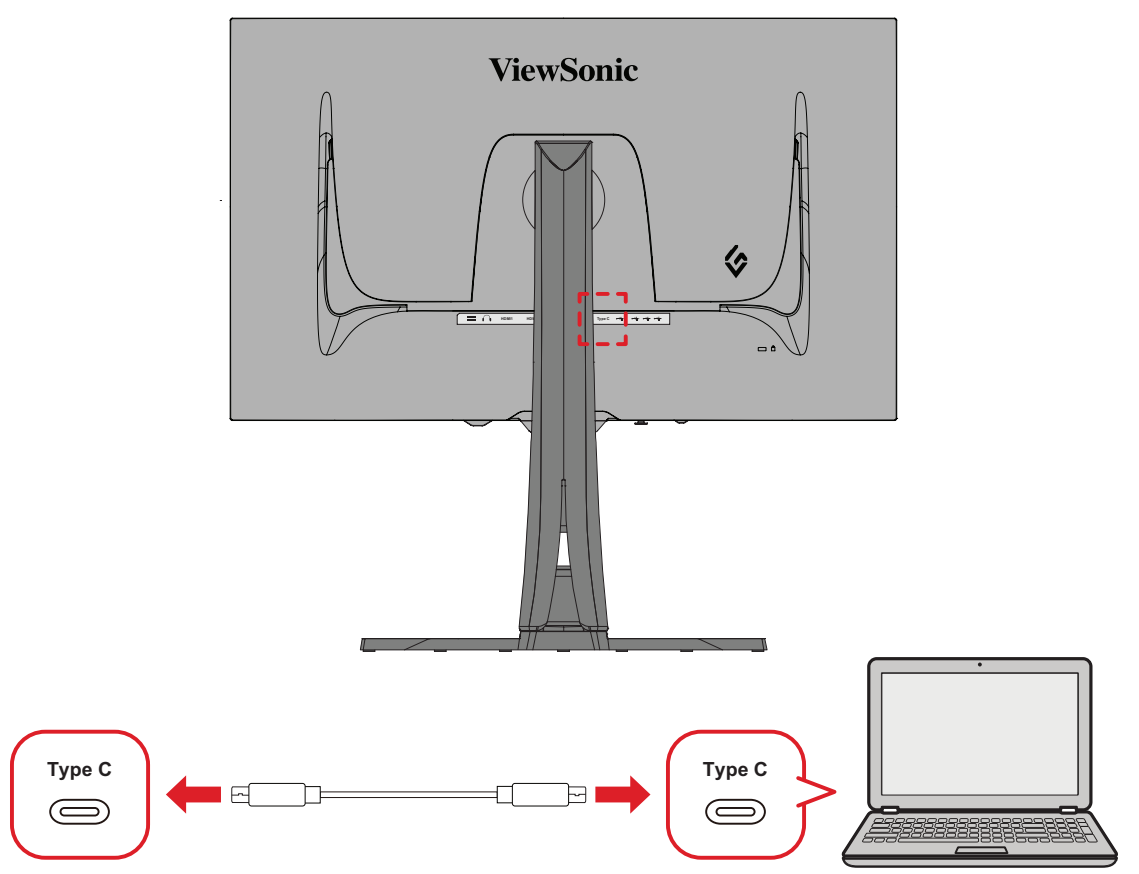

- **1.** Collegare un'estremità di un cavo Type C alla porta Type C del monitor.
- **2.** Collegare l'altra estremità del cavo alla porta USB con funzionalità complete del computer.
	- **NOTA:** Per l'utilizzo dell'uscita video, assicurarsi che il dispositivo di uscita USB di tipo C (ad esempio, un laptop) e il cavo supportino la trasmissione del segnale video.

## <span id="page-19-0"></span>**Collegamento USB**

Il monitor supporta due tipi di porte USB, upstream e downstream. Quando si effettuano i collegamenti, osservare le seguenti linee guida.

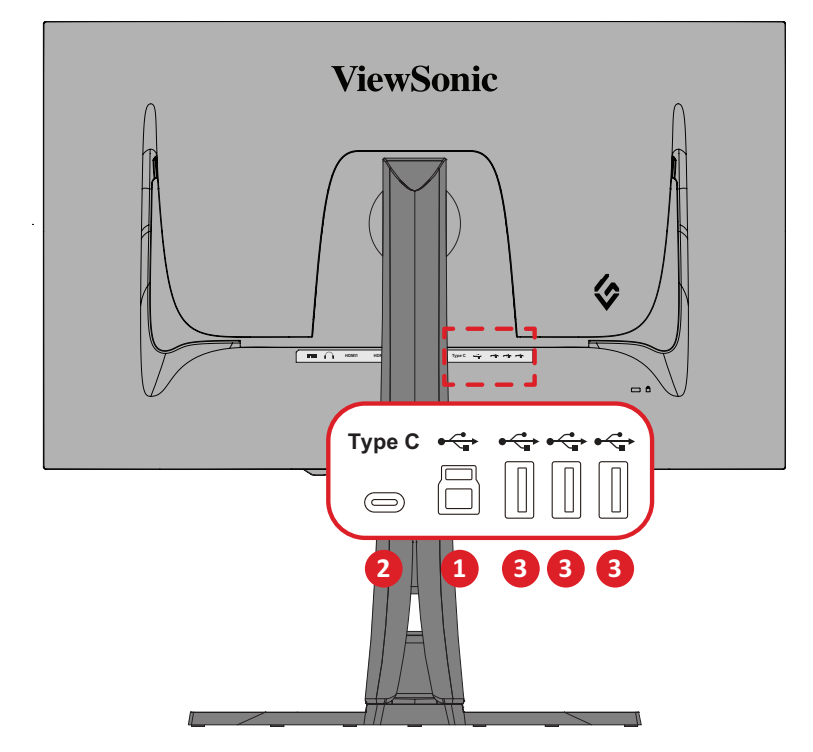

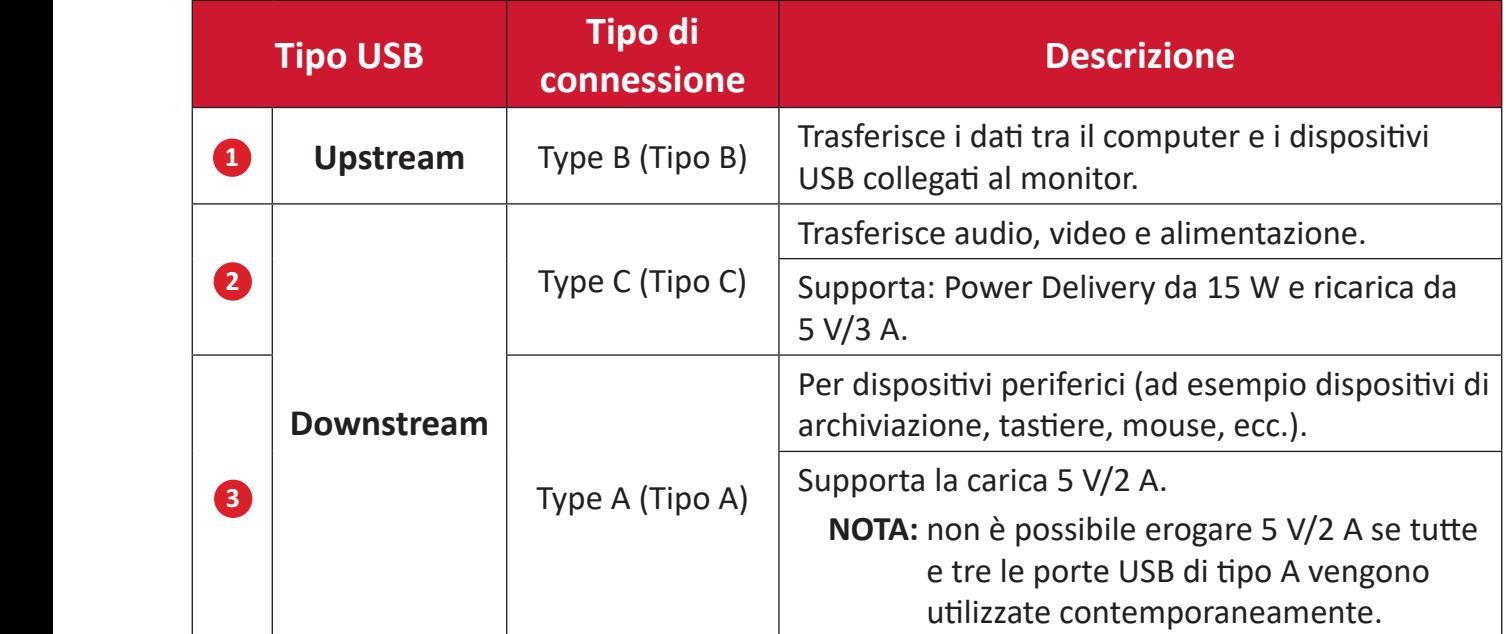

**NOTA:** Per utilizzare dispositivi periferici con porte USB Tipo A, collegare anche il computer alla porta USB Tipo B del monitor.

#### <span id="page-20-0"></span>**Uso delle porte USB**

- **1.** Per utilizzare le porte USB Tipo A downstream, collegare un'estremità del cavo USB Tipo B alla porta USB Tipo B upstream del monitor. Collegare l'altra estremità del cavo, USB tipo A, a una porta USB del computer.
- **2.** Collegare il dispositivo periferico a una porta USB di tipo A downstream del monitor.

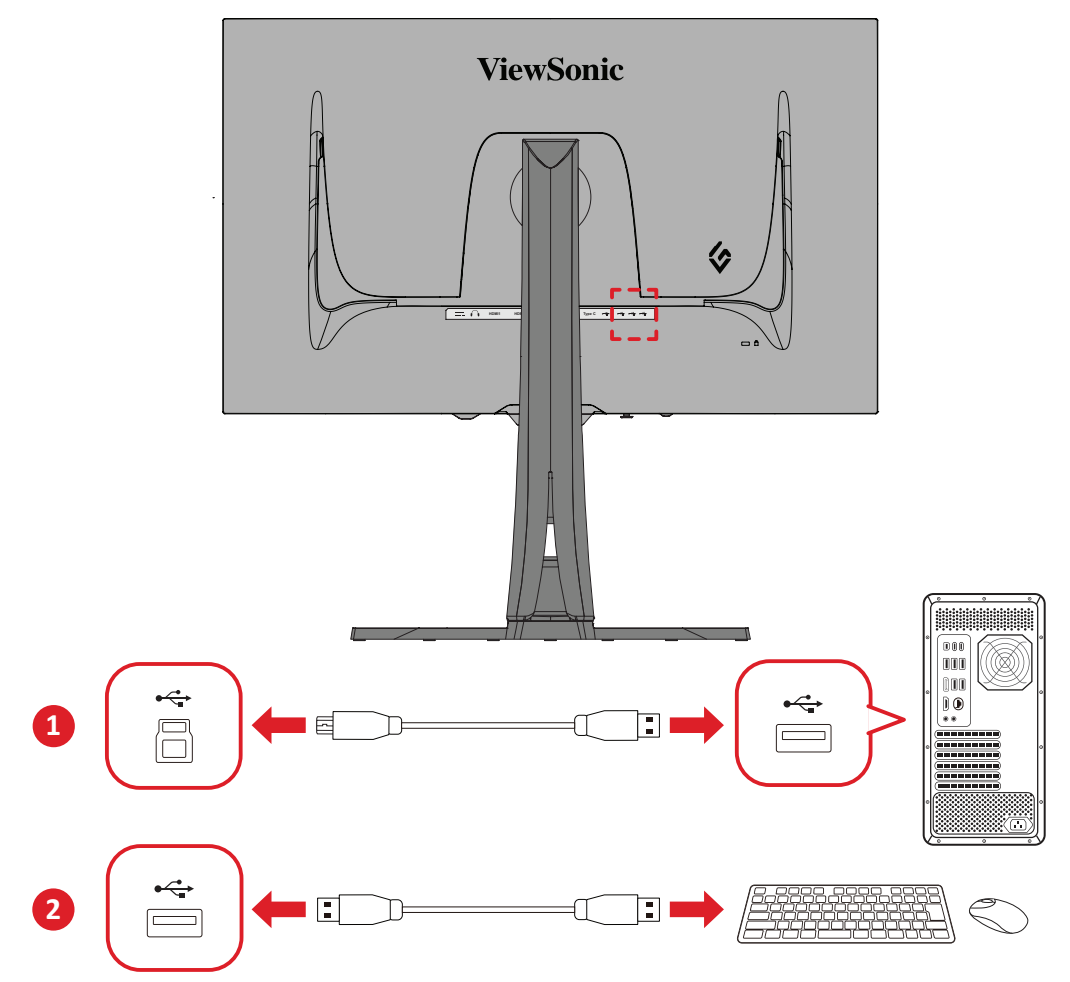

## <span id="page-21-0"></span>**Collegamento audio**

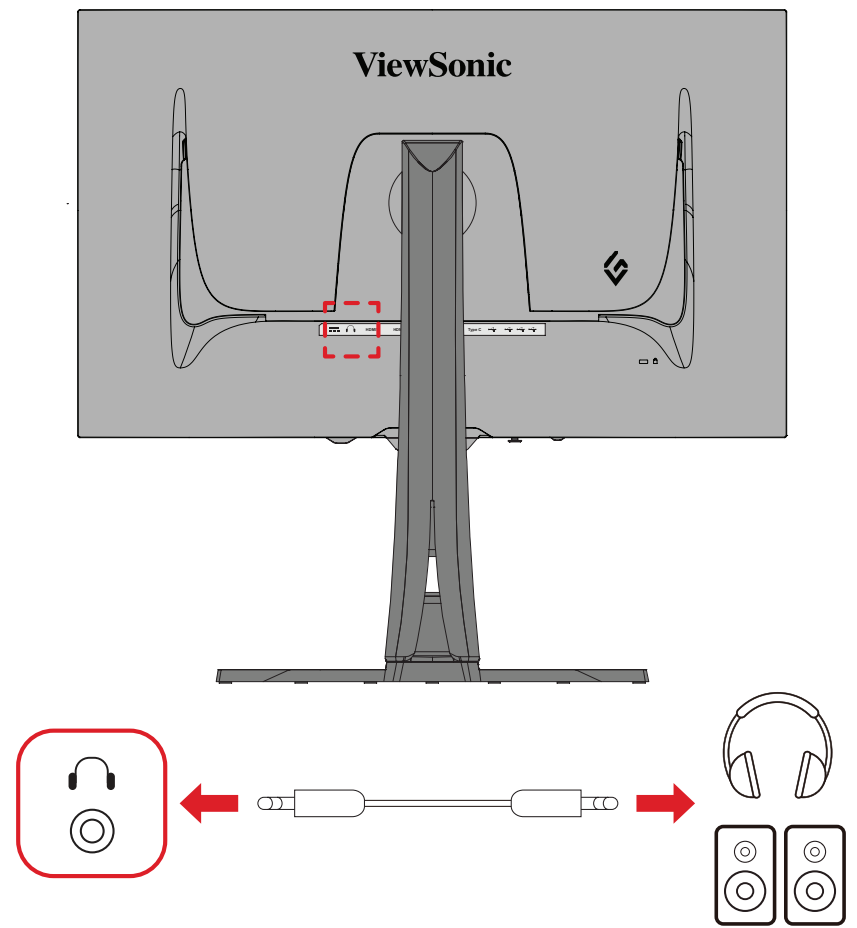

Collegare la presa audio di auricolari/cuffie alla porta di uscita audio del monitor. **NOTA:** Il monitor è inoltre dotato di due altoparlanti.

## <span id="page-22-0"></span>**Uso del monitor**

## **Regolazione dell'angolo di visione**

Per una visione ottimale, è possibile regolare l'angolo di visione tramite uno dei metodi seguenti:

#### **Regolazione dell'altezza**

Abbassare o alzare il monitor all'altezza desiderata (da 0 a 120 mm).

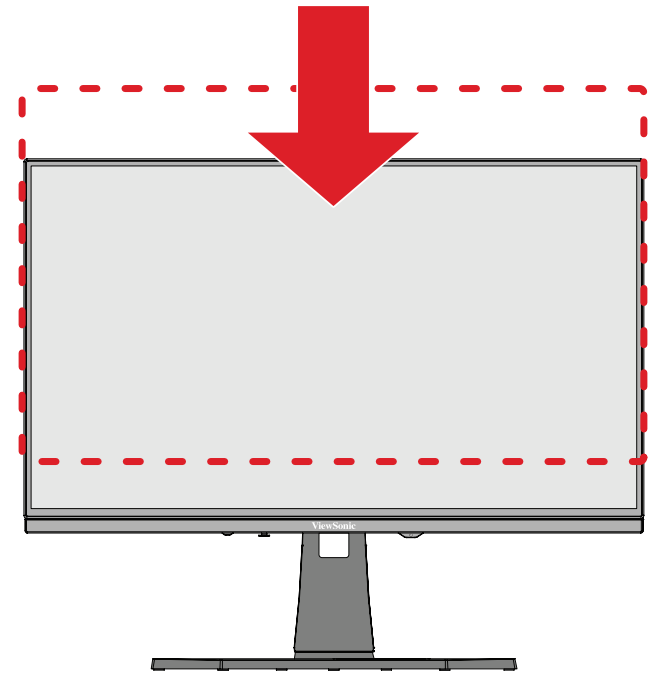

**NOTA:** Durante la regolazione, premere con decisione lungo il binario di regolazione tenendo il monitor con entrambe le mani sul lato.

#### **Regolazione dell'orientamento dello schermo (rotazione del monitor)**

**1.** Regolare l'altezza del monitor sulla posizione più alta. Quindi inclinare il monitor all'indietro completamente.

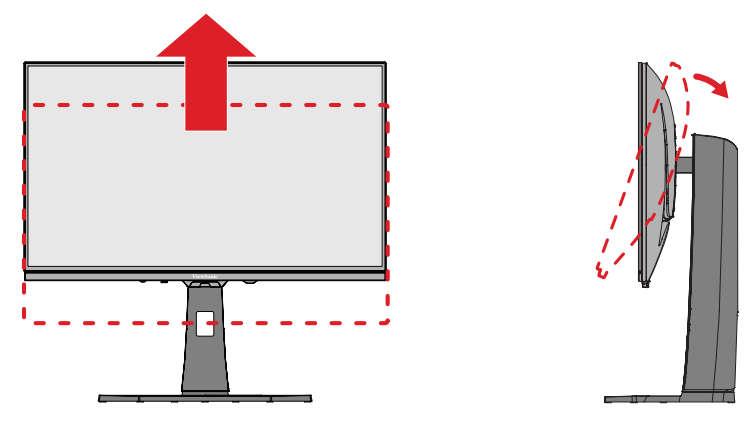

**2.** Ruotare il monitor di 90° in senso orario o antiorario da un orientamento orizzontale a verticale.

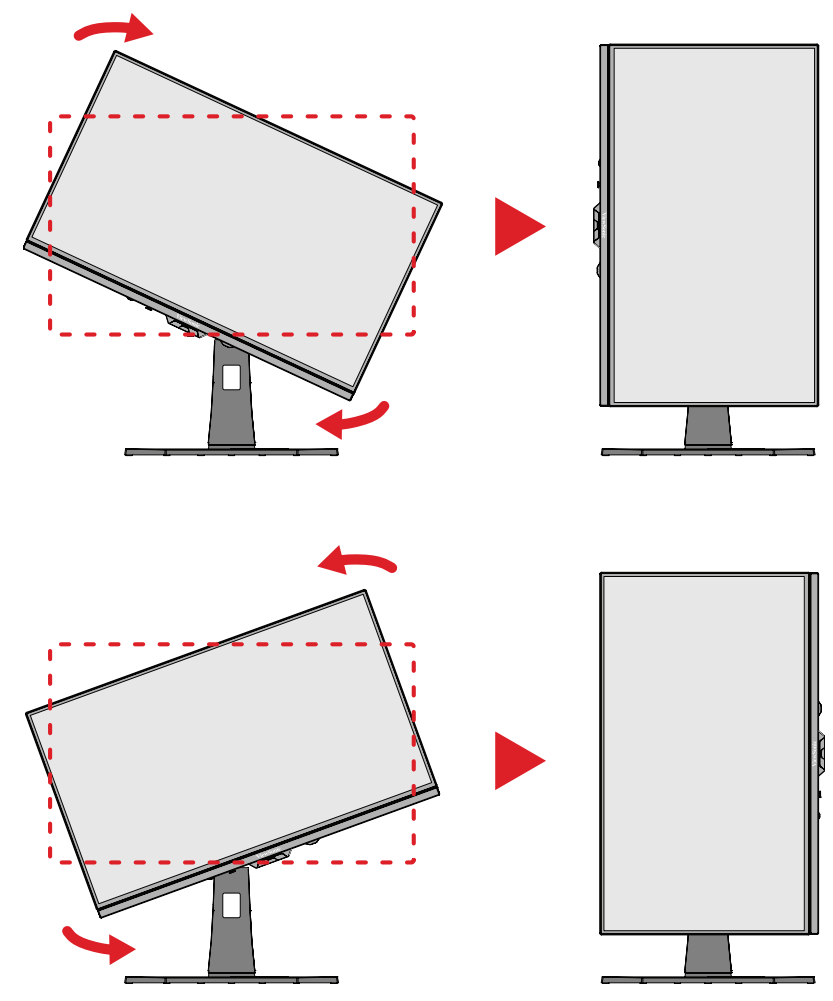

#### **NOTA:**

- Per ruotare l'immagine sullo schermo, modificare manualmente le impostazioni di orientamento dello schermo del sistema.
- Durante la regolazione, assicurarsi di tenere saldamente entrambi i lati del monitor con entrambe le mani.

### <span id="page-24-0"></span>**Regolazione dell'orientamento**

Orientare il monitor a sinistra o a destra secondo l'angolo di visione desiderato (±20°).

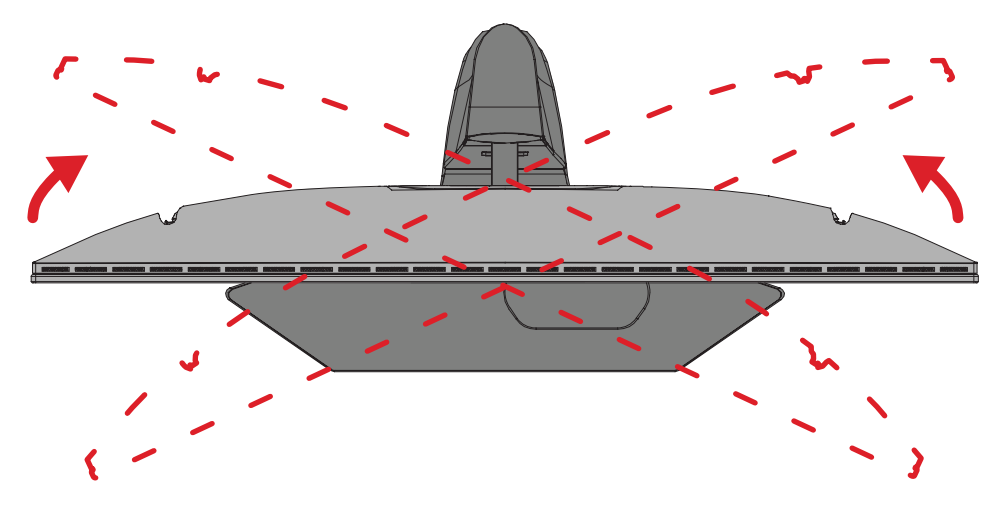

#### <span id="page-25-0"></span>**Regolazione dell'angolo di inclinazione**

Inclinare il monitor in avanti o indietro secondo l'angolo di visione desiderato (da -5˚ a 20˚).

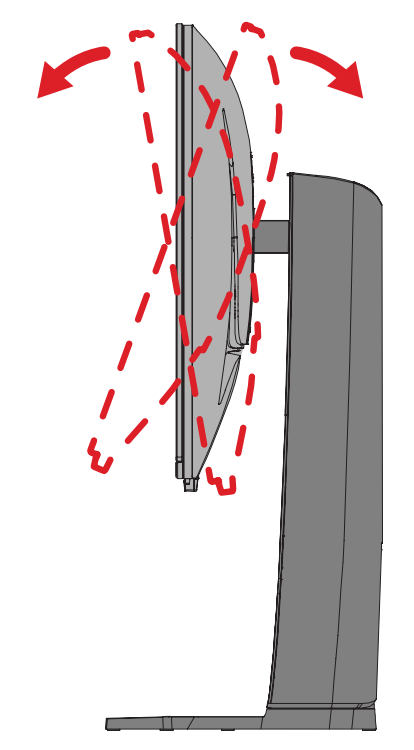

**NOTA:** Durante la regolazione, reggere saldamente il supporto con una mano mentre si inclina il monitor in avanti o indietro con l'altra mano.

## <span id="page-26-0"></span>**Accensione/Spegnimento del dispositivo**

- **1.** Inserire il cavo di alimentazione collegato in una presa di corrente.
- **2.** Premere il tasto di **alimentazione** per accendere il monitor.
- **3.** Per spegnere il monitor, premere di nuovo il tasto di **alimentazione**.
	- **NOTA:** Se il menu OSD è ancora presente sullo schermo, tenere premuto il tasto di **alimentazione** per tre (3) secondi per spegnere.

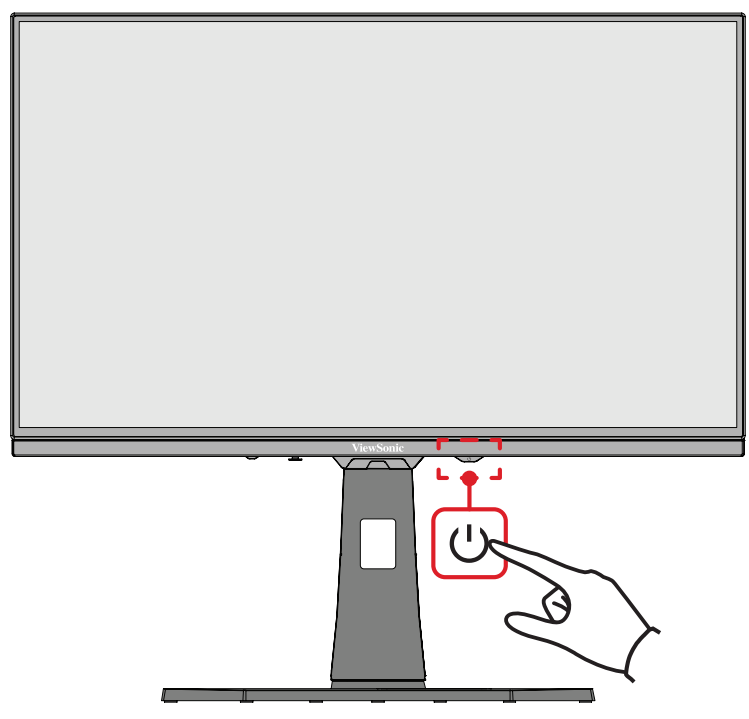

**NOTA:** Il monitor continua a consumare energia finché il cavo di alimentazione è collegato alla presa di corrente. Se il monitor non viene utilizzato per un lungo periodo di tempo, scollegare la spina di alimentazione dalla presa di corrente.

## **Uso del tasto Joy**

Usare il tasto Joy per accedere al menu Accesso rapido, attivare i tasti di scelta rapida, navigare nel menu OSD (On-Screen Display) e modificare le impostazioni.

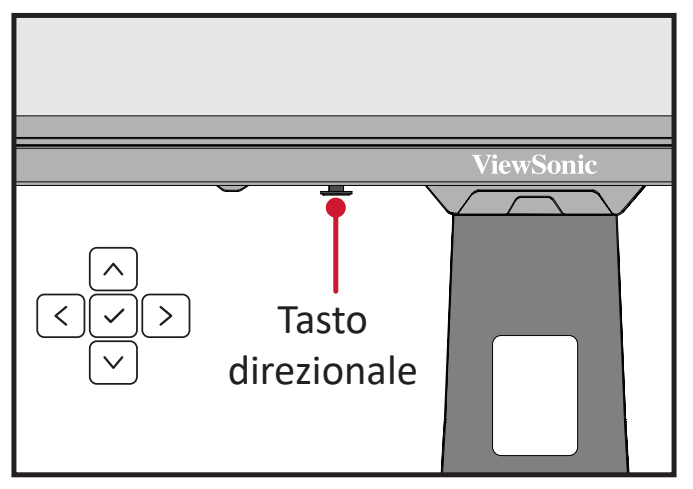

### <span id="page-27-0"></span>**Quick Access Menu (Menu di accesso rapido)**

Premere il tasto **Quick Access Menu** per attivare il menu di accesso rapido, che avvia rapidamente alcune funzioni e modalità. Per ulteriori informazioni, consultare pagina 52.

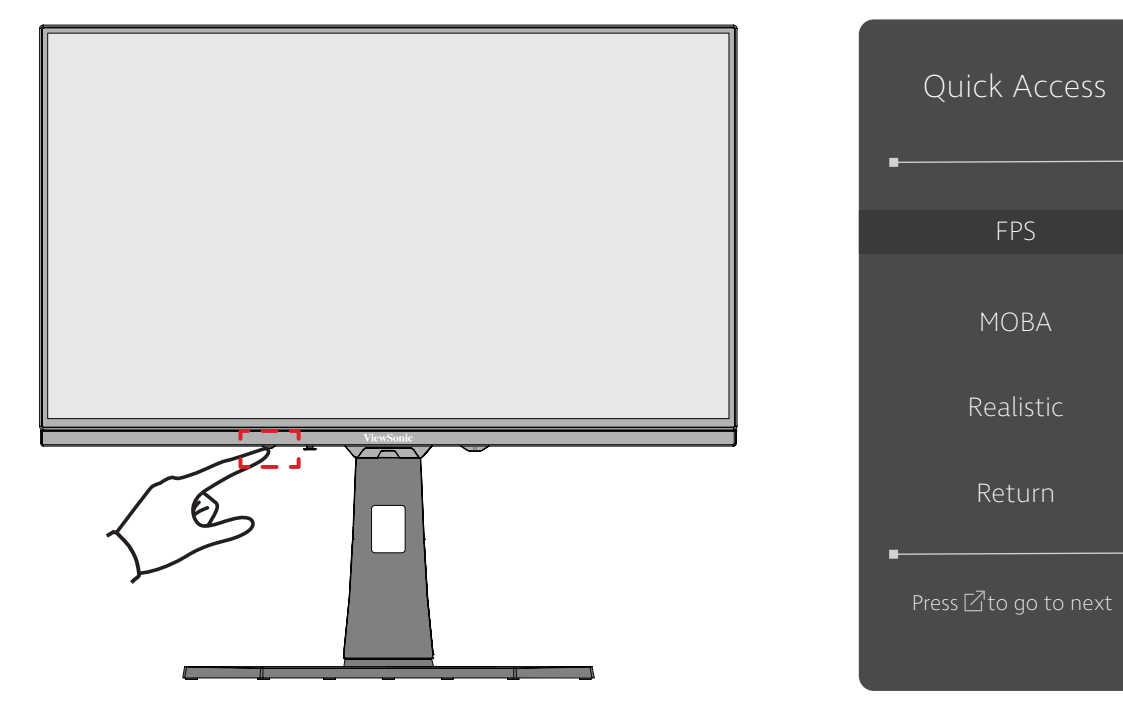

### <span id="page-28-0"></span>**Tasti di scelta rapida**

Quando il menu OSD (On-Screen Display) è disattivato, è possibile accedere rapidamente alle funzioni speciali utilizzando i tasti del pannello di controllo.

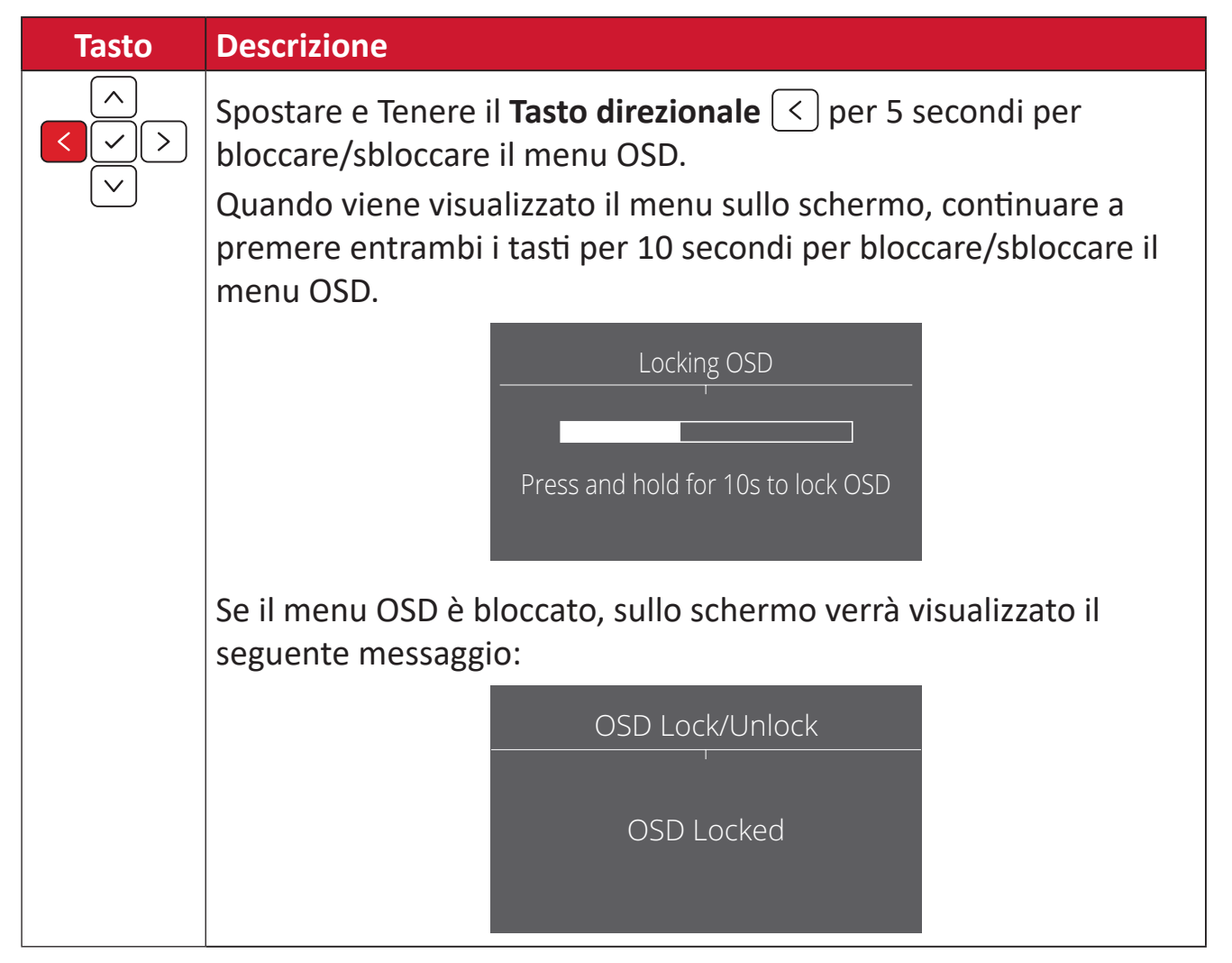

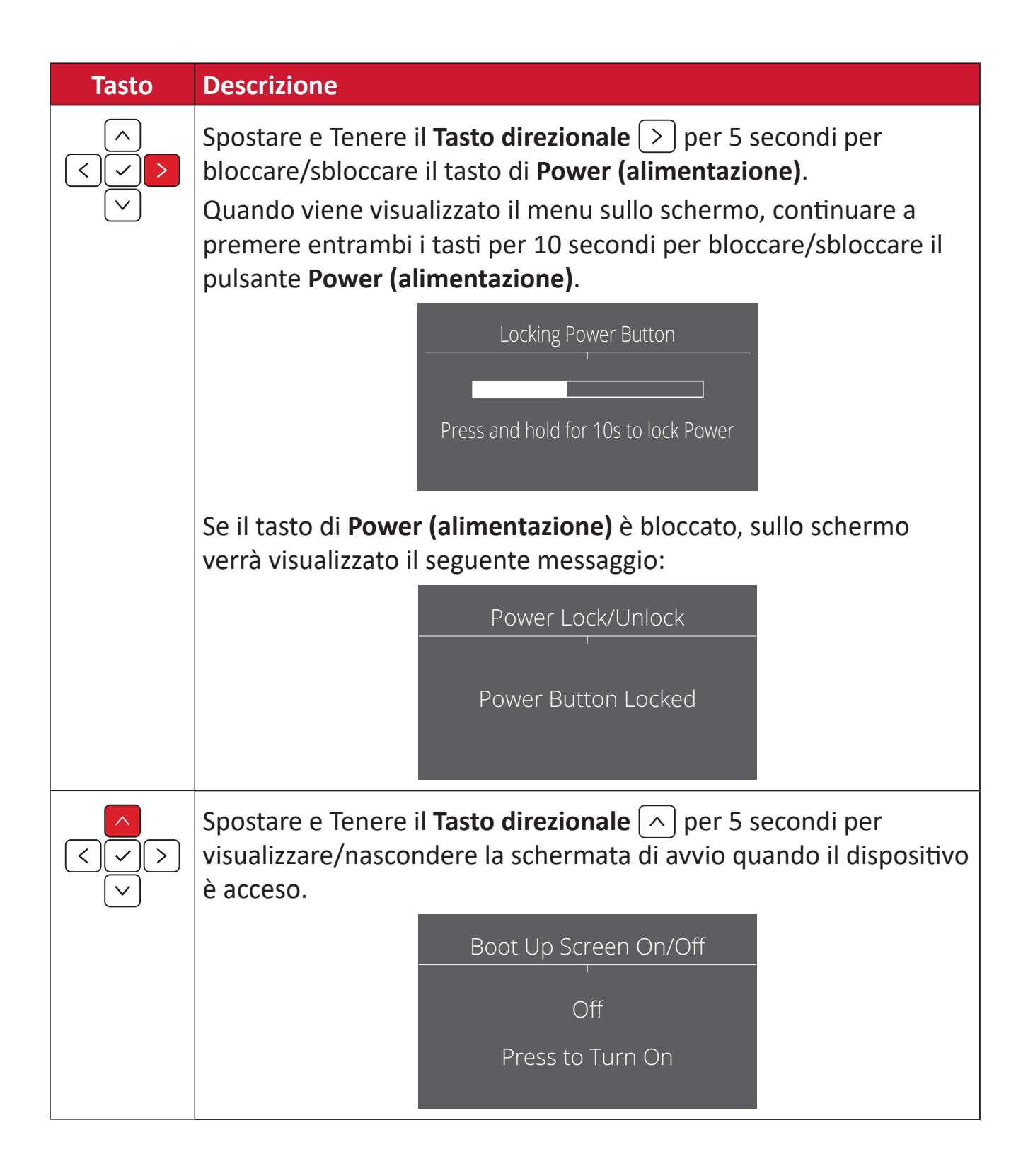

## <span id="page-30-0"></span>**Configurazione delle impostazioni**

#### **Operazioni generali**

**1.** Premere  $\boxed{\checkmark}$  o spostare il **Tasto direzionale**  $\boxed{\land}$  **/**  $\boxed{\checkmark}$  **/**  $\boxed{\checkmark}$  per accedere al menu OSD.

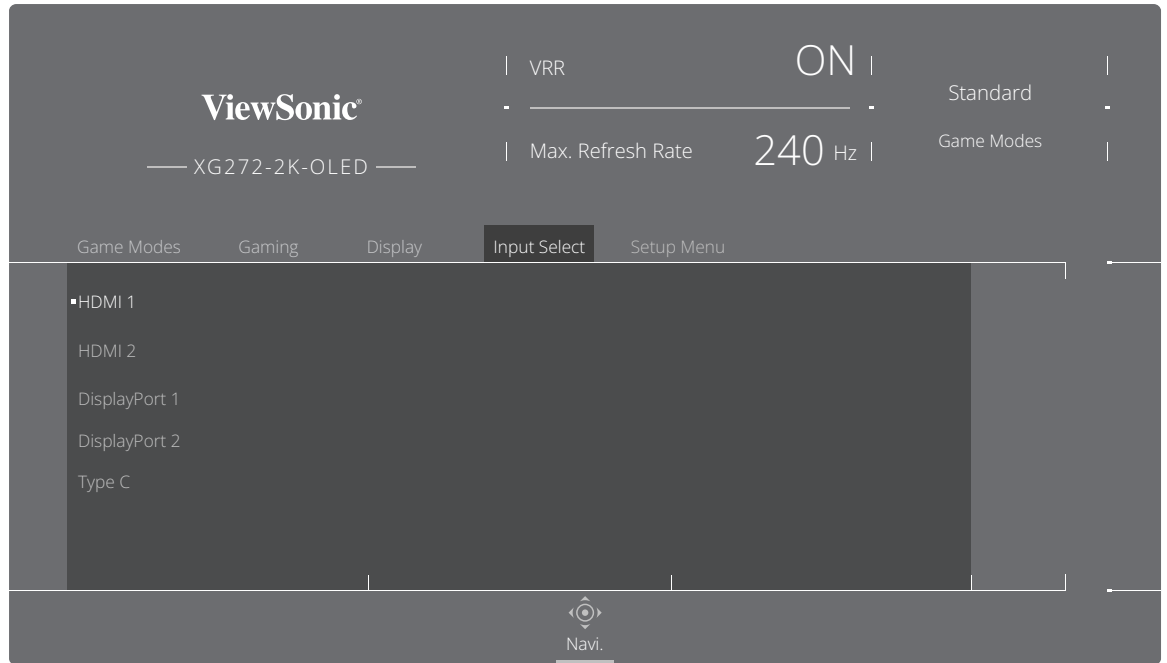

**2.** Spostare il Tasto direzionale  $\leq$  o  $\geq$  per selezionare il menu principale. Quindi spostare il **Tasto direzionale**  $\sqrt{\sqrt{ }}$  per accedere al menu selezionato.

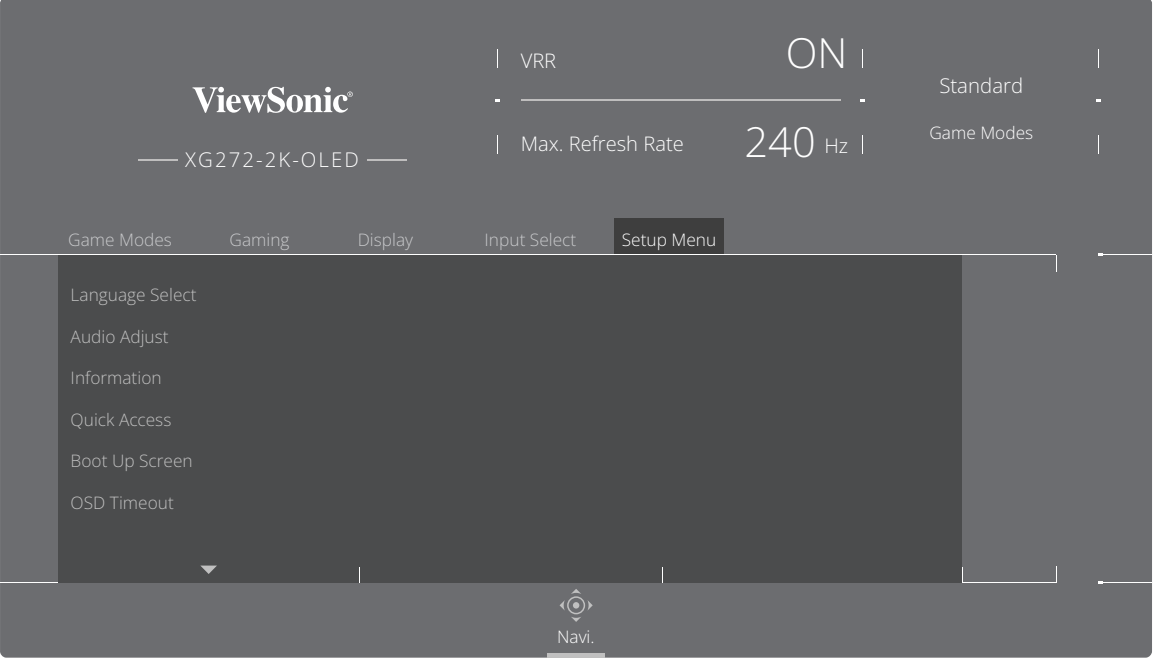

**3.** Spostare il Tasto direzionale  $\boxed{\wedge}$  o  $\boxed{\vee}$  per selezionare il menu delle opzioni desiderato. Quindi spostare il **Tasto direzionale**  $\boxed{\geq}$  per accedere al menu secondario.

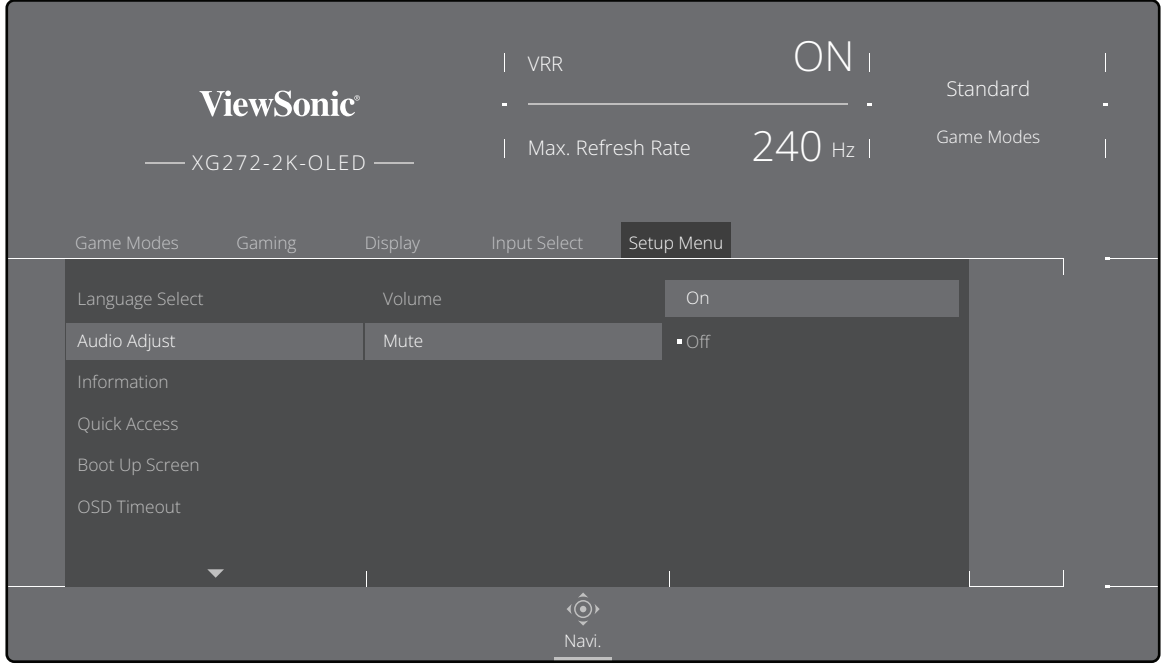

**4.** Spostare il Tasto direzionale  $\boxed{\wedge}$  o  $\boxed{\vee}$  per regolare/selezionare l'impostazione. Quindi premere il **Tasto direzionale**  $\boxed{\checkmark}$  per confermare.

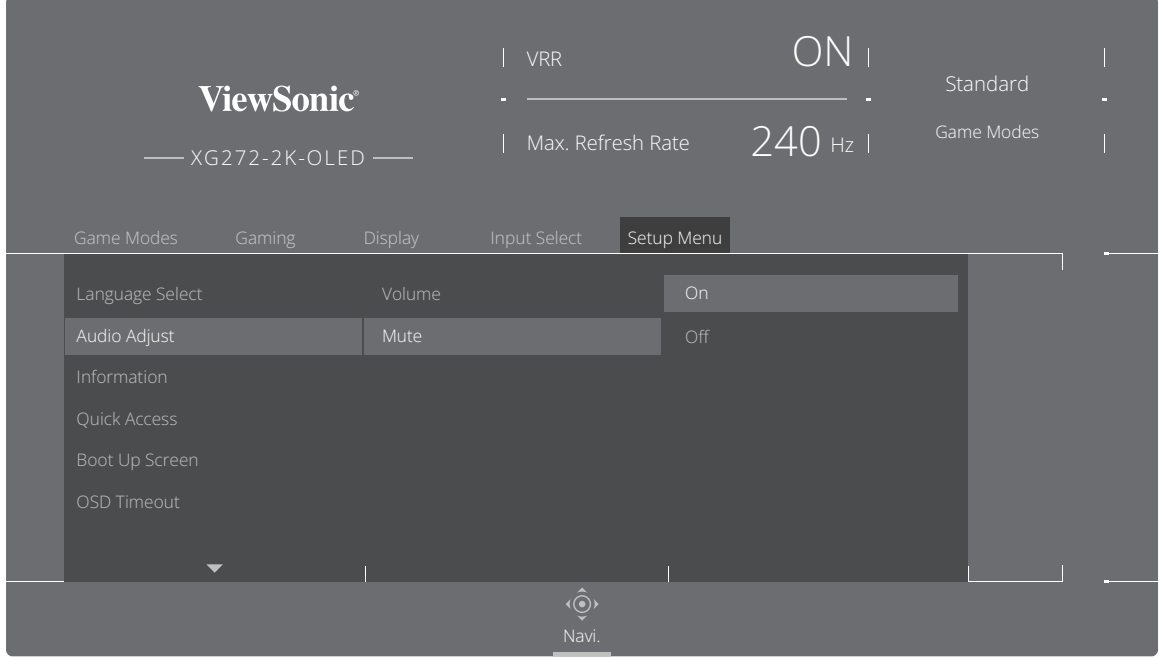

**NOTA:** Alcune regolazioni delle opzioni di menu non richiedono la pressione del **Tasto direzionale**  $\boxed{\smile}$  per confermare la selezione.

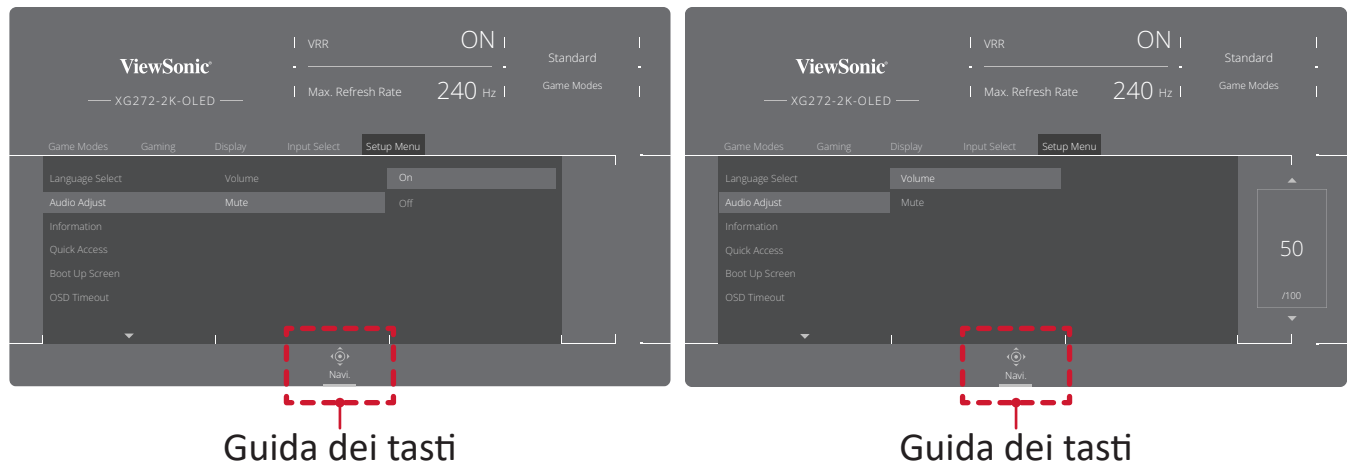

**5.** Premere il Tasto direzionale  $\lceil \leq \rceil$  per tornare al menu precedente.

### <span id="page-33-0"></span>**Menu ad albero dell'OSD (On-Screen Display)**

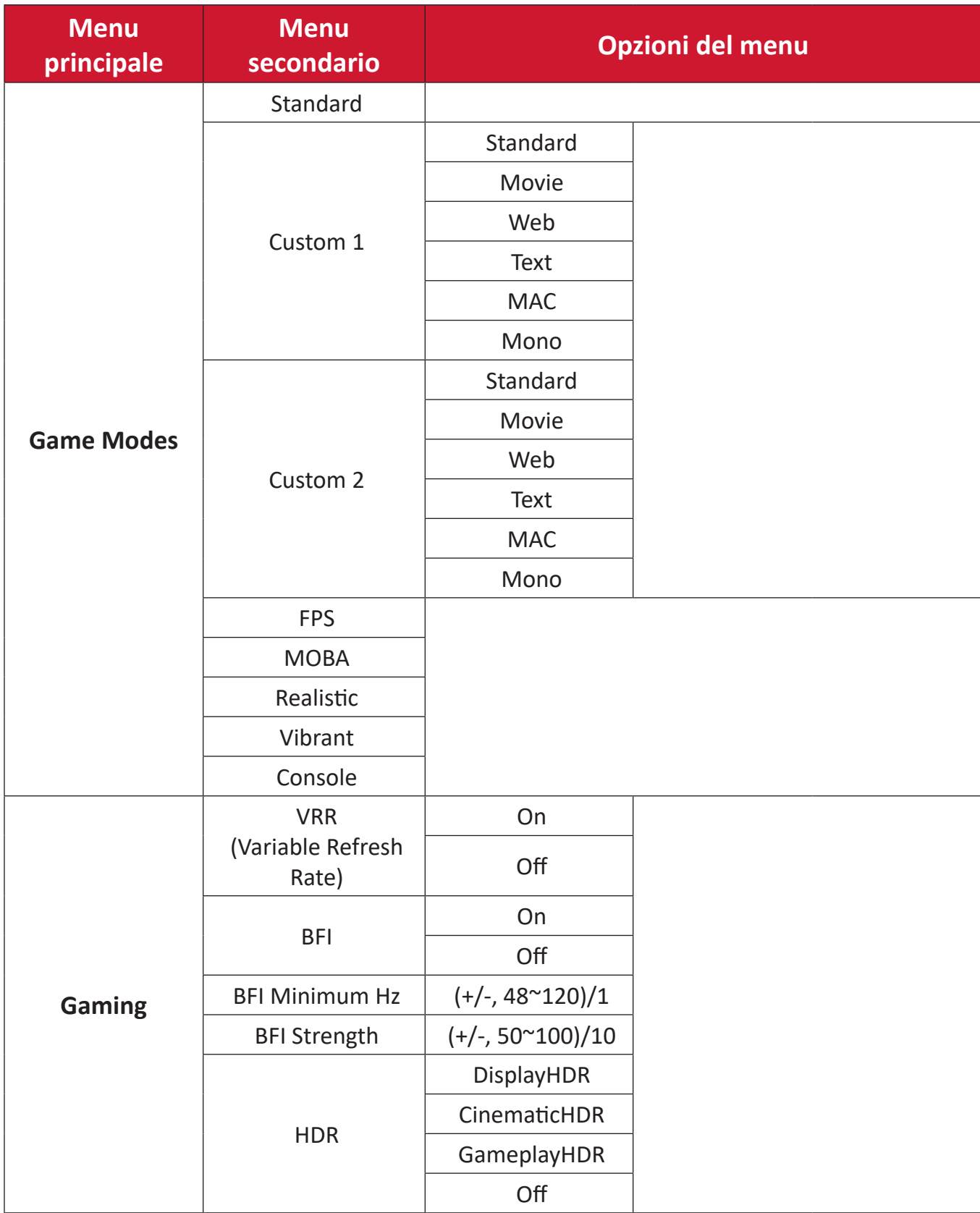

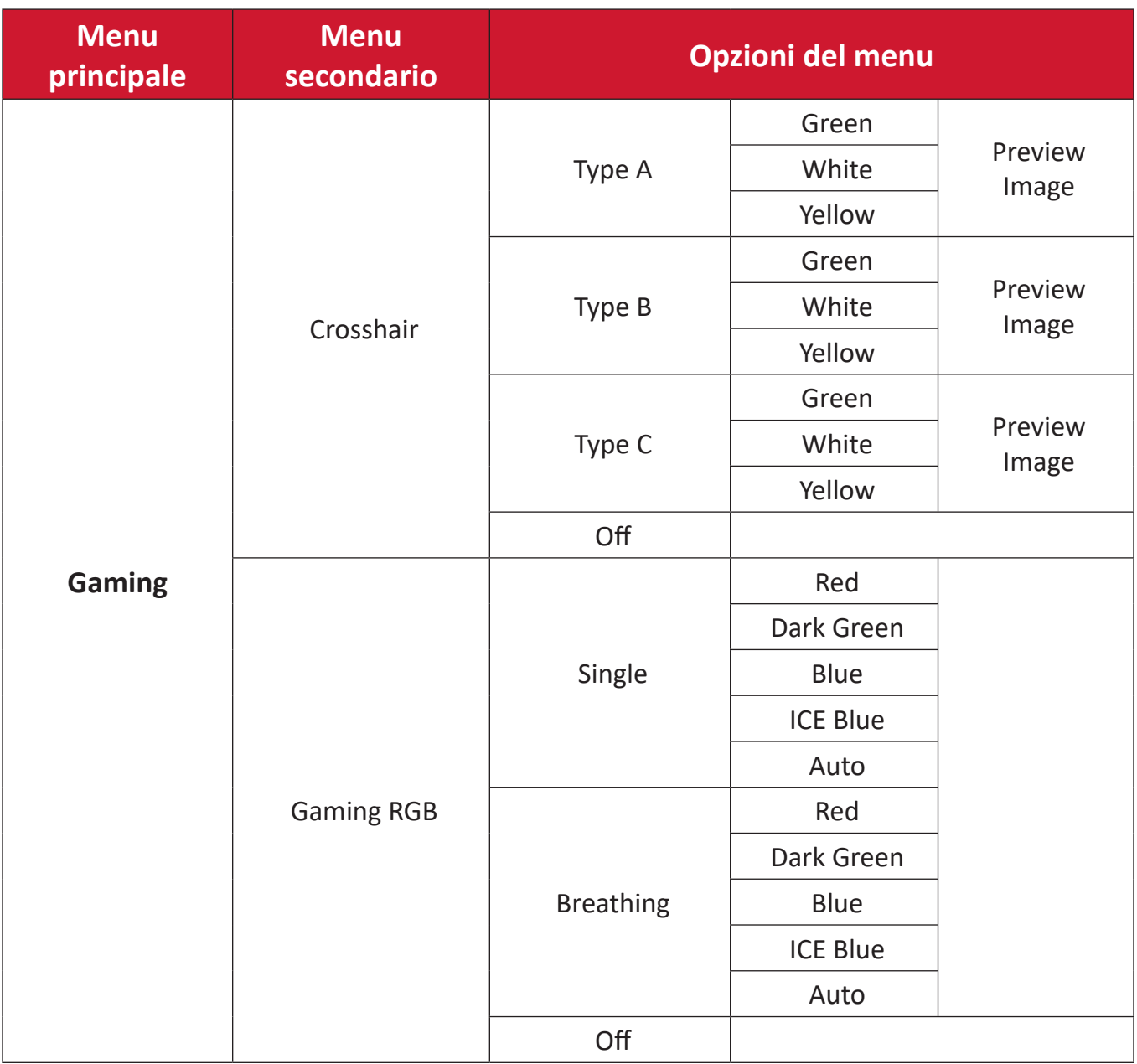

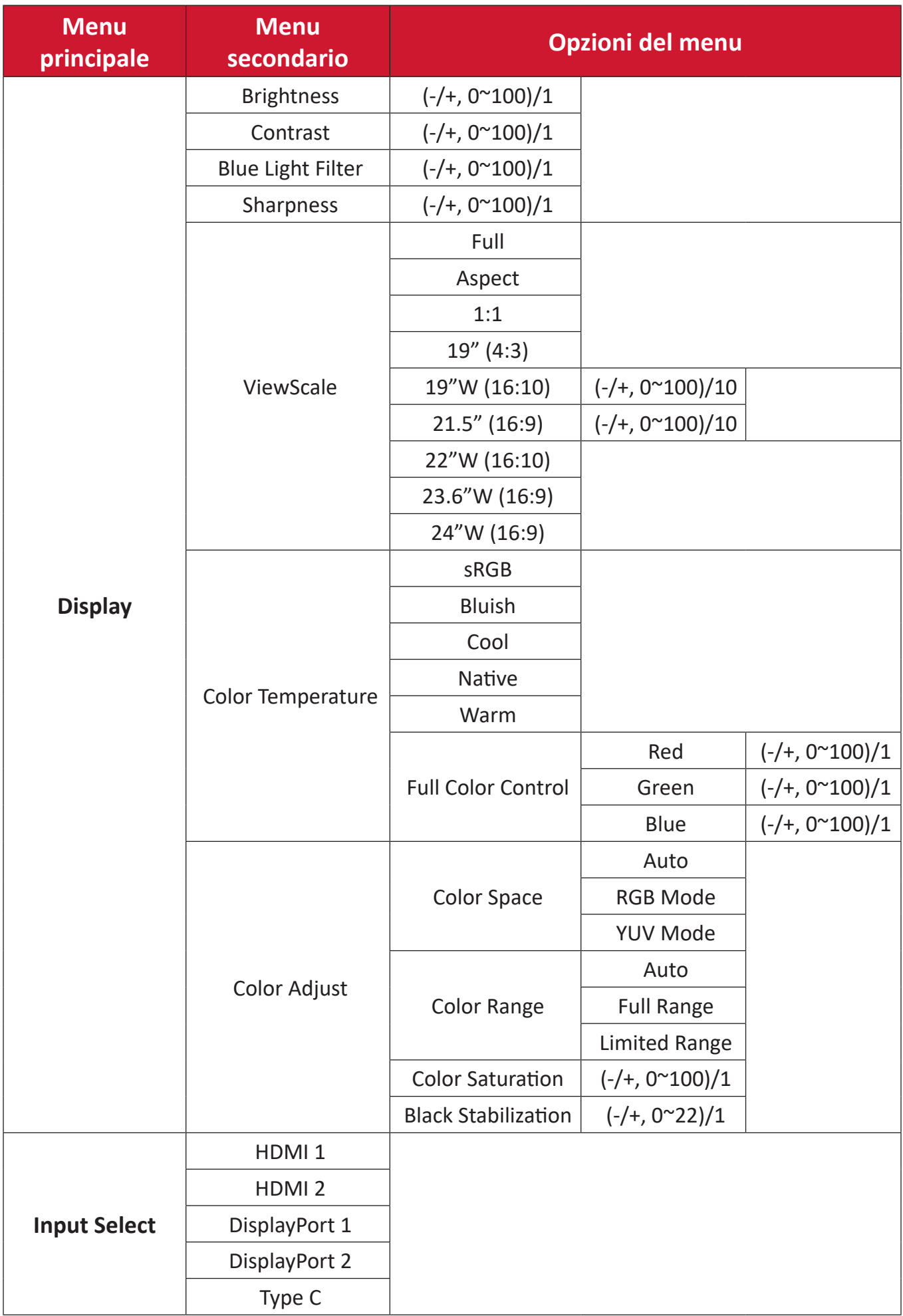
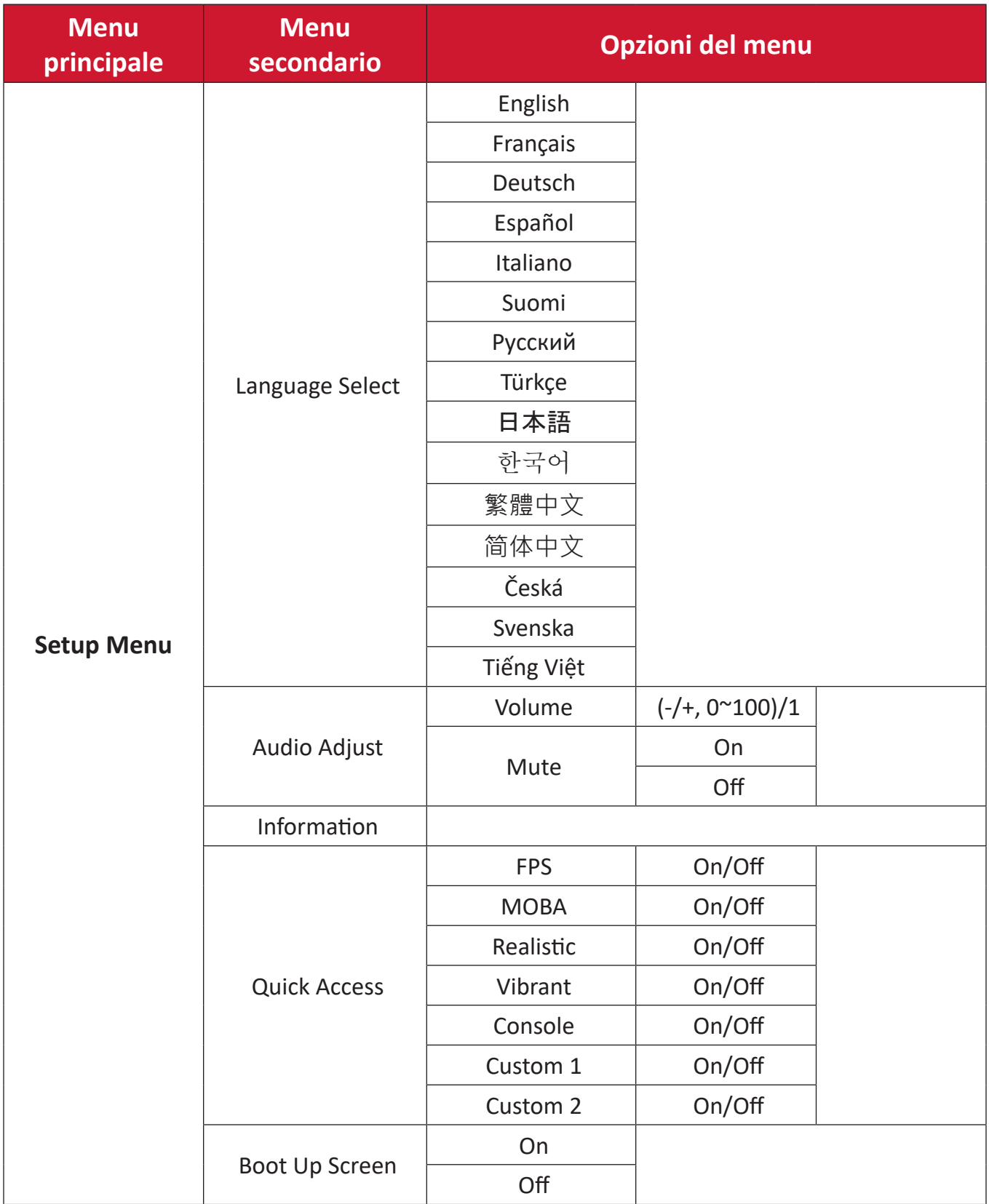

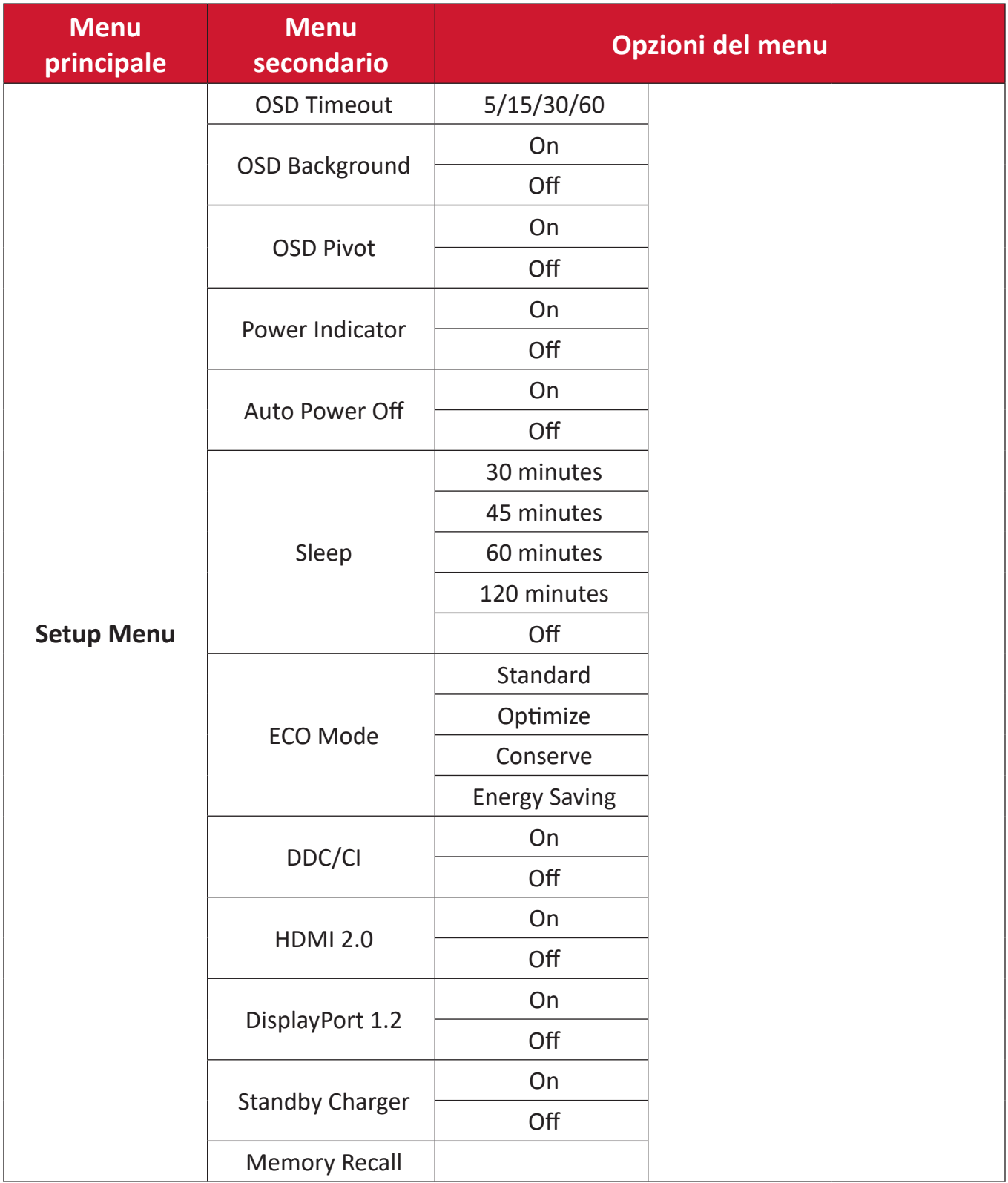

## **Opzioni menu**

#### **Game Modes (Modalità di gioco)**

- **1.** Premere  $\lceil \sqrt{\ } \rceil$  o spostare il **Tasto direzionale**  $\lceil \sqrt{\ } \rceil / \lceil \sqrt{\ } \rceil / \lceil \sqrt{\ } \rceil$  per accedere al menu OSD.
- **2.** Spostare il Tasto direzionale  $\lceil \leq \rceil$  o  $\lceil > \rceil$  per selezionare Game mode (Modalità **Gioco)**. Quindi spostare il **Tasto direzionale**  $\boxed{\vee}$  per accedere al menu **Game mode (Modalità Gioco)**.

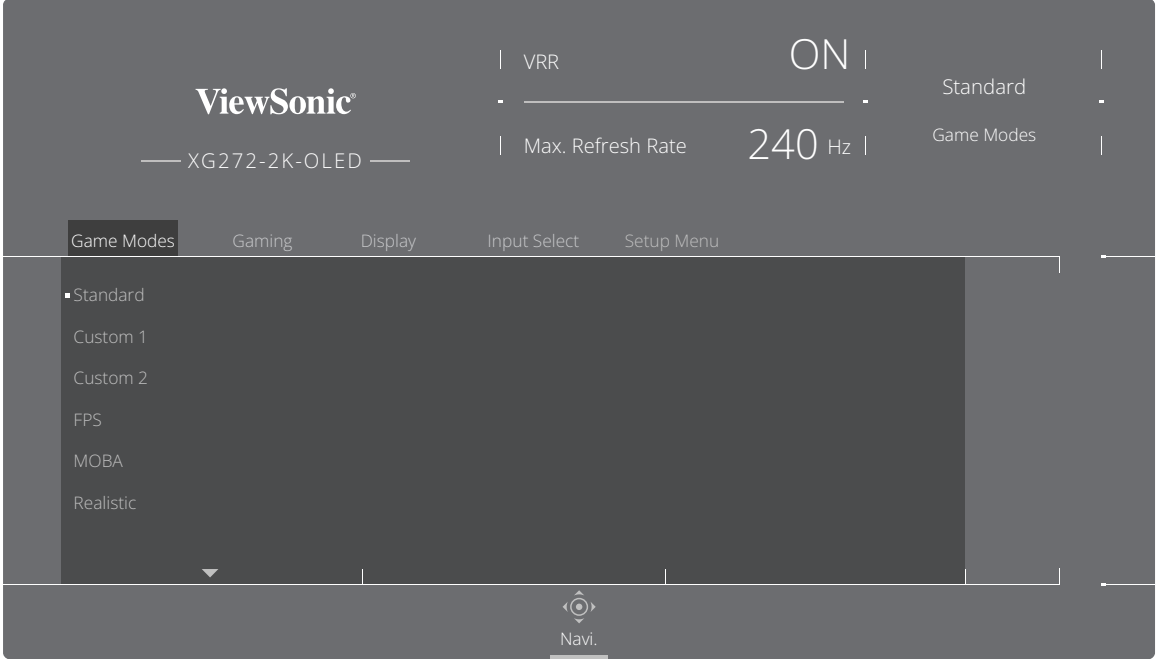

**3.** Spostare il Tasto direzionale  $\boxed{\wedge}$  o  $\boxed{\vee}$  per selezionare l'impostazione. Quindi premere il **Tasto direzionale**  $\boxed{\smile}$  per confermare la selezione.

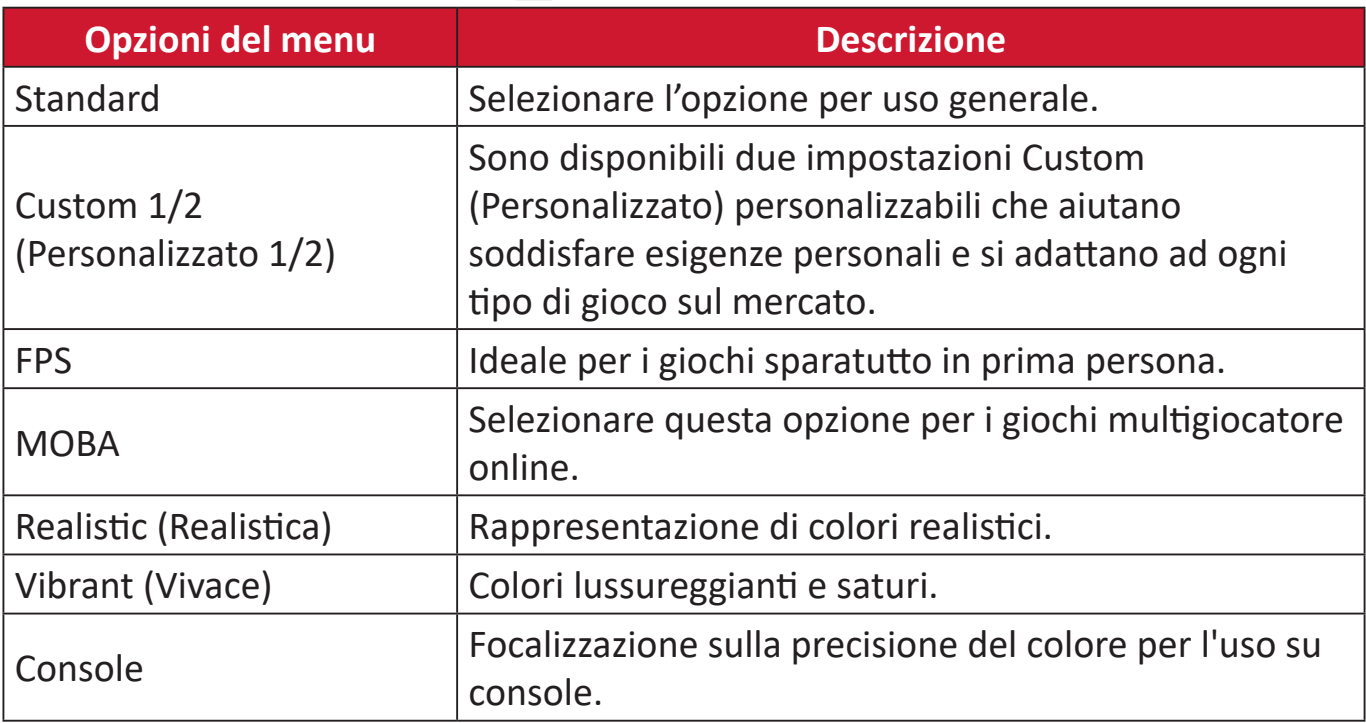

## **Gaming (Gioco)**

- **1.** Premere  $\boxed{\smile}$  o spostare il **Tasto direzionale**  $\boxed{\wedge}$   $\boxed{\smile}$   $\boxed{\smile}$   $\boxed{\smile}$  per accedere al menu OSD.
- **2.** Spostare il Tasto direzionale  $\lceil \leq \rceil$  o  $\lceil > \rceil$  per selezionare Gaming (Gioco). Quindi spostare il **Tasto direzionale**  $\overline{\vee}$  per accedere al menu **Gaming (Gioco)**.

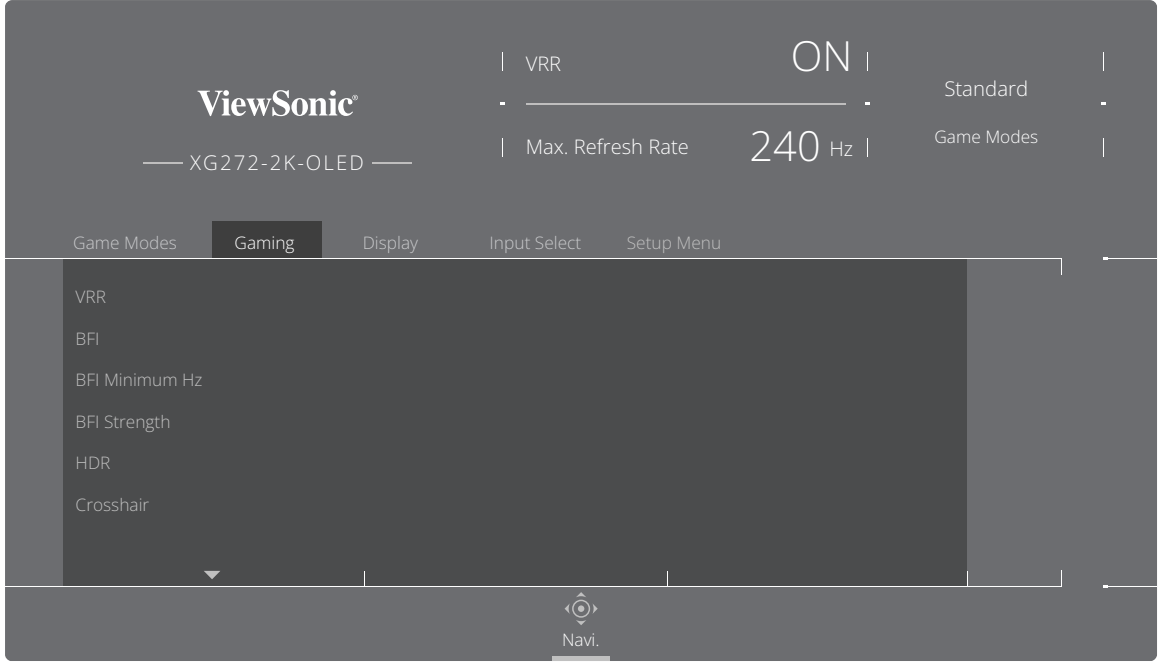

**3.** Spostare il Tasto direzionale  $\lceil \wedge \rceil$  o  $\lceil \vee \rceil$  per selezionare l'impostazione. Quindi premere il **Tasto direzionale**  $\boxed{\checkmark}$  per confermare la selezione.

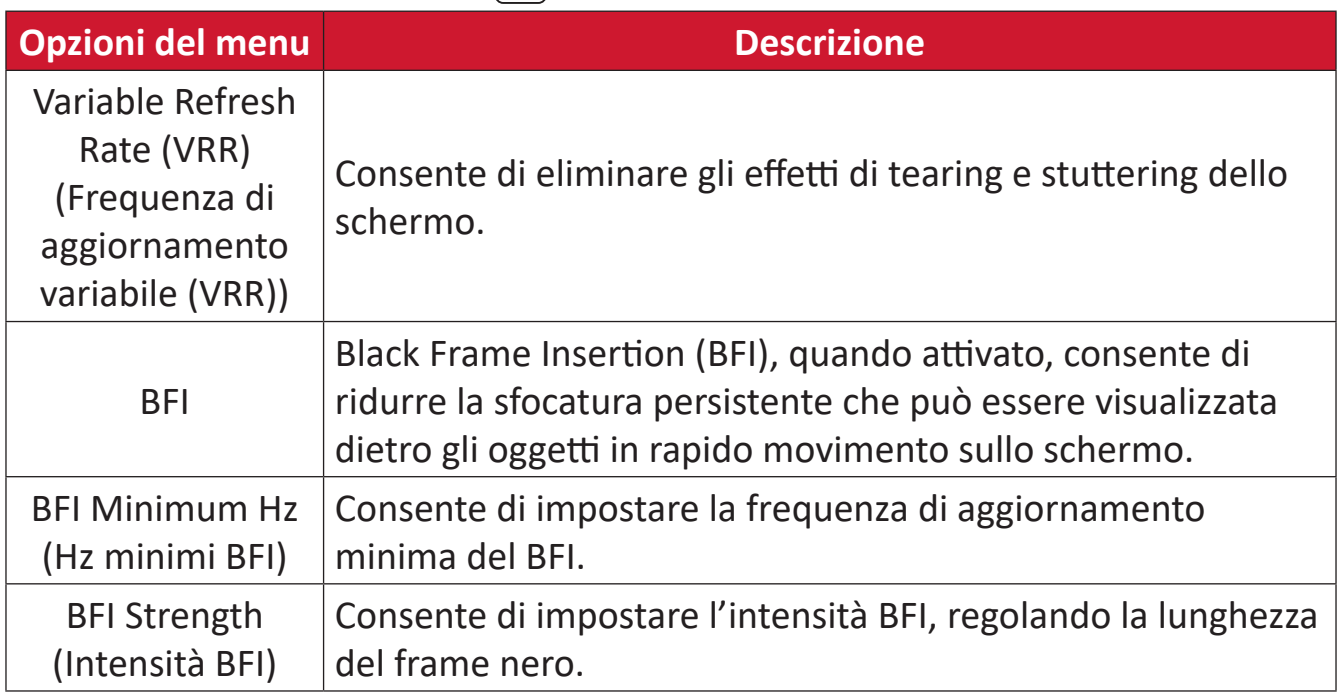

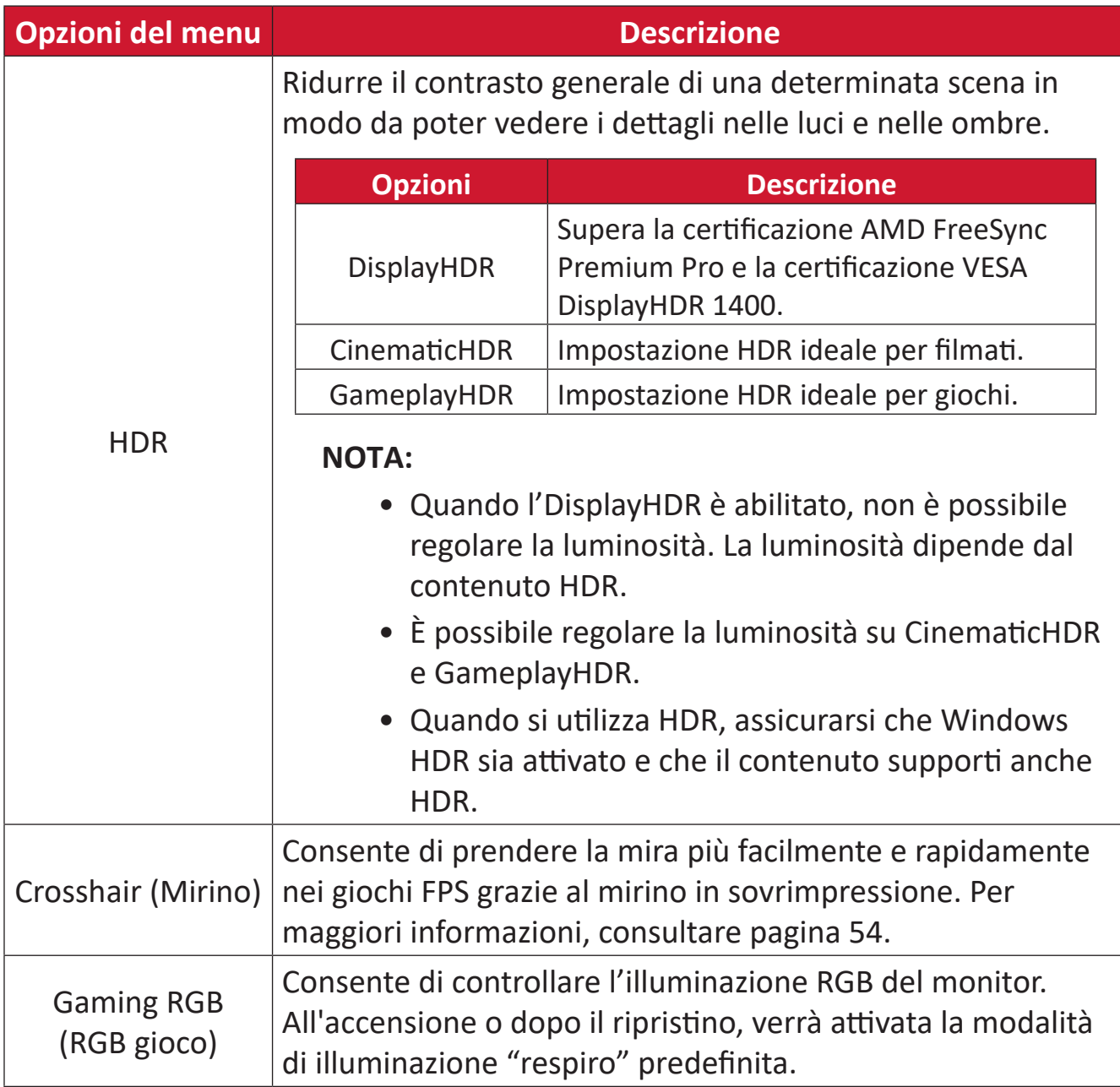

#### **Display (Visualizzazione)**

- **1.** Premere  $\lfloor \sqrt{2} \rfloor$  o spostare il **Tasto direzionale**  $\lfloor \sqrt{2} \rfloor \lfloor \sqrt{2} \rfloor$  per accedere al menu OSD.
- **2.** Spostare il Tasto direzionale  $\lceil \leq \rceil$  o  $\lceil \cdot \rceil$  per selezionare Display (Visualizzazione). Quindi spostare il Tasto direzionale  $\sqrt{\ }$  per accedere al menu Display **(Visualizzazione)**.

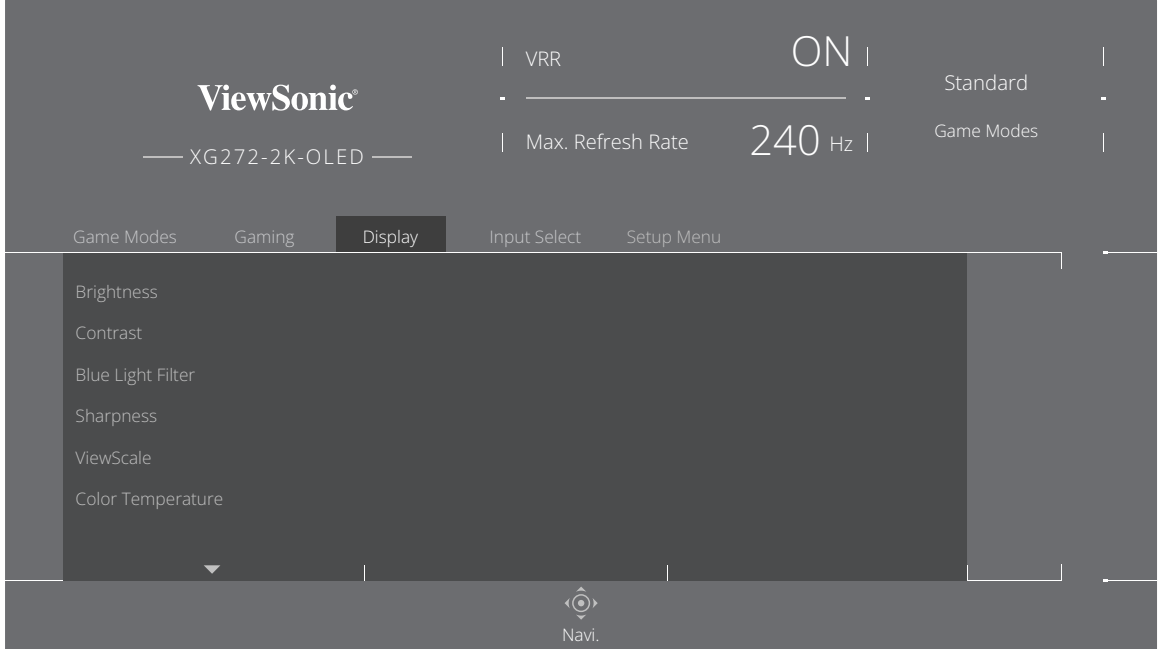

- **3.** Spostare il **Tasto direzionale**  $\boxed{\wedge}$  o  $\boxed{\vee}$  per selezionare il menu delle opzioni. Quindi spostare il **Tasto direzionale**  $\boxed{\gt}$  per accedere al menu secondario.
- **4.** Spostare il **Tasto direzionale**  $\boxed{\wedge}$  o  $\boxed{\vee}$  per regolare/selezionare l'impostazione. Quindi premere il **Tasto direzionale**  $\boxed{\smile}$  per confermare (se applicabile).
	- **NOTA:** Alcune opzioni del menu secondario possono contenere altri sottomenu. Per accedere al rispettivo sottomenu, spostare il **Tasto direzionale**  $\lceil$ >.

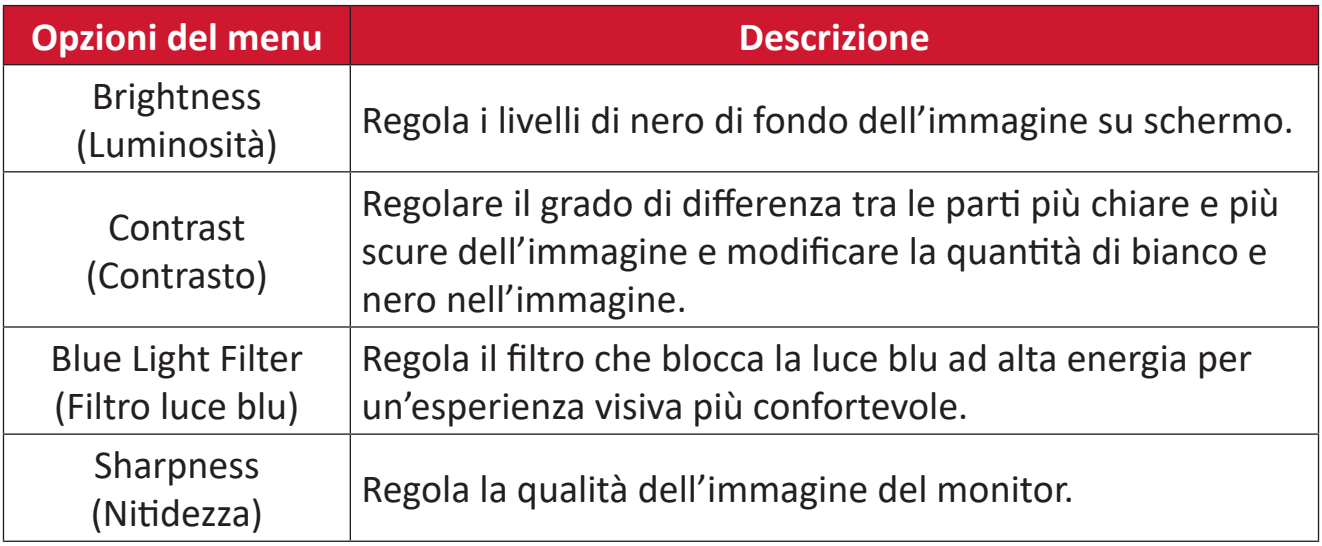

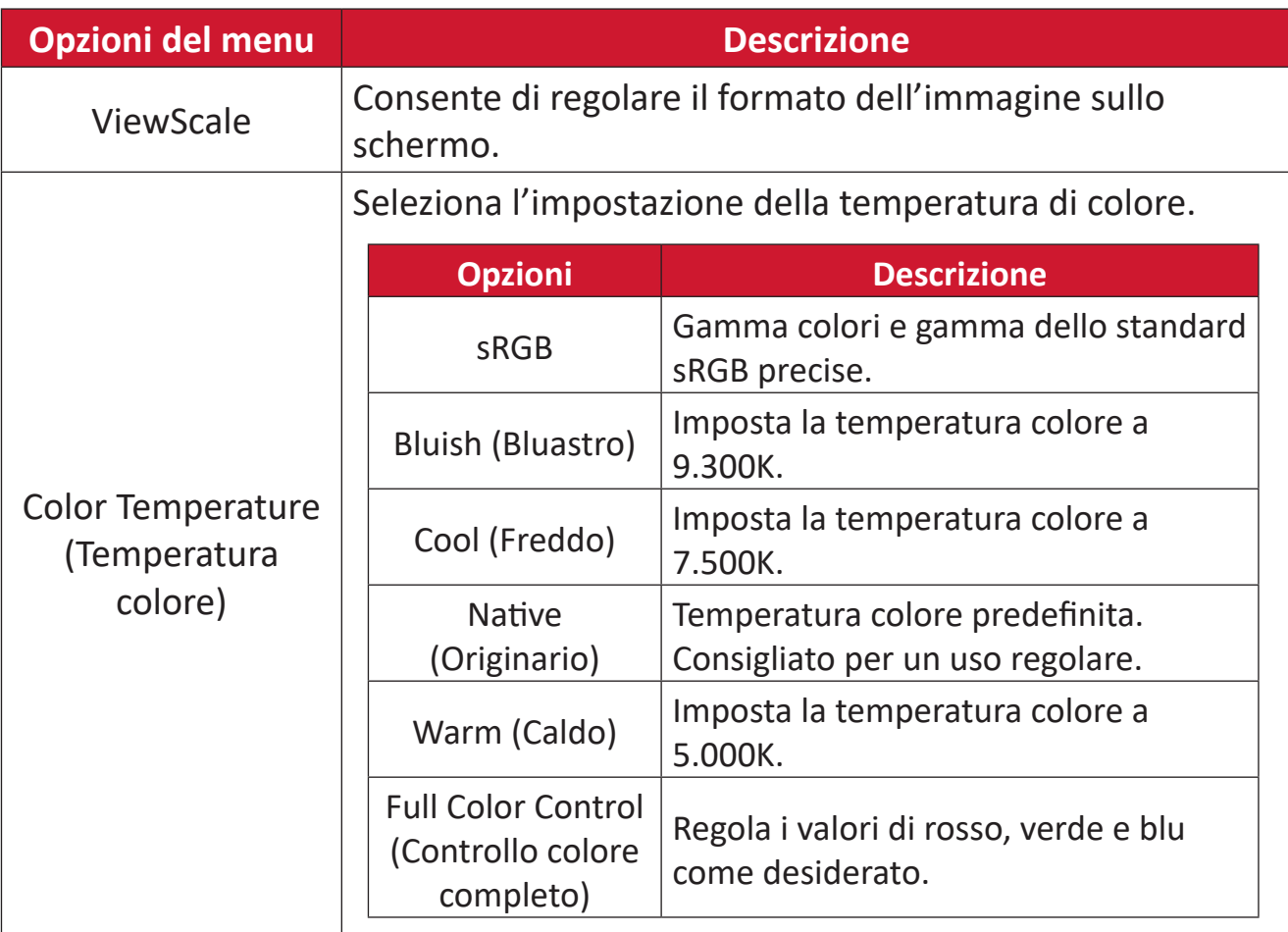

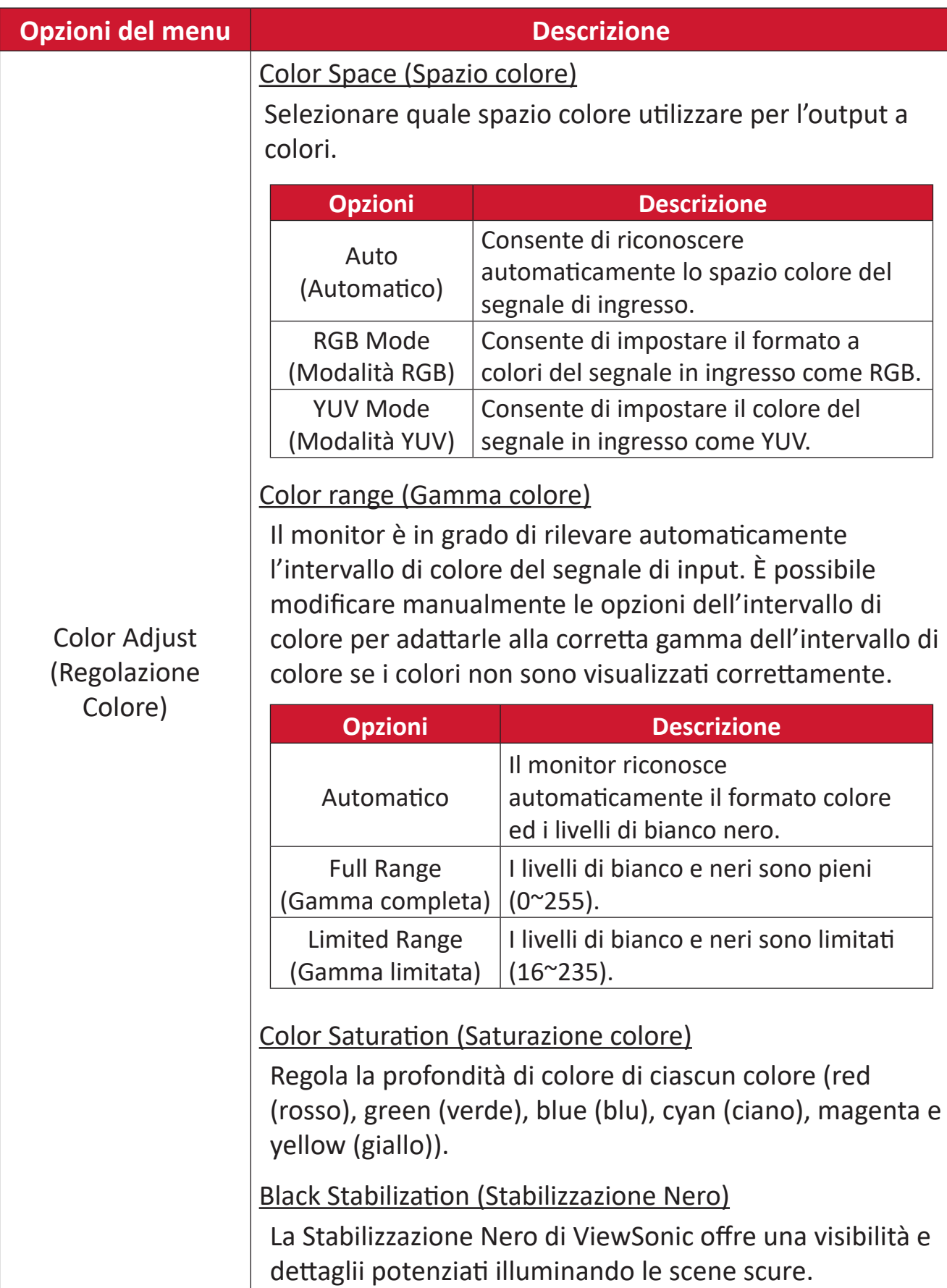

#### **Input Select (Selezione input)**

- **1.** Premere  $\lceil \sqrt{\ } \rceil$  o spostare il **Tasto direzionale**  $\lceil \sqrt{\ } \rceil / \lceil \sqrt{\ } \rceil / \lceil \sqrt{\ } \rceil$  per accedere al menu OSD.
- **2.** Spostare il Tasto direzionale  $\leq$  o  $\geq$  per selezionare Input Select (Selezione **ingresso)**. Quindi spostare il **Tasto direzionale**  $\boxed{\vee}$  per accedere al menu **Input Select (Selezione ingresso)**.

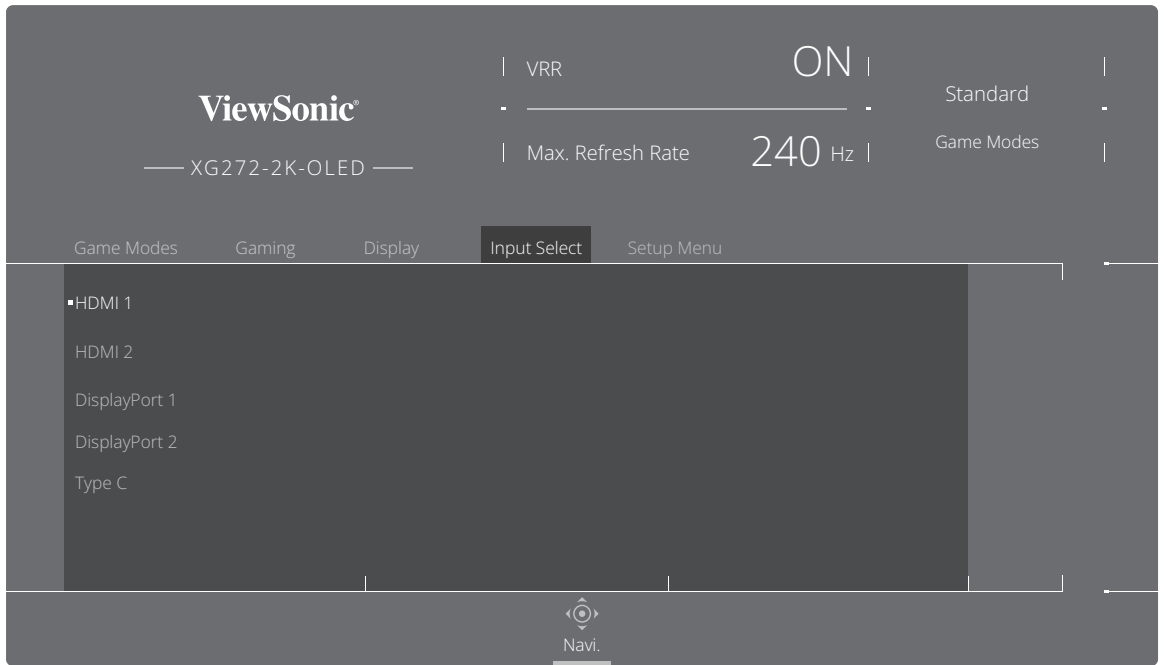

**3.** Spostare il Tasto direzionale  $\lceil \wedge \rceil$  o  $\lceil \vee \rceil$  per selezionare la sorgente in ingresso desiderata. Quindi premere il Tasto direzionale  $\boxed{\smile}$  per confermare la selezione.

#### **Setup Menu (Menu Setup)**

- **1.** Premere  $\lceil \sqrt{2} \rceil$  o spostare il **Tasto direzionale**  $\lceil \sqrt{2} \rceil \lceil \sqrt{2} \rceil$  per accedere al menu OSD.
- **2.** Spostare il Tasto direzionale  $\lceil \leq \rceil$  o  $\lceil > \rceil$  per selezionare Setup Menu (Menu **Setup)**. Quindi spostare il **Tasto direzionale**  $\boxed{\vee}$  per accedere al menu Setup **Menu (Menu Setup)**

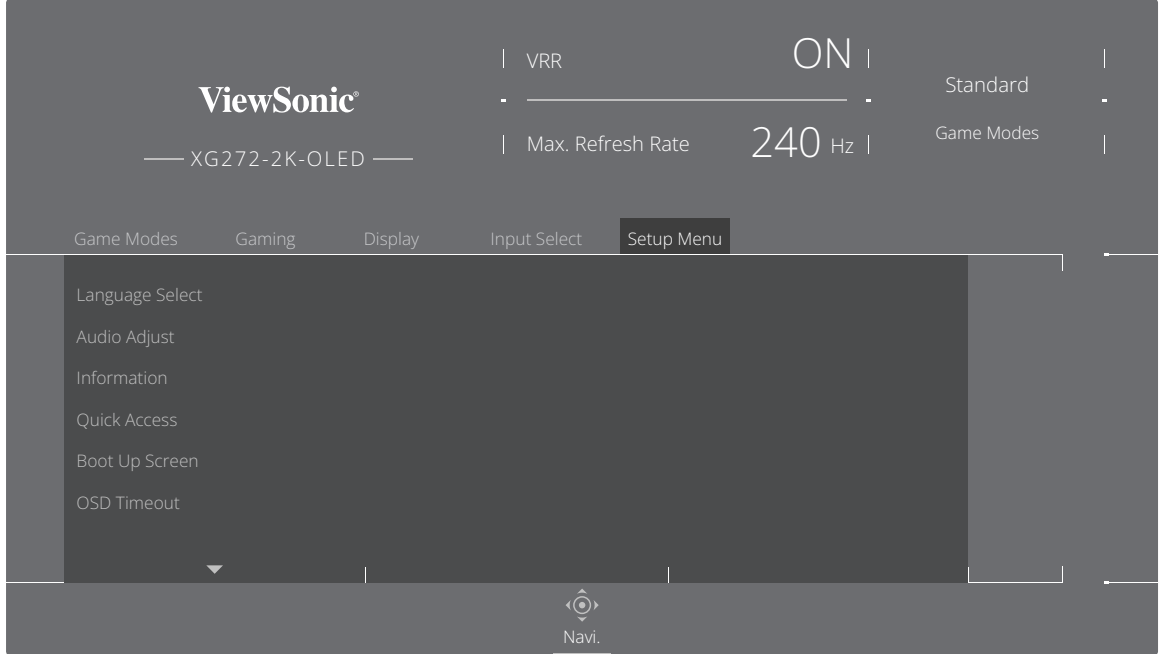

- **3.** Spostare il **Tasto direzionale**  $\boxed{\wedge}$  o  $\boxed{\vee}$  per selezionare il menu delle opzioni. Quindi spostare il **Tasto direzionale** per accedere al menu secondario.
- **4.** Spostare il Tasto direzionale  $\boxed{\wedge}$  o  $\boxed{\vee}$  per regolare/selezionare l'impostazione. Quindi premere il **Tasto direzionale**  $\boxed{\smile}$  per confermare (se applicabile).
	- **NOTA:** Alcune opzioni del menu secondario possono contenere altri sottomenu. Per accedere al rispettivo sottomenu, spostare il **Tasto direzionale**  $\lceil$ >.

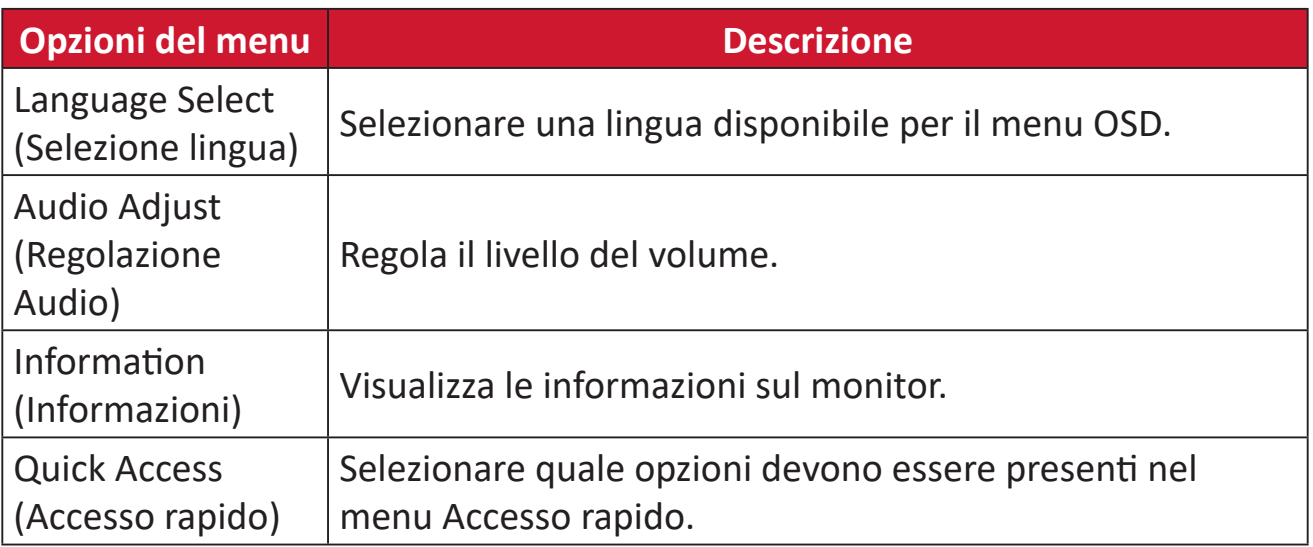

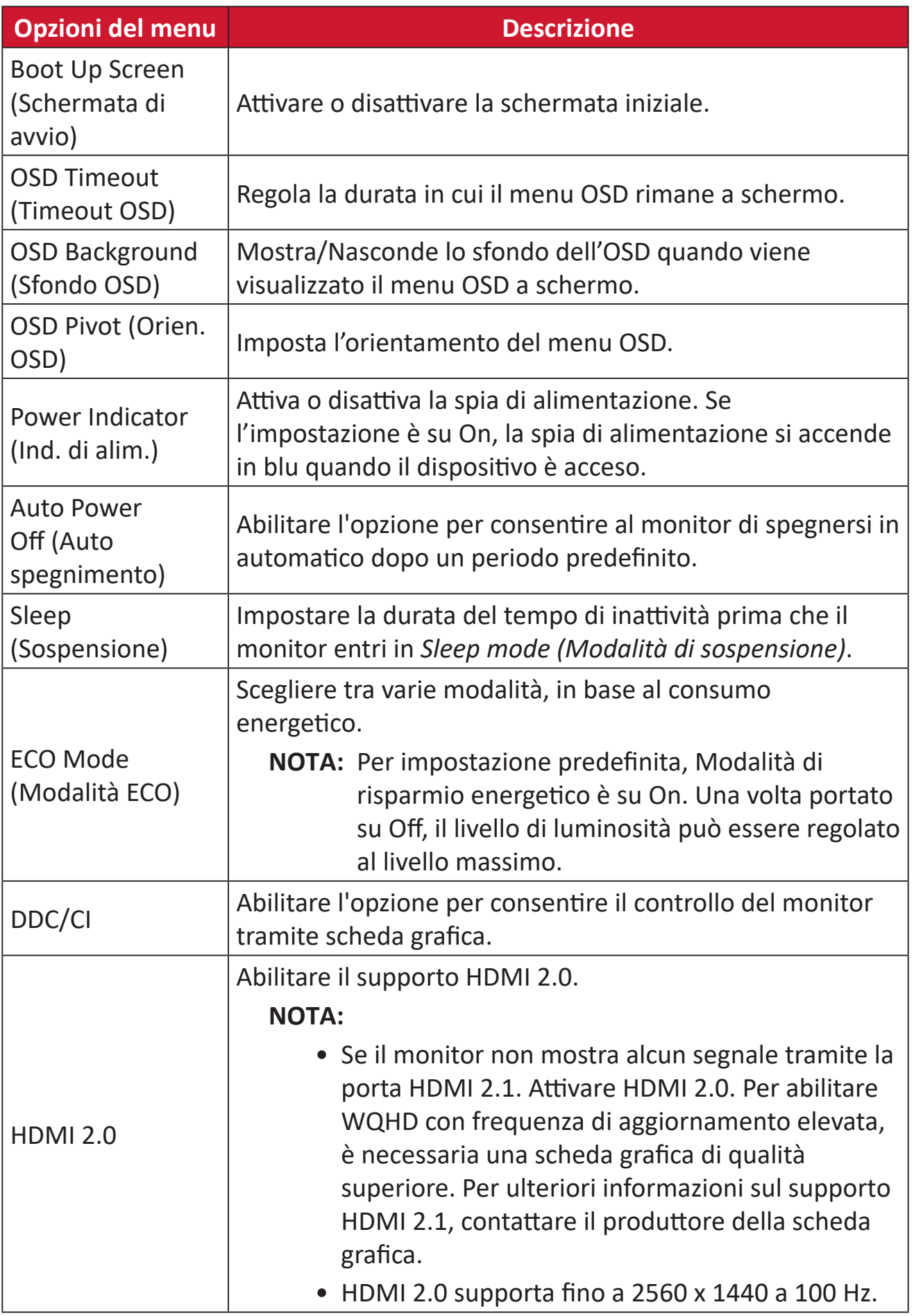

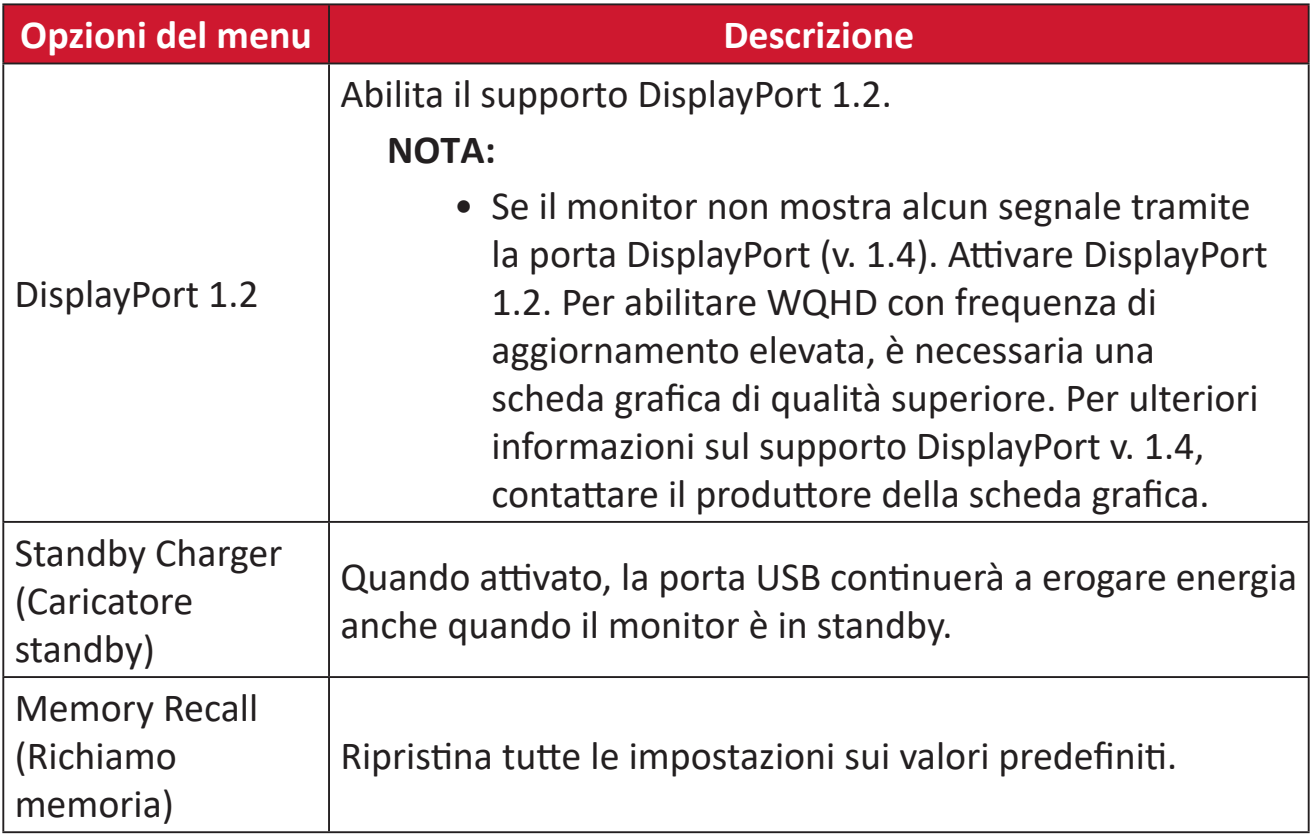

# **Caratteristiche e impostazioni avanzate**

## **Variable Refresh Rate (VRR)**

L'abilitazione di FreeSync™ Premium Pro mette fine al gioco instabile e ai giochi interrotti con prestazioni fluide e prive di artefatti praticamente a qualsiasi frame rate.

Per abilitare la funzione FreeSync™ Premium Pro:

- **1.** Premere  $\lceil \sqrt{2} \rceil$  o spostare il **Tasto direzionale**  $\lceil \sqrt{2} \rceil \lceil \sqrt{2} \rceil$  per accedere al menu OSD.
- **2.** Spostare il Tasto direzionale  $\lceil \leq \rceil$  o  $\lceil \cdot \rceil$  per selezionare Display (Visualizzazione). Quindi spostare il **Tasto direzionale**  $\boxed{\vee}$  per accedere al menu **Display (Visualizzazione)**.
- **3.** Spostare il **Tasto direzionale** ∧ o v per selezionare **FreeSync™ Premium Pro.** Quindi spostare il **Tasto direzionale**  $\sqrt{ }$  per confermare la selezione.
- **4.** Spostare il Tasto direzionale  $\boxed{\wedge}$  o  $\boxed{\vee}$  per selezionare On (Attivo) or Off **(Spento)**. Quindi premere il **Tasto direzionale**  $\boxed{\smile}$  per confermare la selezione.
	- **NOTA:** Assicurarsi che l'impostazione HDR sia attivata sul dispositivo prima di abilitare HDR sul monitor.

## **HDR (High-Dynamic-Range)**

Reduces the overall contrast of a given scene so that detail in the highlights and shadows can be seen.

**NOTA:** Assicurarsi che l'impostazione HDR sia attivata sul dispositivo prima di abilitare HDR sul monitor.

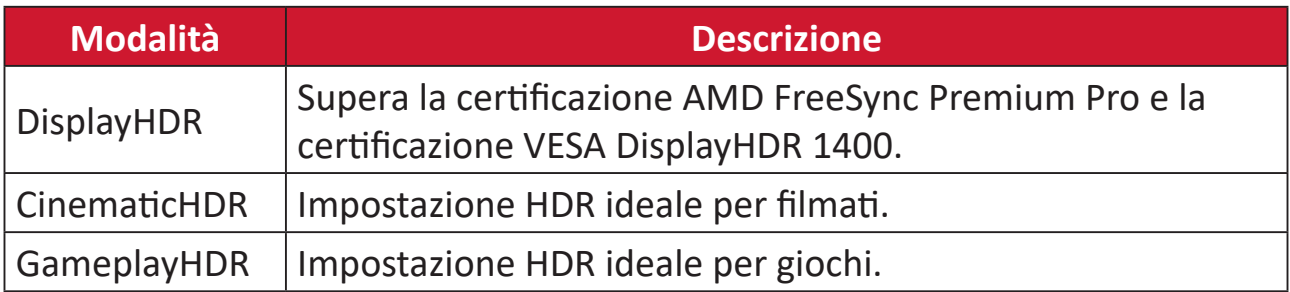

Per abilitare la funzione HDR sul monitor:

- **1.** Premere  $\vert \vee \vert$  o spostare il **Tasto direzionale**  $\vert \wedge \vert / \vert \vee \vert / \vert \wedge \vert / \vert > \vert$  per accedere al menu OSD.
- **2.** Spostare il Tasto direzionale  $\lceil \leq \rceil$  o  $\lceil > \rceil$  per selezionare Display (Visualizzazione). Quindi spostare il **Tasto direzionale**  $\boxed{\vee}$  per accedere al menu **Display (Visualizzazione)**.
- **3.** Spostare il Tasto direzionale  $\boxed{\wedge}$  o  $\boxed{\vee}$  per selezionare HDR (High-Dynamic-**Range)**. Quindi spostare il **Tasto direzionale**  $\lceil$ > per accedere al menu secondario.
- **4.** Spostare il **Tasto direzionale**  $\boxed{\wedge}$  o  $\boxed{\vee}$  per selezionare l'impostazione preferita. Quindi premere il **Tasto direzionale**  $\boxed{\smile}$  per confermare la selezione.

Per abilitare HDR su Windows:

- **1.** Fare clic con il tasto destro del mouse sul desktop, quindi fare clic con il tasto sinistro su **Impostazioni schermo**.
- **2.** Selezionare il display XG272-2K-OLED e selezionare la **Risoluzione** appropriata.

**3.** Attivare **HDR**.

**NOTA:**

- Lo schermo potrebbe oscurarsi leggermente, per indicare che HDR è stato attivato.
- Selezionare "**Off**" per la funzione HDR quando non è necessaria la funzione di attivazione automatica.

## **Filtro luce blu e protezione degli occhi**

Il filtro luce blu blocca la luce blu ad alta energia per un'esperienza visiva più confortevole.

È possibile attivare e disattivare Blue Light Filter (Filtro luce blu) rapidamente tramite il menu **Display**.

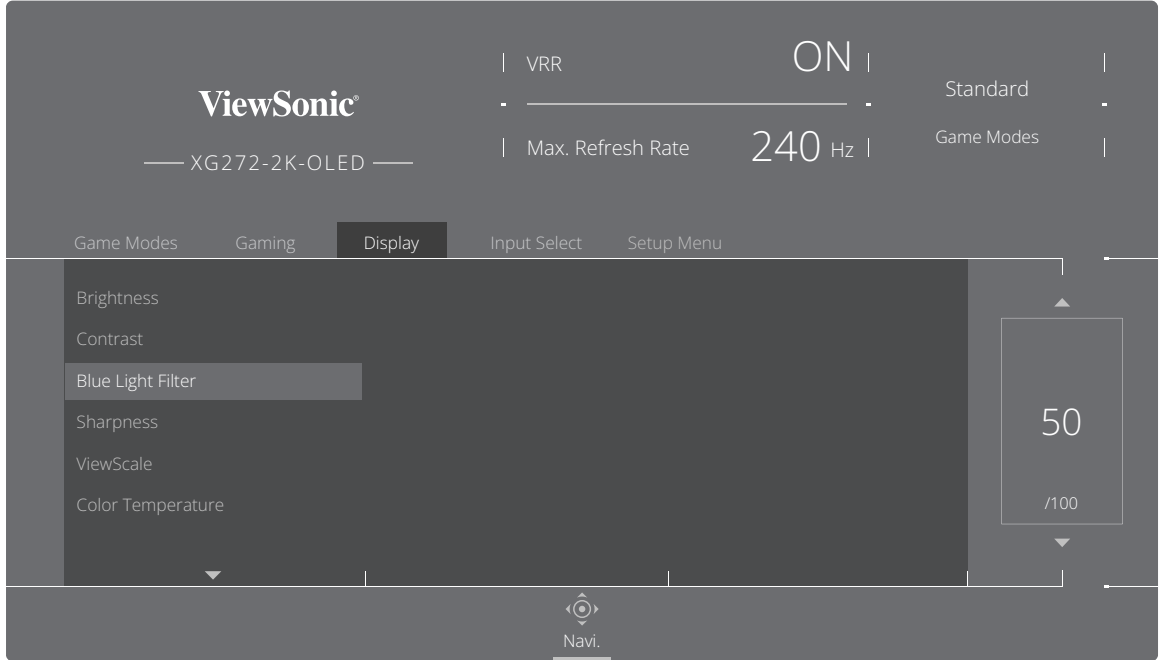

Mentre si utilizza il monitor tenere presente che:

- La visualizzazione degli schermi del computer per lunghi periodi di tempo può causare irritazione e stanchezza agli occhi. Per ridurre tali effetti, si consiglia di fare delle pause periodiche per consentire agli occhi di rilassarsi.
- Il valore del filtro luce blu può essere regolato tramite il menu **Display**.

## **Calcolo delle pause**

Durante l'uso del monitor per lunghi periodi di tempo, si consiglia di prendersi delle pause periodicamente. Si consigliano brevi pause di almeno cinque (5) minuti dopo una (1) o due (2) ore di uso continuo.

Pause brevi e frequenti sono in genere più salutari di pause più lunghe e sporadiche.

## **Affaticamento della messa a fuoco (regola 20-20-20)**

Per ridurre il rischio di affaticamento degli occhi guardando costantemente lo schermo, distogliere lo sguardo dallo schermo almeno ogni 20 minuti e fissare un oggetto distante (almeno 20 piedi di distanza) per almeno 20 secondi.

## **Osservazione di oggetti distanti**

Durante le pause, è possibile ridurre ulteriormente l'affaticamento e la secchezza agli occhi guardando oggetti in lontananza.

## **Esercizi per occhi e collo**

#### Esercizi per gli occhi

Gli esercizi per gli occhi possono aiutare a ridurre l'affaticamento. Ruotare lentamente gli occhi a sinistra e a destra, in alto e in basso. Ripetere più volte in base alla necessità.

#### Esercizi per gli occhi

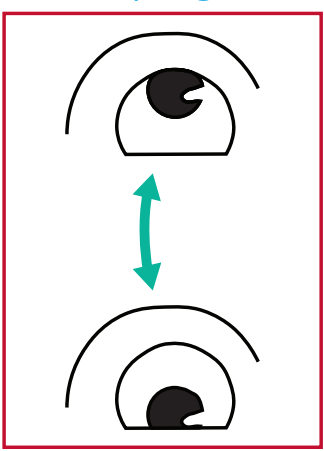

(1) Tenere il corpo e la testa in posizione verticale. Spostare gli occhi in alto per guardare il soffitto, quindi abbassarli per guardare il pavimento

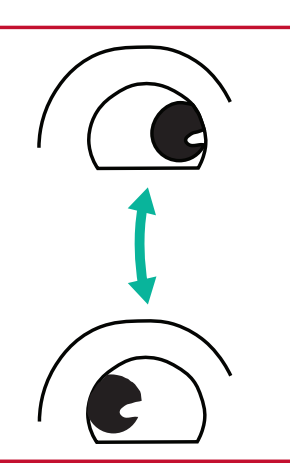

(2) Spostare lentamente gli (3) Spostare gli occhi per occhi a sinistra e a destra per guardare gli oggetti sui due lati.

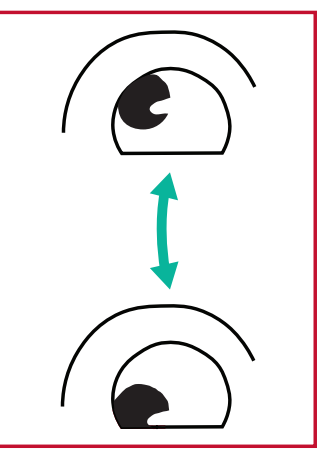

guardare gli oggetti nella direzione in alto a destra e poi in quella in basso a destra. Ripetere in alto a sinistra e in basso a sinistra.

#### Esercizi per il collo

Anche gli esercizi per il collo possono aiutare a ridurre l'affaticamento. Rilassare le braccia e lasciarle ciondolare ai lati, piegarsi leggermente in avanti per allungare il collo, ruotare la testa a destra e a sinistra. Ripetere più volte in base alla necessità.

## **ViewScale**

In ViewScale, gli utenti possono regolare le proporzioni attuali per adattarle al proprio scenario di utilizzo specifico.

**NOTA:** Se gli utenti scelgono una modalità proporzioni ViewScale non nativa, potrebbe influire sull'esperienza dell'utente.

Per abilitare ViewScale:

- **1.** Premere  $\lceil \sqrt{\ } \rceil$  o spostare il **Tasto direzionale**  $\lceil \sqrt{\ } \rceil / \lceil \sqrt{\ } \rceil / \lceil \sqrt{\ } \rceil$  per accedere al menu OSD.
- **2.** Spostare il Tasto direzionale  $\lceil \leq \rceil$  o  $\lceil \geq \rceil$  per selezionare Display (Visualizzazione). Quindi spostare il **Tasto direzionale**  $\boxed{\vee}$  per accedere al menu **Display (Visualizzazione)**.
- **3.** Spostare il **Tasto direzionale**  $\boxed{\wedge}$  o  $\boxed{\vee}$  per selezionare **ViewScale**. Quindi spostare il **Tasto direzionale**  $\boxed{\geq}$  per accedere al menu secondario.
- **4.** Spostare il Tasto direzionale  $\lceil \wedge \rceil$  o  $\lceil \vee \rceil$  per selezionare le proporzioni preferite. Quindi premere il **Tasto direzionale**  $\sqrt{\ }$  per confermare la selezione.

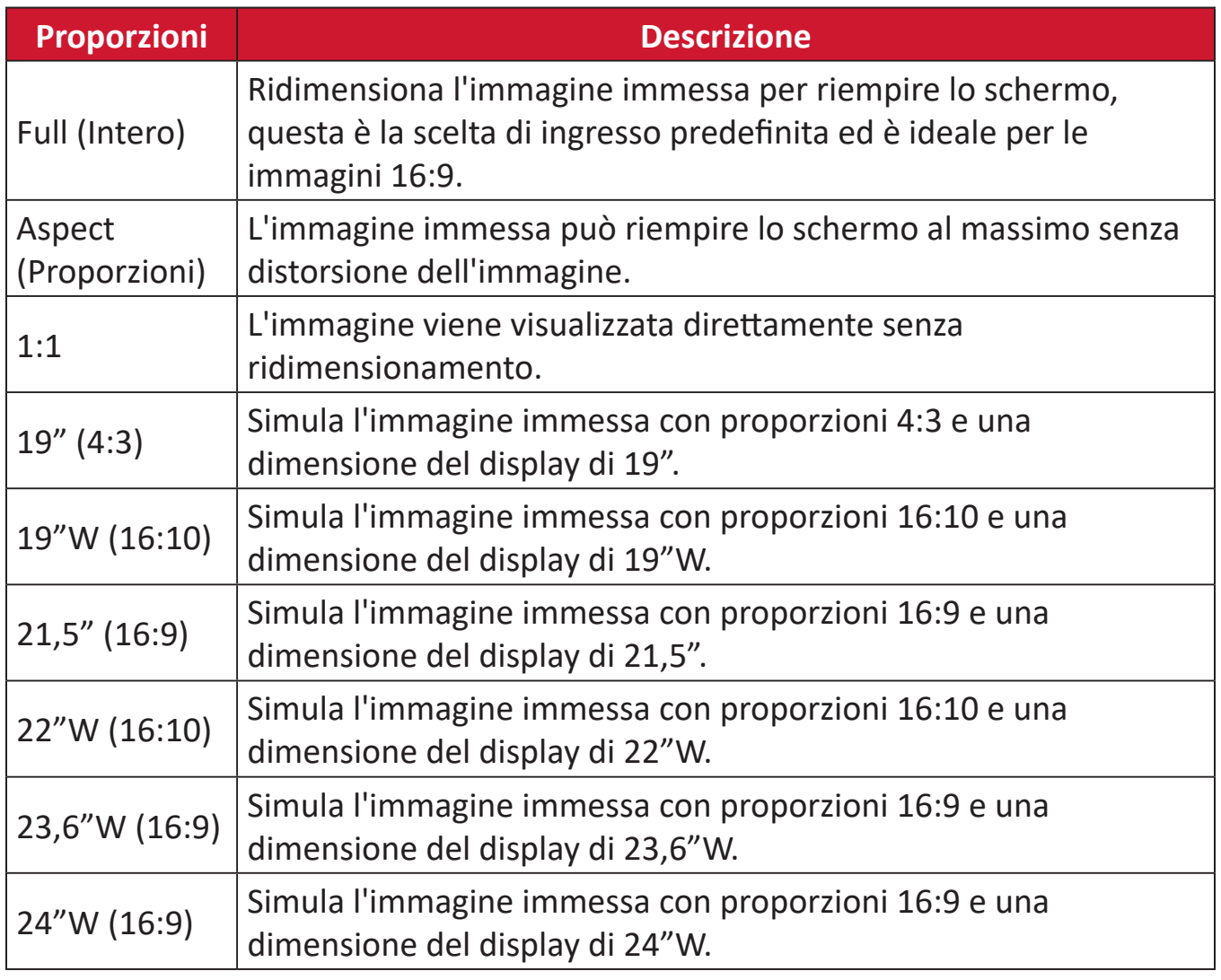

## **Quick Access (Accesso rapido)**

Avviare rapidamente alcune funzioni e modalità tramite il tasto e il menu Accesso rapido. Gli utenti possono anche definire quali funzioni o modalità preferiscono nel menu Accesso rapido tramite **Menu impostazione** nell'OSD. La funzione/modalità viene attivata non appena la barra luminosa si sposta sull'oggetto e viene disattivata dopo aver rimosso la barra luminosa.

Nel menu Accesso rapido, "Ritorno" indica che gli utenti possono tornare "automaticamente" alla modalità scelta prima di accedere al menu Accesso rapido.

Ad esempio, se gli utenti hanno scelto la modalità "Velocità della console" prima di accedere al menu Accesso rapido ed è presente un'opzione FPS nel menu Accesso rapido, secondo la definizione di accesso rapido, gli utenti abilitano la modalità FPS quando la barra luminosa si sposta sulla elemento. Quindi, quando si sposta la barra luminosa su "Ritorno", la modalità viene automaticamente modificata in "Velocità della console", che è la stessa della modalità precedente al momento in cui l'utente ha effettuato l'accesso al menu Accesso rapido.

Per attivare il menu Accesso rapido:

- **1.** Premere il tasto **Quick Access Menu** per aprire il menu di accesso rapido.
- **2.** Spostare il Tasto direzionale  $\lceil \wedge \rceil$  o  $\lceil \vee \rceil$  per selezionare la preferenza.
	- **NOTA:** Dopo l'attivazione, il menu di accesso rapido scomparirà dopo tre secondi.

Per modificare le opzioni del menu Accesso rapido:

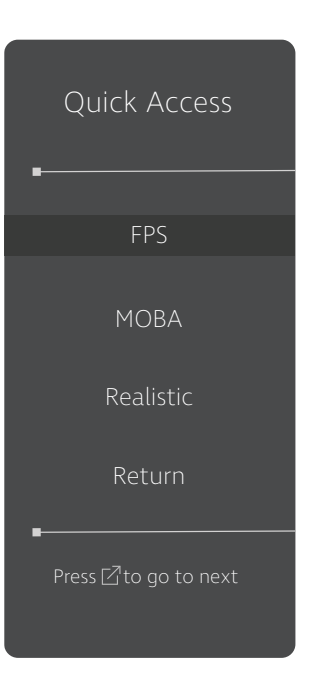

- **1.** Premere  $\lfloor \sqrt{2} \rfloor$  o spostare il **Tasto direzionale**  $\lfloor \sqrt{2} \rfloor / \lfloor \sqrt{2} \rfloor$  $\left[ \right.$   $\left[ \right.$   $\right)$  per accedere al menu OSD.
- **2.** Spostare il Tasto direzionale  $\leq$  o  $\geq$  per selezionare Setup **Menu (Menu Setup)**. Quindi spostare il **Tasto direzionale** per accedere al menu **Setup Menu (Menu Setup)**.
- **3.** Spostare il **Tasto direzionale**  $\boxed{\wedge}$  o  $\boxed{\vee}$  per selezionare **Quick Access (Accesso rapido)**. Quindi spostare il **Tasto direzionale**  $|>$  per accedere al menu secondario.
- **4.** Spostare il **Tasto direzionale**  $\lfloor \wedge \rfloor$  o  $\lfloor \vee \rfloor$  per selezionare l'opzione desiderata. Quindi premere il **Tasto direzionale** per confermare la selezione.
	- **NOTA:** Alcune opzioni del menu secondario possono contenere altri sottomenu. Per accedere al rispettivo sottomenu, spostare il **Tasto direzionale**  $\triangleright$  .

## **Crosshair (Mirino)**

Selezionare uno dei tipi di mirino e il colore di sovrimpressione sullo schermo.

Per abilitare la funzione Crosshair (Mirino):

- **1.** Premere  $\lceil \vee \rceil$  o spostare il **Tasto direzionale**  $\lceil \wedge \rceil / \lceil \vee \rceil / \lceil \wedge \rceil / \lceil \geq \rceil$  per accedere al menu OSD.
- **2.** Spostare il Tasto direzionale  $\leq$  o  $\geq$  per selezionare Setup Menu (Menu **Setup)**. Quindi spostare il **Tasto direzionale**  $\boxed{\vee}$  per accedere al menu **Setup Menu (Menu Setup)**.
- **3.** Spostare il **Tasto direzionale**  $\boxed{\wedge}$  o  $\boxed{\vee}$  per selezionare **Crosshair (Mirino)**. Quindi spostare il **Tasto direzionale**  $\left( \frac{p}{p} \right)$  per confermare la selezione.
- **4.** Spostare il **Tasto direzionale**  $\boxed{\wedge}$  o  $\boxed{\vee}$  per selezionare il tipo e il colore del mirino. Quindi premere il **Tasto direzionale**  $\boxed{\smile}$  per confermare la selezione.
	- **NOTA:** Un'immagine di anteprima del mirino (tipo e colore) sarà visualizzata sul lato destro del menu OSD prima della conferma.

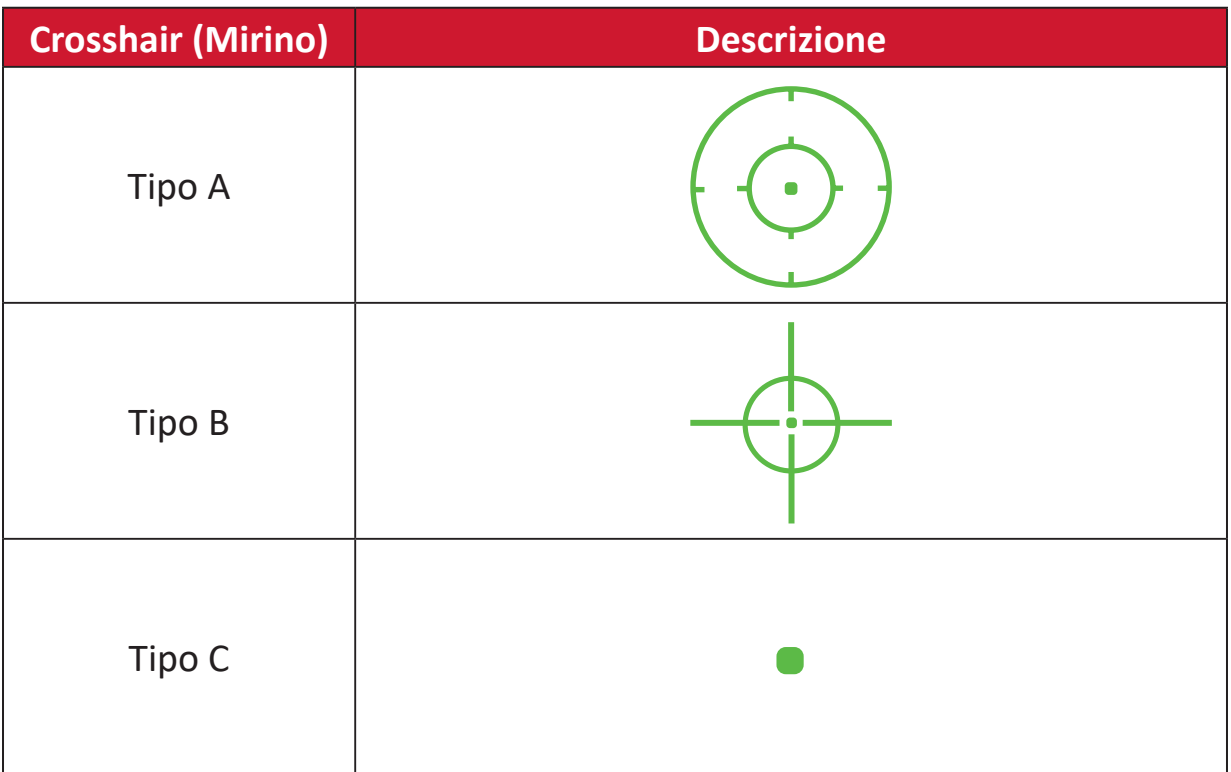

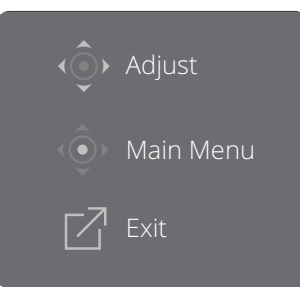

**NOTA:** Questa finestra di messaggio appare con il mirino e scompare automaticamente dopo tre (3) secondi.

# **Appendice**

## **Specifiche**

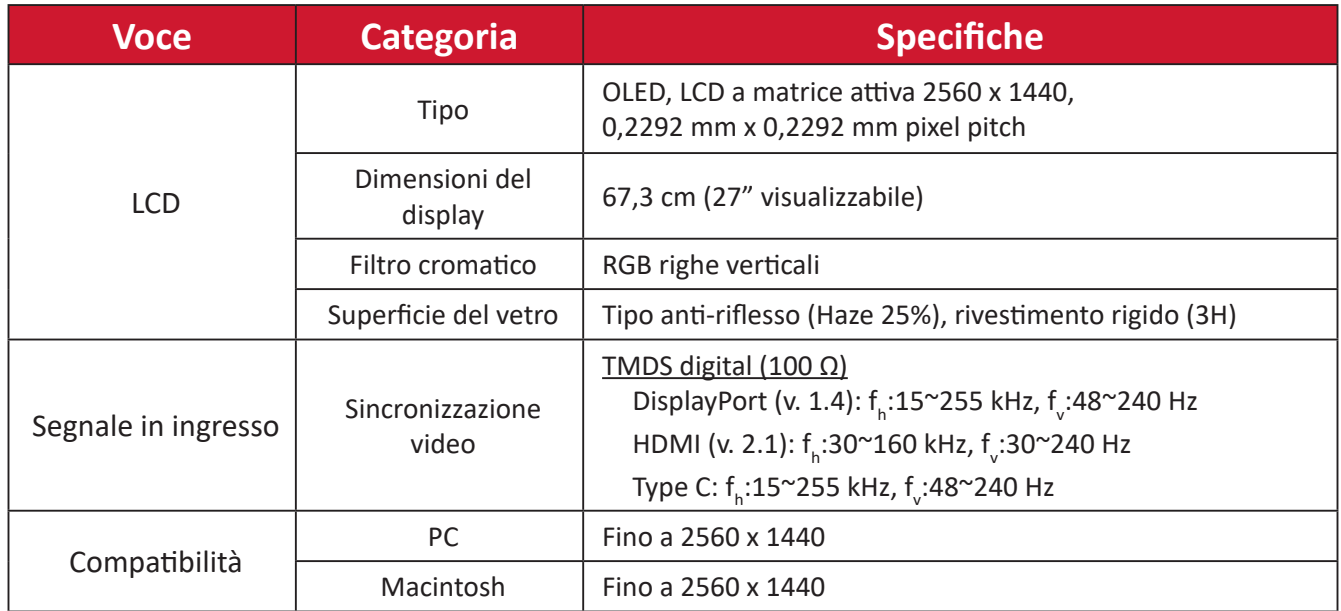

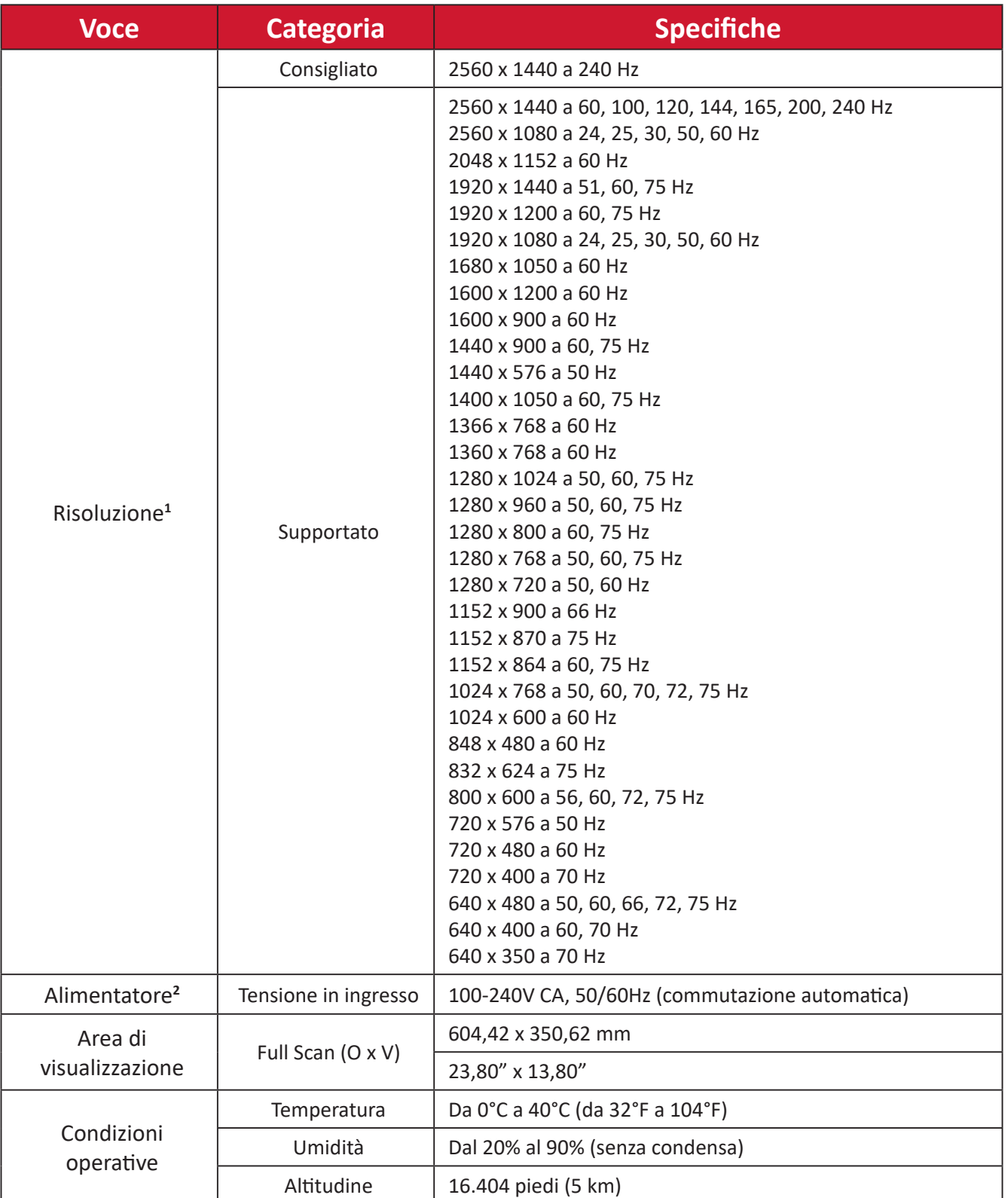

<sup>1 -</sup> Non impostare la scheda grafica nel computer a un valore che superi queste modalità timing poiché si potrebbero causare danni permanenti al monitor.

<sup>2 -</sup> Utilizzare l'adattatore di alimentazione/Cavo di alimentazione di ViewSonic® o di un produttore autorizzato.

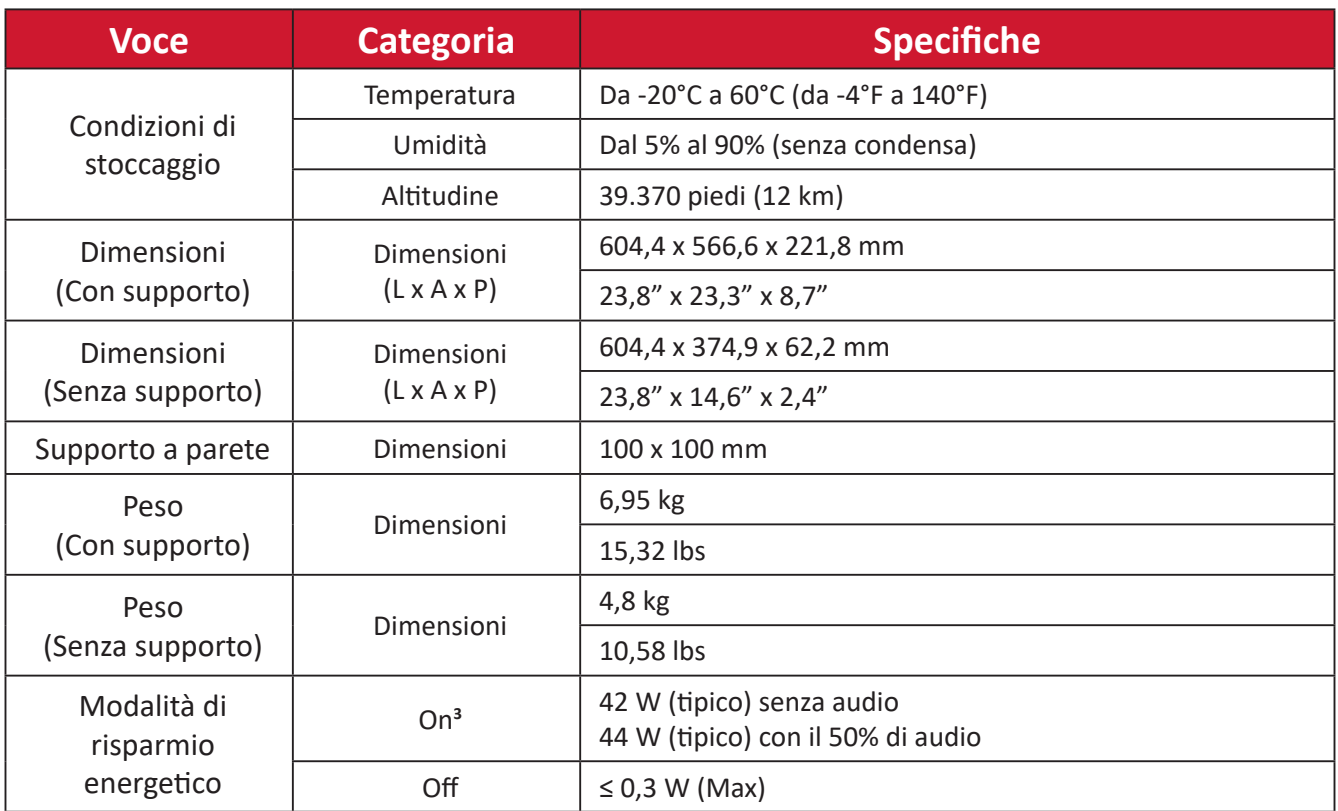

<sup>3 -</sup> Le condizioni del test seguono gli standard EEI.

## **Glossario**

Questa sezione descrive il glossario standard dei termini usati in tutti i modelli di display LCD. Tutti i termini sono elencati in ordine alfabetico.

**NOTA:** Alcuni termini potrebbero non essere applicabili al proprio monitor.

## **A Advanced DCR (DCR Avanzato)**

La tecnologia avanzata DCR rileva automaticamente il segnale dell'immagine e controlla in modo intelligente la luminosità e il colore dell'illuminazione, per migliorare la capacità di rendere il più nero il nero di una scena scura, e rendere il più bianco il bianco in un ambiente luminoso.

#### **Audio Adjust (Regolazione Audio)**

Regola il volume, esclude l'audio, o passa tra i vari ingressi se si dispone di più di una origine.

#### **Auto Detect (Rilev. autom.)**

Se l'origine di input corrente non ha alcun segnale, il monitor passa automaticamente alla successiva opzione di input. Su alcuni modelli questa funzione è disabilitata per impostazione predefinita.

## **B Black Stabilization (Stabilizzazione Nero)**

La funzione Black Stabilization (Stabilizzazione Nero) di ViewSonic offre una visibilità e dettaglii potenziati illuminando le scene scure.

### **Black Frame Insertion (BFI)**

Le funzionalità BFI puntano a ridurre la sfocatura persistente causata dal metodo sample-and-hold utilizzato da tutti i display, che comporta la comparsa di una scia dietro gli oggetti in rapido movimento.

#### **Blue Light Filter (Filtro luce blu)**

Regola il filtro che blocca la luce blu ad alta energia per un'esperienza visiva più confortevole.

#### **Boot Up Screen (Schermata di avvio)**

Disattivando la schermata di avvio si disabiliterà il messaggio che viene visualizzato all'accensione del monitor.

#### **Brightness (Luminosità)**

Regola i livelli di nero di fondo dell'immagine su schermo.

## **C Color Adjust (Regolazione Colore)**

Fornisce diverse modalità di regolazione del colore, per aiutare a regolare le impostazioni del colore per soddisfare le esigenze degli utenti.

## **Color range (Gamma colore)**

Il monitor è in grado di rilevare automaticamente l'intervallo di colore del segnale di input. È possibile modificare manualmente le opzioni dell'intervallo di colore per adattarle alla corretta gamma dell'intervallo di colore se i colori non sono visualizzati correttamente.

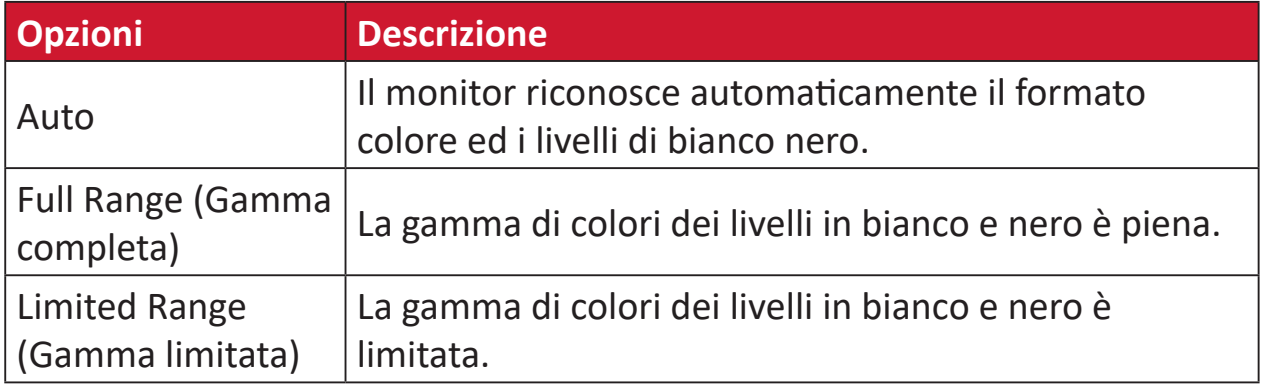

### **Color Space (Spazio colore)**

Permette di scegliere quale spazio colore utilizzare per l'output colore del monitor (RGB, YUV).

#### **Color Temperature (Temperatura colore)**

Permette di selezionare le impostazioni specifiche della temperatura colore per personalizzare ulteriormente l'esperienza di visione.

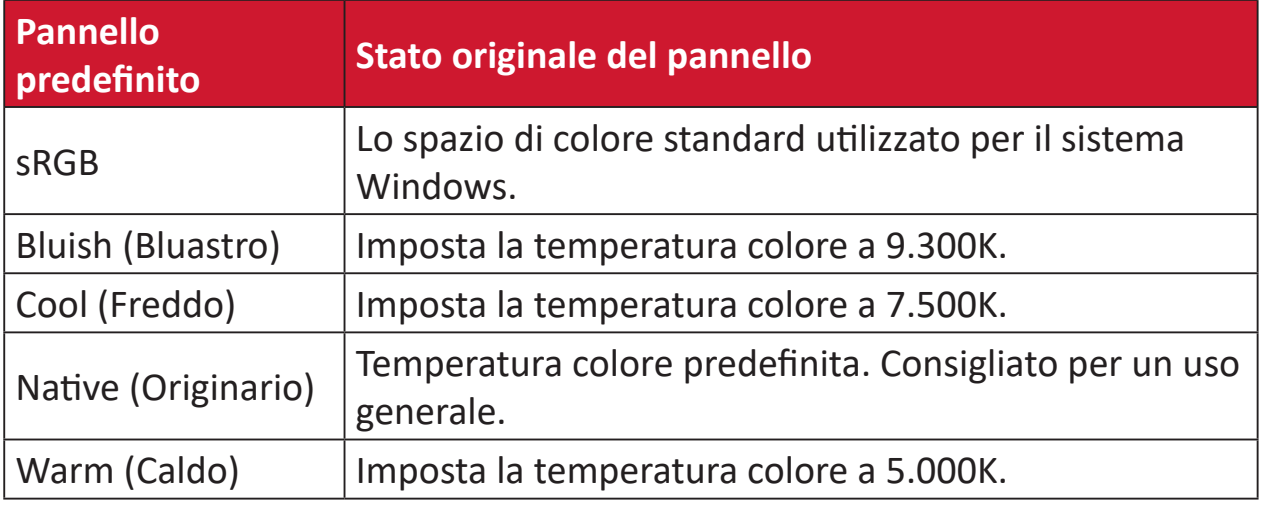

## **Contrast (Contrasto)**

Regola la differenza tra lo sfondo dell'immagine (livello di nero) ed il primo piano (livello di bianco).

### **Crosshair (Mirino)**

Selezionare uno dei tipi di mirino e il colore di sovrimpressione sullo schermo.

#### **F FreeSync™ Premium Pro**

La tecnologia AMD FreeSync mette fine al gioco instabile e ai fotogrammi interrotti con prestazioni fluide e prive di artefatti praticamente a qualsiasi frame rate.

## **G Game mode (Modalità Gioco)**

Integrazione di un design OSD concepito per i videogiochi, che include impostazioni di gioco FPS, RTS e MOBA precalibrate. Ogni modalità è personalizzata dal punto di vista funzionale con test e regolazioni in-game realizzati per realizzare il mix migliore tra colore e tecnologia.

#### **Gamma**

Permette di regolare manualmente il livello di luminosità dei livelli della scala di grigi del monitor. Ci sono sei selezioni: 1.8, 2.0, 2.2, 2.4, 2.6 e 2.8.

## **H Hertz Limiter (Limitatore hertz)**

Consente di controllare quanti frame può gestire il monitor. Il monitor metterà un limite massimo al numero di fotogrammi elaborati dal monitor per risparmiare energia ed evitare di sovraccaricarlo.

#### **Hue (Tonalità)**

Permette di regolare la tonalità di ciascun colore (red (rosso), green (verde), blue (blu), cyan (ciano), magenta e yellow (giallo)).

### **I Information (Informazioni)**

Permette di visualizzare la modalità di temporizzazione (input segnale video) in uscita dalla scheda video del computer, il numero di modello LCD, il numero di serie, e l'URL del sito ViewSonic®. Consultare la guida per l'utente della scheda grafica per istruzioni su come modificare la risoluzione e la frequenza di aggiornamento (frequenza verticale).

**NOTA:**  VESA 1024 x 768 a 60 Hz, ad esempio, significa che la risoluzione è di 1024 x 768 e la frequenza di aggiornamento è 60 Hz.

#### **Input Select (Selezione input)**

Passa tra le varie opzioni di input che sono disponibili per il monitor.

## **L Low Input Lag (Basso Input Lag)**

ViewSonic® offre la funzione di bassa latenza input, utilizzando un riduttore di elaborazione del monitor, che diminuisce la latenza del segnale. Nel menu secondario "Low Input Lag" (Lag di ingresso ridotto), è possibile selezionare tra le opzioni la velocità appropriata per l'uso desiderato.

#### **M Manual Image Adjust (Regolazione Immagine)**

Visualizza il menu "Manual Image Adjust" (Regolazione immagine). È possibile impostare manualmente una serie di regolazioni della qualità dell'immagine.

#### **Memory Recall (Richiamo memoria)**

Ripristina le regolazioni sui valori predefiniti qualora il display funzioni in una delle modalità di temporizzazione predefinite elencate nelle Specifiche di questo manuale.

**NOTA:** (Eccezione) Questo controllo non influisce sulle modifiche apportate nell'impostazione "Language Select" (Selezione lingua) o "Power Lock" (Blocco alimentazione).

## **O Offset**

Regola i livelli di nero per il rosso, il verde e il blu. Le funzioni Guadagno e Offset permettono di controllare il bilanciamento del bianco per il massimo controllo quando si regola il contrasto e le scene scure.

#### **OSD Pivot (Orien. OSD)**

Imposta l'orientamento del menu OSD sul monitor.

#### **Overscan**

Si riferisce a un'immagine ritagliata sullo schermo del monitor. Un'impostazione sul monitor ingrandisce il contenuto del film, in modo che non sia possibile vedere i bordi più esterni del film.

#### **P Power Indicator (Ind. di alim.)**

Indica la spia che indica se il monitor è acceso o spento. Questa impostazione controlla anche l'illuminazione sulla base. È possibile attivare l'effetto di luce sotto alla spia d'alimentazione. Inoltre, la spia d'alimentazione visualizza un colore medio interpretando direttamente il segnale di colore in ingresso ricevuto dallo schermo.

## **Q Quick Access (Accesso rapido)**

Consente di avviare alcune funzioni e modalità tramite il tasto e il menu di accesso rapido. È possibile inoltre stabilire quali funzioni o modalità visualizzare nel menu di accesso rapido tramite il **Setup Menu (Menu Setup)** nell'OSD. La funzione/modalità sarà abilitata non appena viene selezionata la voce e si disabilita spostandosene.

## **R Recall (Richiama)**

Ripristina le impostazioni ViewMode del monitor.

#### **Resolution Notice (Note su risoluz.)**

L'avviso indica che la corrente risoluzione di visualizzazione non è la risoluzione originale corretta. Questo avviso sarà visualizzato nella finestra delle impostazioni del display quando si imposta la risoluzione dello schermo.

#### **Response Time OD (Tempo di risposta OD)**

Una funzione di regolazione avanzata per regolare il tempo di risposta del monitor. È possibile selezionare tra cinque (5) livelli diversi per una regolazione più precisa della risposta in modo che sia il più rapida possibile riducendo al contempo l'effetto di sfocatura e permanenza dell'immagine in base a ciascuno scenario di gioco.

#### **RGB Lighting (Illuminazione RGB)**

Questa opzione controlla l'illuminazione RGB sul retro del monitor e sotto al frontalino. Sia colore che stile dell'illuminazione RGB possono essere regolati.

## **S Setup Menu (Menu Setup)**

Regola le impostazioni del menu OSD (On-Screen Display). Molte di queste impostazioni possono attivare delle notifiche su schermo così che gli utenti non debbano riaprire il menu.

#### **Sharpness (Nitidezza)**

Regola la qualità dell'immagine del monitor.

## **V ViewMode (Mod. visualizz.)**

La funzione ViewMode (Mod. visualizz.), unica di ViewSonic, offre le opzioni preimpostate: "Game" (Giochi), "Movie" (Film), "Web", "Text" (Testo), "MAC" e "Mono". Queste opzioni preimpostate sono progettate specificamente per offrire un'esperienza di visione ottimizzata per diverse applicazioni dello schermo.

#### **ViewScale**

Consente di regolare il formato dell'immagine sullo schermo consentendo di adattarla al meglio.

## **Risoluzione dei problemi**

Questa sezione descrive alcuni problemi comuni che potrebbero verificarsi durante l'utilizzo del monitor.

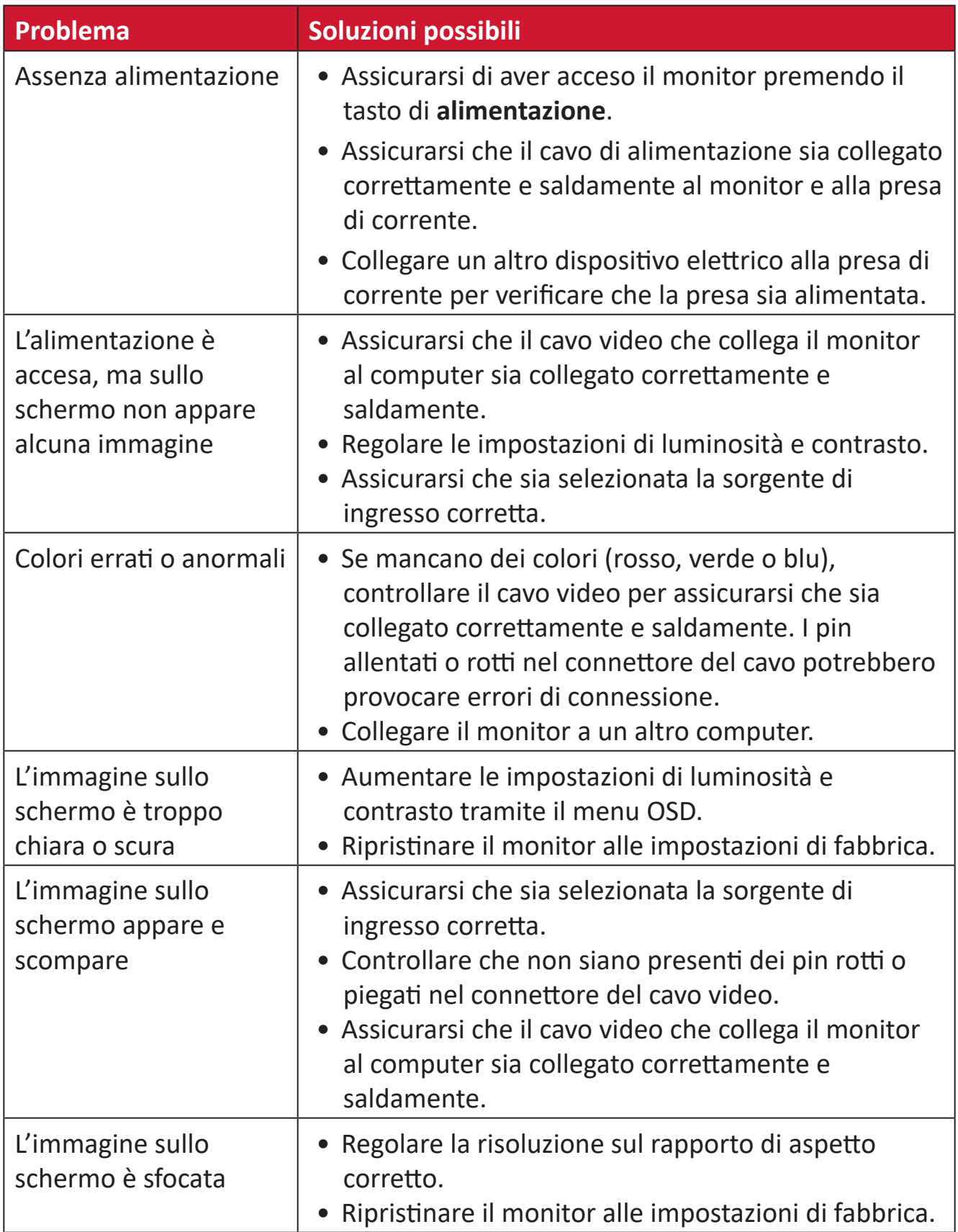

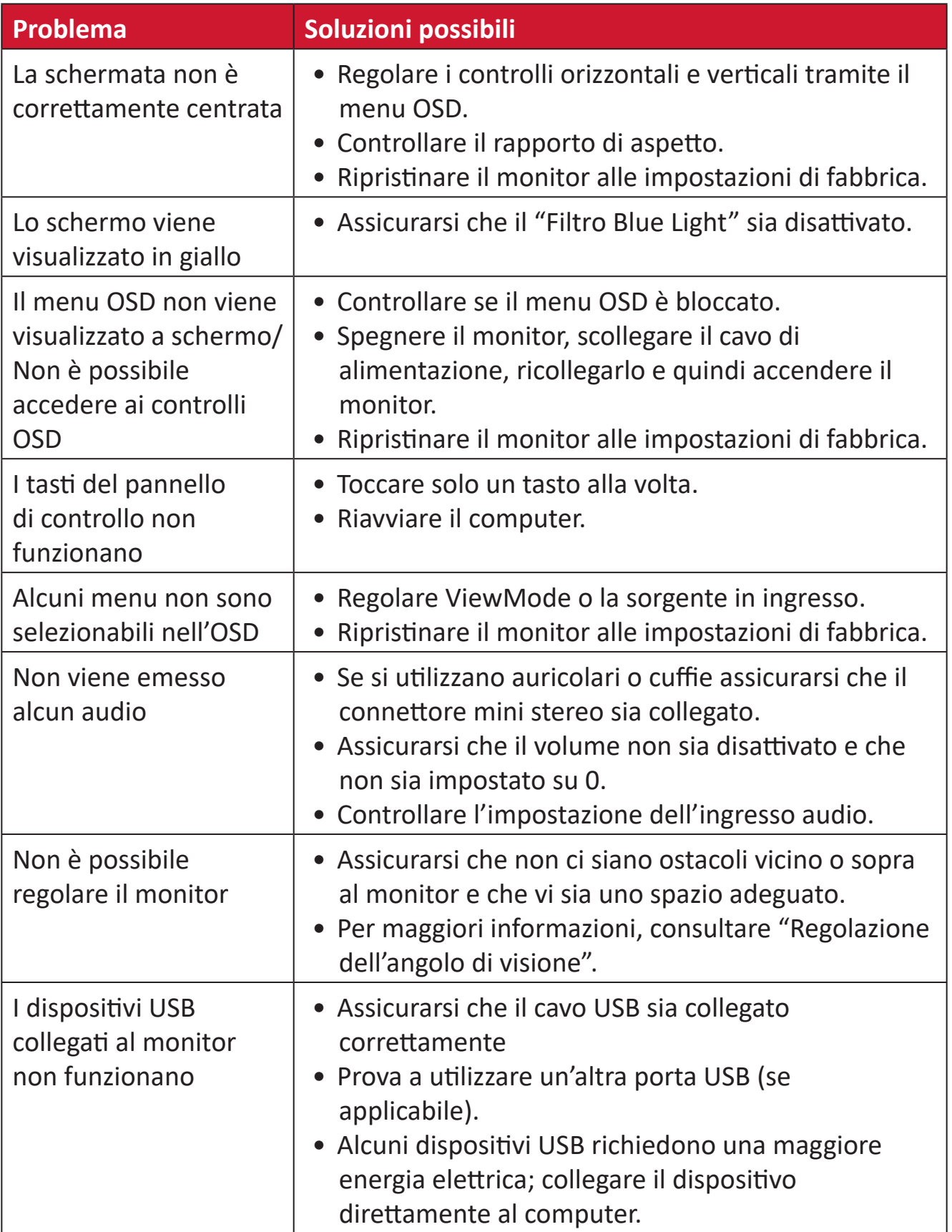

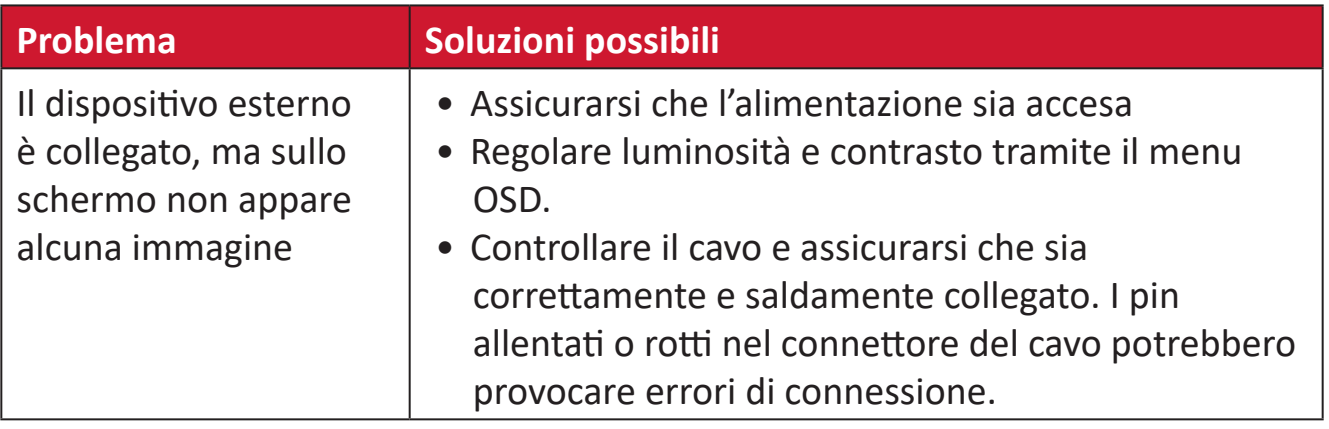

## **Manutenzione**

## **Precauzioni generali**

- Assicurarsi che il monitor sia spento e che il cavo di alimentazione sia scollegato dalla presa di corrente.
- Non spruzzare mai o versare liquidi direttamente sullo schermo o sulla scocca.
- Maneggiare il monitor con cura, dato che su un monitor di colore più scuro, se si consuma, è più facile notarne i segni rispetto a un monitor di colore più chiaro.

## **Pulizia dello schermo**

- Pulire lo schermo con un panno pulito, morbido e privo di lanugine. In tal modo si rimuovono polvere e altre particelle.
- Se lo schermo non è ancora pulito, applicare una piccola quantità di detergente per vetri senza ammoniaca e senza alcool su un panno pulito, morbido e privo di lanugine; quindi pulire lo schermo.

### **Pulizia della scocca**

- Utilizzare un panno morbido e asciutto.
- Se la scocca non è ancora pulita, applicare una piccola quantità di detergente non abrasivo senza ammoniaca e senza alcool su un panno pulito, morbido e privo di lanugine; quindi pulire la superficie.

### **Disclaimer**

- ViewSonic® non consiglia di utilizzare detergenti a base di ammoniaca o alcool sullo schermo e sulla scocca del monitor. Alcuni detergenti chimici sono stati indicate come dannosi per lo schermo e/o la scocca del monitor.
- ViewSonic® non si riterrà responsabile per danni derivanti dall'uso di detergenti a base di ammoniaca o alcool.

# **Informazioni sulle normative e per la riparazione**

## **Informazioni sulla conformità**

Questa sezione tratta tutti i requisiti e le dichiarazioni relativi alle normative. Le applicazioni corrispondenti confermate devono fare riferimento alle etichette della targhetta e ai contrassegni pertinenti sull'unità.

## **Dichiarazione di conformità FCC**

Questo dispositivo è conforme alla parte 15 delle norme FCC. Il funzionamento è soggetto alle seguenti due condizioni: (1) Questo dispositivo non può provocare interferenze dannose; (2) questo dispositivo deve accettare tutte le interferenze ricevute, incluse le interferenze che possono provocare operazioni indesiderate. Questa apparecchio è stato controllato e trovato conforme ai limiti di un dispositivo digitale di Classe B in base alla parte 15 delle normative FCC.

Questi limiti sono designati a fornire una protezione ragionevole da interferenze dannose in un'installazione privata. Questo apparecchio genera, utilizza e può irradiare energia di frequenza radio e, se non è installato ed utilizzato in accordo alle istruzioni, può causare interferenze dannose alle comunicazioni radio. Non c'è tuttavia garanzia che non si verifichino interferenze in installazioni particolari. Se questo apparecchio provoca interferenze dannose alla ricezione radiofonica o televisiva, che possono essere determinate accendendo o spegnendo l'apparecchio, si invita l'utente a cercare di correggere l'interferenza adottando una o più delle seguenti misure:

- Riorientare o riposizionare l'antenna di ricezione.
- Aumentare la distanza tra l'attrezzatura ed il ricevitore.
- Collegare l'attrezzatura ad una presa di corrente su un circuito diverso da quello al quale è collegato il ricevitore.
- Consultare il rivenditore o un tecnico specializzato radio/TV per assistenza.

**Avviso:** Si avvisa che modifiche o alterazioni non espressamente approvate dalla parte responsabile della conformità potrebbero annullare l'autorizzazione dell'utente a utilizzare l'apparecchio.

## **Dichiarazione di Industry Canada**

CAN ICES-003(B) / NMB-003(B)

## **Conformità CE per i paesi europei**

Il dispositivo è conforme ai requisiti della Direttiva 2014/30/UE EMC e della Direttiva 2014/35/UE Bassa Tensione.

## **Le informazioni che seguono sono solo per gli stati membri dell'Unione Europea:**

Il marchio mostrato sulla destra è conforme alla Direttiva 2012/19/EC WEEE (Waste Electrical and Electronic Equipment). Il marchio indica il requisito di NON smaltire l'apparecchiatura come rifiuto urbano indifferenziato, ma di utilizzare il servizio di raccolta e smaltimento secondo le leggi locali.

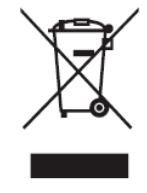

## **Dichiarazione di conformità RoHS2**

Questo prodotto è stato progettato e fabbricato in conformità alla direttiva 2011/65/ UE del Parlamento europeo e del Consiglio sulla restrizione dell'uso di determinate sostanze pericolose nelle apparecchiature elettriche ed elettroniche (direttiva RoHS2) ed è ritenuto conforme alla concentrazione massima di valori emessi dal Comitato tecnico europeo di adeguamento (TAC) come illustrato di seguito:

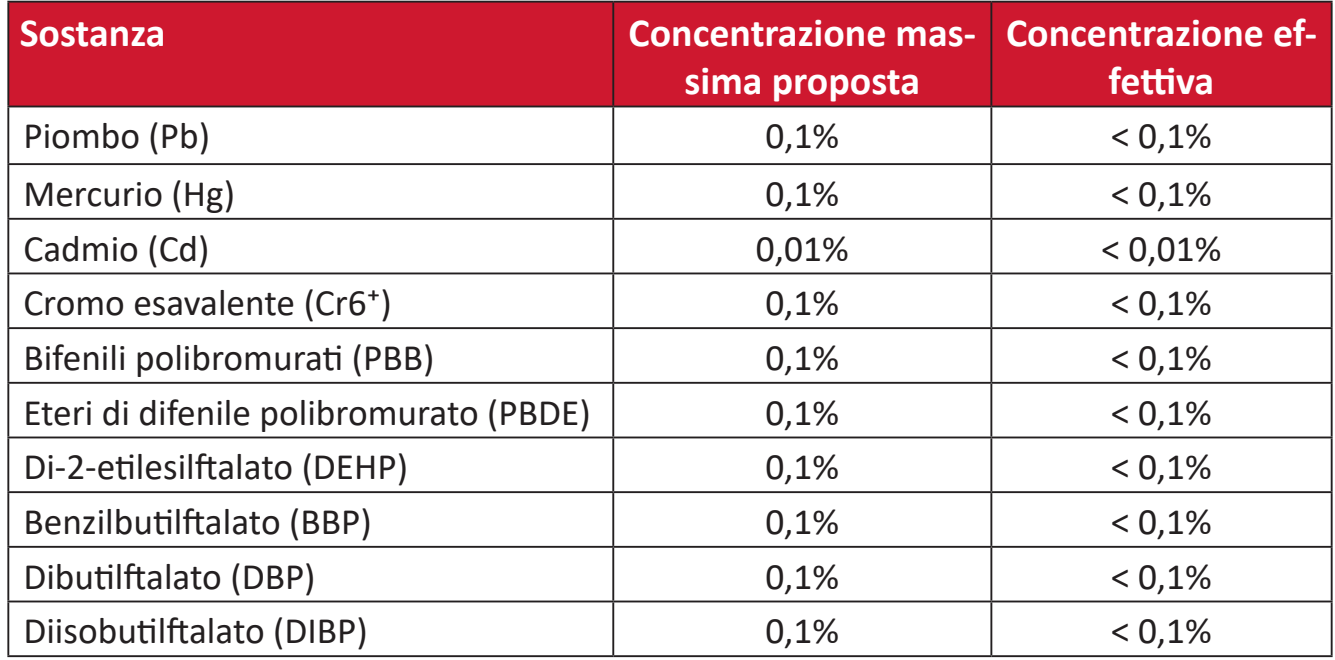

## **Alcuni componenti dei prodotti sopra indicati sono esenti ai sensi dell'allegato III delle direttive RoHS2 come indicato di seguito:**

- Lega di rame contenente fino al 4% di piombo in peso.
- Piombo in saldature ad alta temperatura di fusione (cioè leghe a base di piombo contenenti almeno l'85% di piombo in peso).
- Componenti elettrici ed elettronici contenenti piombo in vetro o ceramica diversa dalla ceramica dielettrica in condensatori, ad es. dispositivi piezoelettronici, o in un composto a matrice di vetro o ceramica.
- Piombo in ceramica dielettrica nei condensatori per una tensione nominale di 125 V CA o 250 V CC o superiore.

## **Restrizione indiana sulle sostanze pericolose**

Dichiarazione di restrizione sulle sostanze pericolose (India). Questo prodotto è conforme alla "Regola E-waste India 2011" e proibisce l'uso di piombo, mercurio, cromo esavalente, bifenili polibromurati o eteri di difenile polibromurato in concentrazioni superiori allo 0,1% in peso e allo 0,01% in peso di cadmio, ad eccezione delle esenzioni stabilite nella Tabella 2 della Regola.

## **Smaltimento del prodotto alla fine della vita utile del prodotto**

ViewSonic® rispetta l'ambiente e si impegna a lavorare e vivere in modo ecologico. Grazie di far parte di Smarter, Greener Computing. Visitare il sito web ViewSonic® per saperne di più.

#### **USA e Canada:**

https://www.viewsonic.com/us/go-green-with-viewsonic

**Europa:** [https://www.viewsonic.com/eu/go-green-with-viewsonic](http://www.viewsoniceurope.com/eu/support/call-desk/)

#### **Taiwan:**

<https://recycle.epa.gov.tw/>

## **Avviso sulla batteria**

## **Precauzioni di sicurezza**

Per evitare il rischio di perdite, surriscaldamento o incendio della batteria, osservare le seguenti precauzioni:

- Non immergere la batteria in acqua o acqua di mare.
- Non utilizzare o lasciare la batteria vicino a una fonte di calore come un fuoco o un termosifone.
- Non invertire i terminali positivo e negativo.
- Non gettare la batteria nel fuoco o in un'altra fonte di calore.
- Non cortocircuitare la batteria collegando direttamente i terminali positivo e negativo con altri oggetti metallici come fili.
- Non utilizzare o lasciare la batteria in luoghi esposti a fonti di calore (ad esempio, alla luce diretta del sole o in un veicolo), altrimenti potrebbe surriscaldarsi, provocare incendi o le prestazioni e la durata potrebbero ridursi.
- Se la batteria perde e il liquido entra negli occhi, non strofinarli. Sciacquare immediatamente gli occhi con acqua corrente pulita e consultare un medico. In caso contrario potrebbero verificarsi lesioni agli occhi.
- Se la batteria emana odore, genera calore, si scolorisce o si deforma o si verificano anomalie durante l'uso, la ricarica o lo stoccaggio, rimuoverla immediatamente dal dispositivo e interrompere l'uso.
- Nel caso in cui i terminali della batteria siano sporchi, pulirli con un panno asciutto prima dell'uso. In caso contrario, potrebbero verificarsi interruzioni di alimentazione o di ricarica a causa della scarsa connessione con il dispositivo.
- Utilizzare la batteria solo con gli accessori specificati dal produttore.
- Questo prodotto non contiene parti riparabili dall'utente. Eventuali danni causati dallo smontaggio effettuato dall'utente non sono coperti da garanzia. Le operazioni di riparazione devono essere eseguite da professionisti qualificati.
- Se la batteria viene sostituita in modo errato possono verificarsi esplosioni. Effettuare la sostituzione solo con un tipo identico o equivalente consigliato dal produttore dell'apparecchiatura. Smaltire le batterie esauste in conformità delle istruzioni del produttore della batteria.

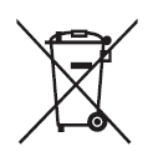

Questo marchio indica l'obbligo di NON smaltire l'apparecchiatura, comprese eventuali batterie o accumulatori usati o scartati, come rifiuti urbani indifferenziati, ma utilizzare i sistemi di restituzione e raccolta disponibili.
#### 缇電安全使用指南

注意:電池若未正確更換,可能會爆炸,請用原廠建議之同款或同等級的電池來更換,請依原廠措示處理廢藥電

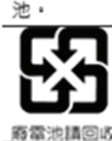

Taiwan: For better environmental protection, waste batteries should be collected separately for recycling or special disposal.

台灣:為保護環境安全,廢棄電池應進行回收處置。

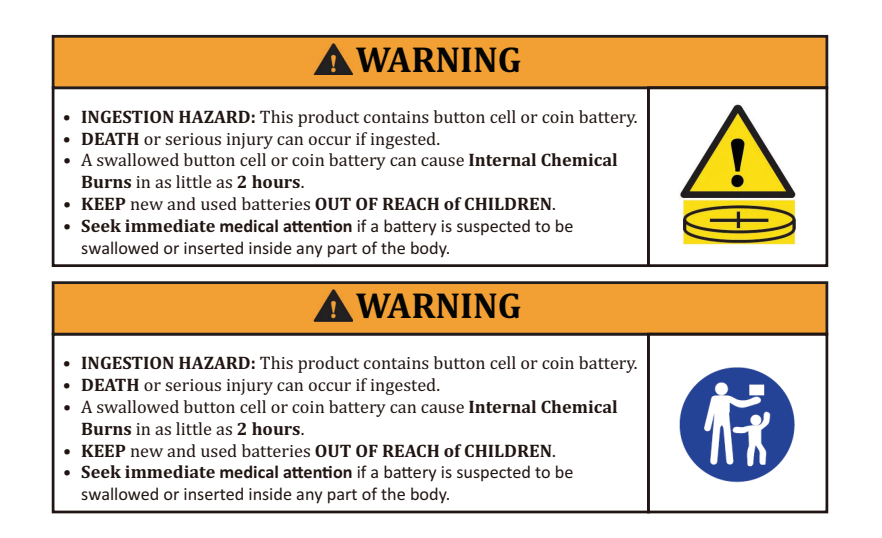

- Rimuovere e riciclare o smaltire immediatamente le batterie usate secondo le normative locali e tenerle lontano dalla portata dei bambini. NON smaltire le batterie nei rifiuti domestici né incenerirle.
- Anche le batterie usate possono causare lesioni gravi o mortali.
- Rivolgersi a un centro antiveleni locale per informazioni sul trattamento.
- Tpo di batteria compatibile: CR2025
- Tensione nominale della batteria: 3,0 V
- Le batterie non ricaricabili non devono essere ricaricate.
- Non forzare la scarica, la ricarica, non smontare, esporre la batteria a temperature (superiori la temperatura nominale specificata dal produttore) o incenerirle. In caso contrario potrebbero provocare lesioni dovute allo sfiato, perdite o esplosioni con conseguenti ustioni chimiche.
- Assicurarsi che le batterie siano installate correttamente e rispettando la polarità  $(+ e -).$
- Non mischiare batterie vecchie e nuove, marche o tipi diversi di batterie, come batterie alcaline, zinco-carbone o ricaricabili.
- Rimuovere e riciclare o smaltire immediatamente le batterie dalle apparecchiature non utilizzate per un lungo periodo di tempo in base alle normative locali.
- Fissare sempre in modo sicuro il vano batterie. Se il vano batterie non si chiude in modo sicuro, smettere di utilizzare il prodotto, rimuovere le batterie e tenerle lontano dalla portata dei bambini.

# **Informazioni sul Copyright**

Copyright© ViewSonic® Corporation, 2024. Tutti i diritti riservati.

Macintosh e Power Macintosh sono marchi registrati di Apple Inc.

Microsoft, Windows e il logo Windows sono marchi registrati di Microsoft Corporation negli Stati Uniti e in altri paesi.

ViewSonic®, il logo dei tre uccelli sono marchi registrati di ViewSonic® Corporation.

VESA è un marchio registrato della Video Electronics Standards Association. DPMS, DisplayPort e DDC sono marchi registrati di VESA.

ENERGY STAR® è un marchio registrato dell'EPA (Environmental Protection Agency) statunitense.

In qualità di partner di ENERGY STAR®, ViewSonic® Corporation ha stabilito che questo prodotto soddisfa le linee guida di ENERGY STAR® per l'efficienza energetica.

**Limitazione delle responsabilità:** ViewSonic® Corporation non può essere ritenuta responsabile per gli errori tecnici o di stampa qui contenuti oppure per omissioni; né per i danni accidentati o conseguenti risultanti dalla fornitura di questo materiale, o dalle prestazioni od uso di questo prodotto.

Nell'interesse di continuare a migliore il prodotto, ViewSonic® Corporation si riserva il diritto di modificare senza preavviso le specifiche del prodotto. Le informazioni di questo documento possono cambiare senza preavviso.

Nessuna parte di questo documento può essere copiata, riprodotta o trasmessa tramite qualsiasi mezzo, per qualsiasi scopo, senza previa autorizzazione scritta di ViewSonic® Corporation.

XG272-2K-OLED\_UG\_ITL\_1a\_20240306

## **Servizio assistenza**

Per supporto tecnico o assistenza sul prodotto, consultare la tabella sottostante o contattare il rivenditore.

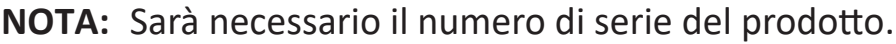

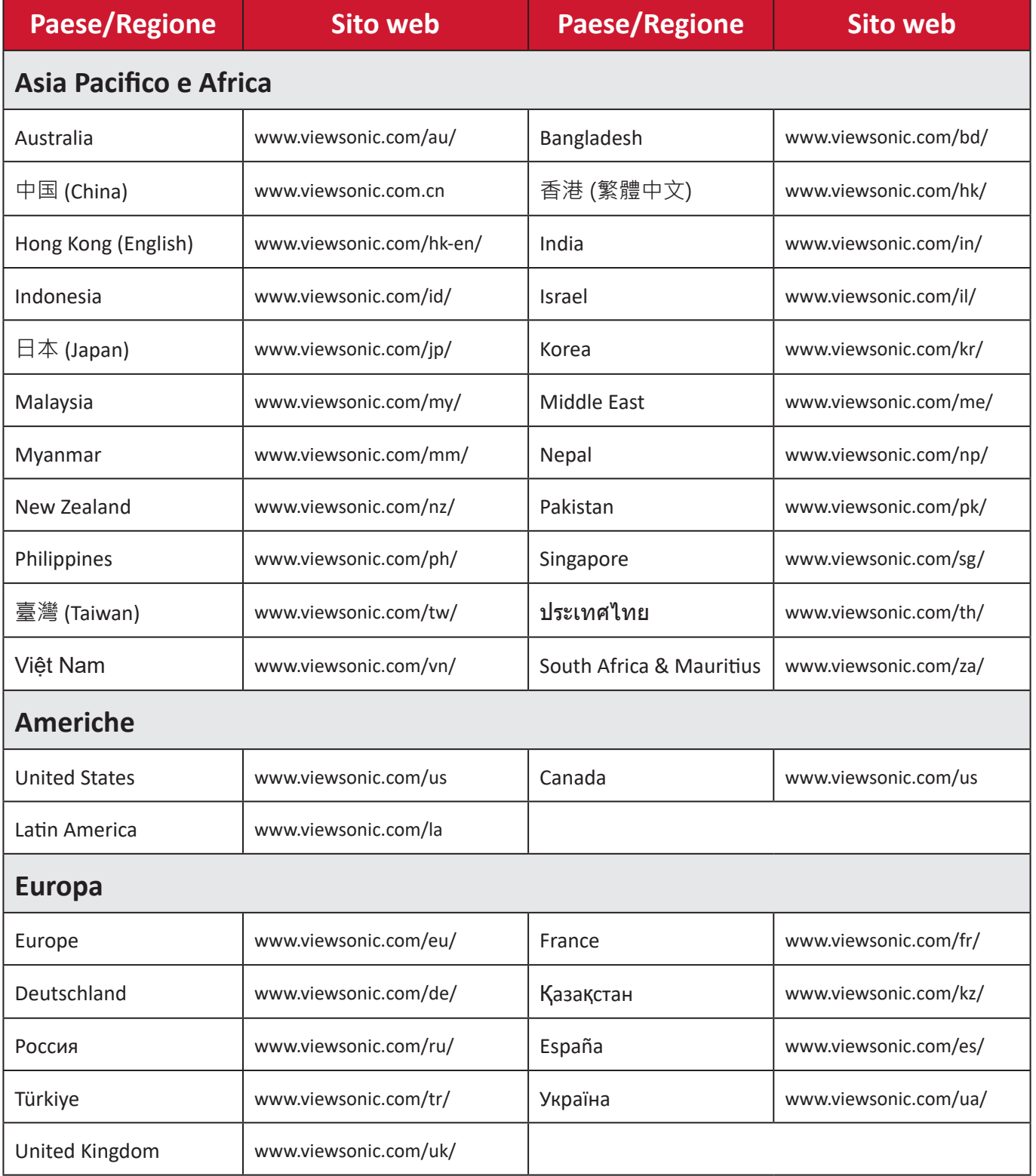

### **Garanzia limitata**

Monitor ViewSonic®

#### **Cosa copre la garanzia:**

ViewSonic® garantisce che i suoi prodotti sono esenti da difetti di materiale e lavorazione durante il periodo di garanzia. Se un prodotto si rivela difettoso nei materiali o nella lavorazione durante il periodo di garanzia, ViewSonic®, a sua esclusiva discrezione, e come unico rimedio, riparerà o sostituirà il prodotto con un prodotto simile. La sostituzione del prodotto o delle parti possono includere parti o componenti rigenerati o ricondizionati. L'unità o le parti o i componenti riparati o sostituiti saranno coperti dalla differenza di tempo residua della garanzia limitata originale del cliente e il periodo di garanzia non sarà esteso. ViewSonic® non fornisce alcuna garanzia per software di terze parti, inclusi nel prodotto o installati dal cliente, e installazione di parti o componenti hardware non autorizzati (ad esempio, proiettori). (Fare riferimento alla: sezione "Cosa è escluso e non coperto dalla garanzia).

#### **Quanto tempo dura l'efficacia della garanzia:**

Gli schermi ViewSonic® dispongono di una garanzia di 1 - 3 anni, in relazione al paese di acquisto, per tutti i componenti tra cui le sorgenti luminose e per tutta la manodopera, a partire dalla data di acquisto da parte del primo cliente

### **Chi protegge la garanzia:**

Questa garanzia è valida unicamente per il primo acquirente.

#### **Cosa è escluso e non coperto dalla garanzia:**

- Qualsiasi prodotto su cui il numero di serie è stato rovinato, modificato o rimosso.
- Danni, deterioramento o malfunzionamento derivanti da:
	- ͫ Incidente, uso improprio, negligenza, incendio, acqua, fulmini o altri eventi naturali, modifiche non autorizzate del prodotto o mancata osservanza delle istruzioni fornite con il prodotto.
	- ͫ Riparazioni o tentativi di riparazione da parte di persone non autorizzate da ViewSonic®.
	- ͫ Danneggiamento o perdita di programmi, dati o supporti di memorizzazione rimovibili.
	- ͫ Normale usura.
	- ͫ Rimozione o installazione del prodotto.
- Perdita di software o di dati durante la riparazione o la sostituzione.
- Eventuali danni al prodotto dovuti alla spedizione.
- Cause esterne al prodotto, come fluttuazioni di energia elettrica o guasti.
- Uso di materiali di consumo o parti che non soddisfano le specifiche di ViewSonic.
- Non osservanza da parte del proprietario della manutenzione periodica del prodotto come indicato nel Manuale utente.
- Qualsiasi altra causa che non riguarda un difetto del prodotto.
- Danni causati da immagini statiche (non in movimento) visualizzate per lunghi periodi di tempo (la cosiddetta permanenza dell'immagine).
- Software Qualsiasi software di terze parti incluso con il prodotto o installato dal cliente.
- Hardware/Accessori/Parti/Componenti Installazione di hardware, accessori, materiali di consumo o componenti non autorizzati (ad esempio, lampade per proiettori).
- Danni o uso improprio del rivestimento sulla superficie del display tramite pulizia inappropriata come descritto nel Manuale 'utente del prodotto.
- Rimozione, installazione e costi di servizio di installazione, incluso il montaggio a parete del prodotto.

### **Come accedere all'assistenza:**

- Per informazioni sulla ricezione del servizio in garanzia, contattare l'assistenza clienti ViewSonic® (fare riferimento alla pagina "Servizio clienti"). Sarà necessario fornire il numero di serie del prodotto.
- Per ottenere il servizio di garanzia, saranno necessari: (a) lo scontrino di vendita originale e con data, (b) il nome dell'utente, (c) l'indirizzo, (d) una descrizione del problema, e (e) il numero di serie del prodotto.
- Portare o spedire il prodotto, con spese di trasporto prepagate, nel contenitore originale ad un centro di assistenza ViewSonic® autorizzato o a ViewSonic®.
- Per ulteriori informazioni o per il nome del centro di assistenza ViewSonic® più vicino, contattare ViewSonic®.

### **Limitazione delle garanzie implicite:**

Non sono presenti garanzie, esplicite o implicite, che si estendano oltre la descrizione ivi contenuta, inclusa la garanzia implicita di commerciabilità e idoneità per uno scopo particolare.

### **Esclusione di danni:**

La responsabilità di ViewSonic è limitata al costo di riparazione o sostituzione del prodotto. ViewSonic® non si riterrà responsabile per:

- Danni ad altre proprietà causati da eventuali difetti del prodotto, danni derivanti da disagi, mancato utilizzo del prodotto, perdita di tempo, perdita di profitti, perdita di opportunità di affari, perdita di avviamento, interferenze con i rapporti commerciali o altre perdite commerciali, anche se si è stati avvisati della possibilità di tali danni.
- Eventuali altri danni, incidentali, consequenziali o di altro tipo.
- Qualsiasi reclamo nei confronti del cliente da un'altra controparte.
- Riparazioni o tentativi di riparazione da parte di persone non autorizzate da ViewSonic®.

### **Effetto della legislazione:**

La presente garanzia conferisce diritti legali specifici a cui possono aggiungersi ulteriori diritti che variano da stato a stato. Alcuni Stati non consentono limitazioni alle garanzie implicite e/o non consentono l'esclusione di danni incidentali o consequenziali, pertanto le limitazioni e le esclusioni di cui sopra potrebbero non essere applicabili all'utente.

### **Vendite al di fuori degli Stati Uniti e del Canada:**

Per informazioni sulla garanzia e sull'assistenza dei prodotti ViewSonic® venduti al di fuori degli Stati Uniti e del Canada, contattare ViewSonic® o il rivenditore ViewSonic® locale.

Il periodo di garanzia per questo prodotto nella Cina continentale (Hong Kong, Macao e Taiwan esclusi) è soggetto ai termini e alle condizioni della scheda di garanzia di manutenzione.

Per gli utenti in Europa e in Russia, i dettagli completi sulla garanzia sono disponibili all'indirizzo:<http://www.viewsonic.com/eu/>Sotto "Informazioni su supporto/ garanzia".

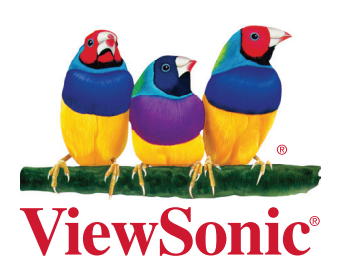